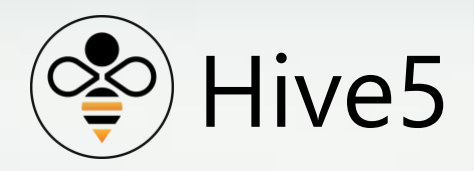

AppVault

(Android Version)

Install & Help Manual

### **Table of Contents**

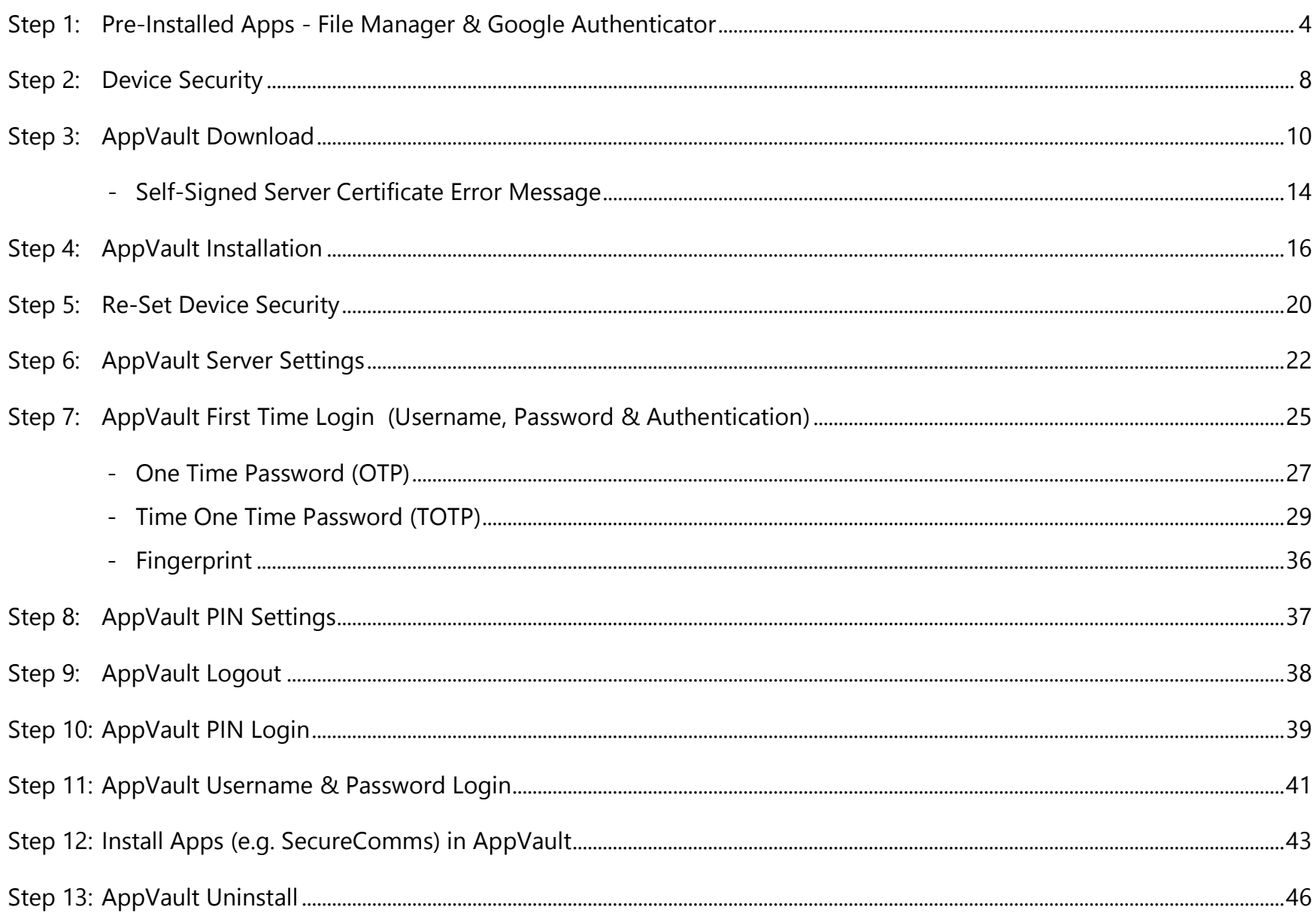

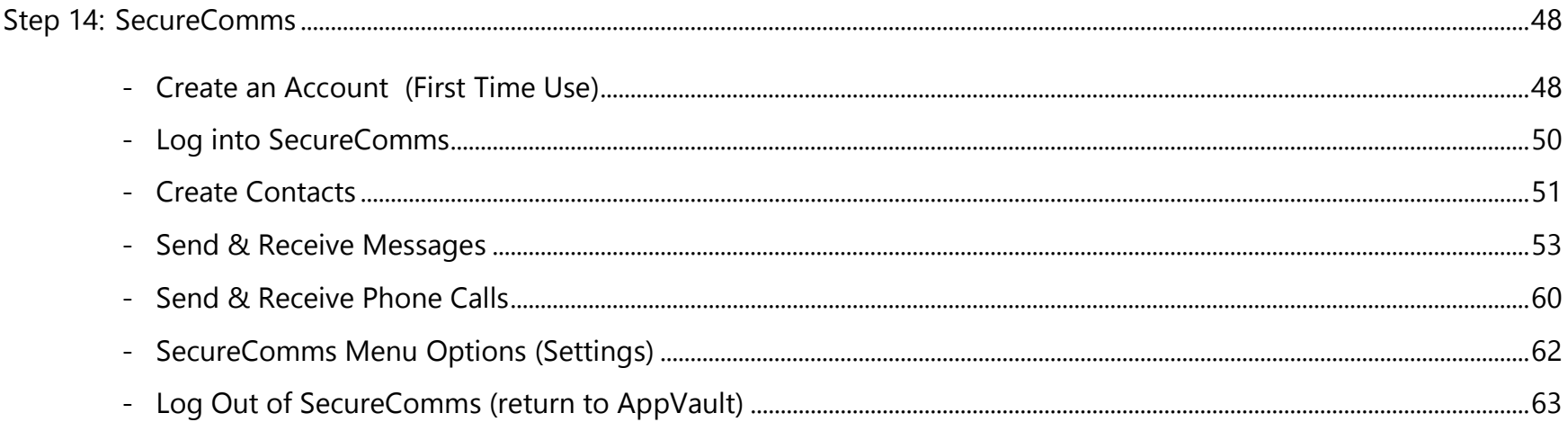

### <span id="page-3-0"></span>Step 1: Pre-Installed Apps - File Manager & Google Authenticator

Before installing "AppVault", ensure you have a "File Manager" application and Google Authenticator installed on your device.

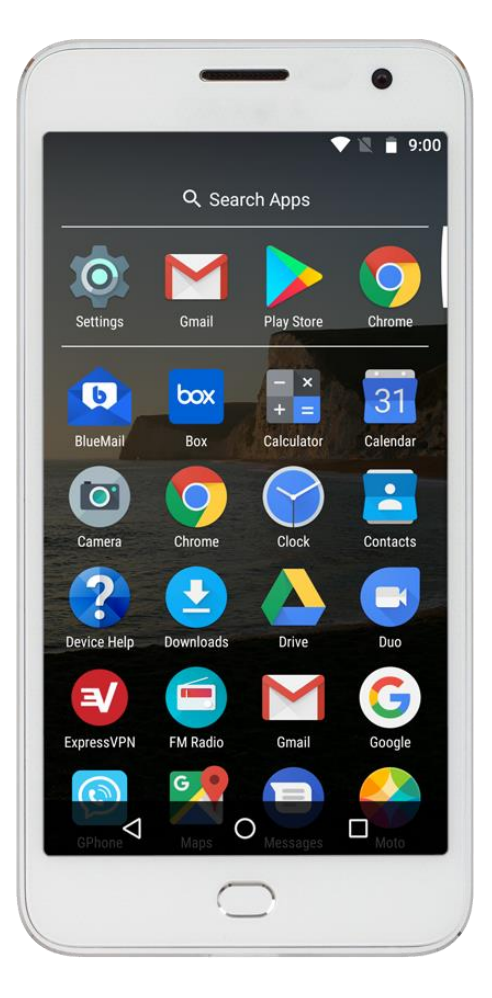

If you have a "File Manager" application and Google Authenticator installed, skip to Step 2. If not, go to your Device App Marketplace (e.g. Google Play Store) and search for a "File Manager" app. Select a "File Manager" application and install.

File Manager installation:

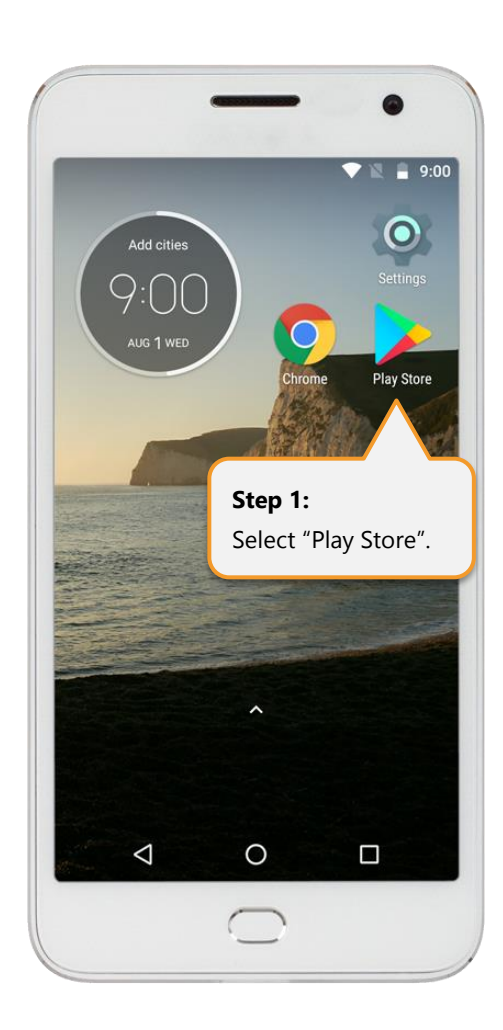

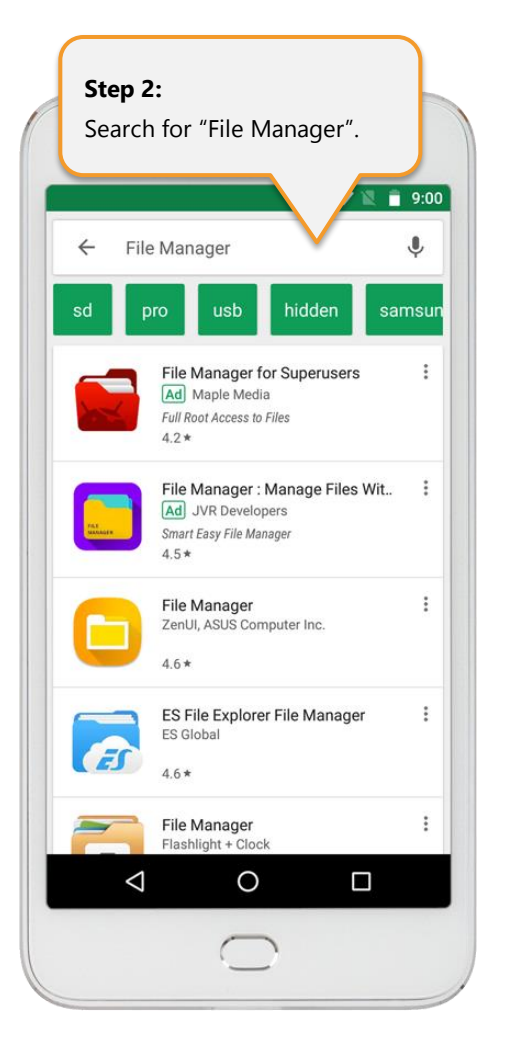

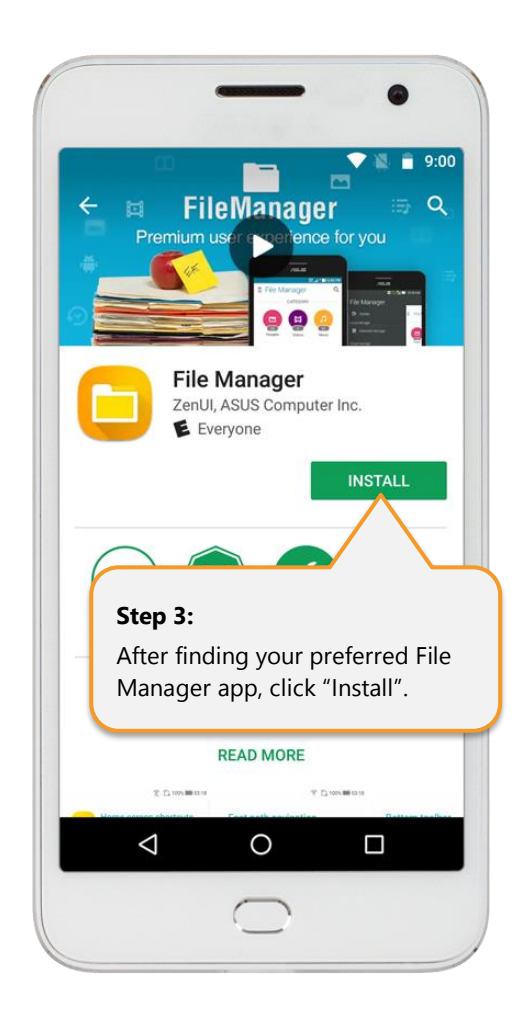

Do the same and ensure Google Authenticator is installed:

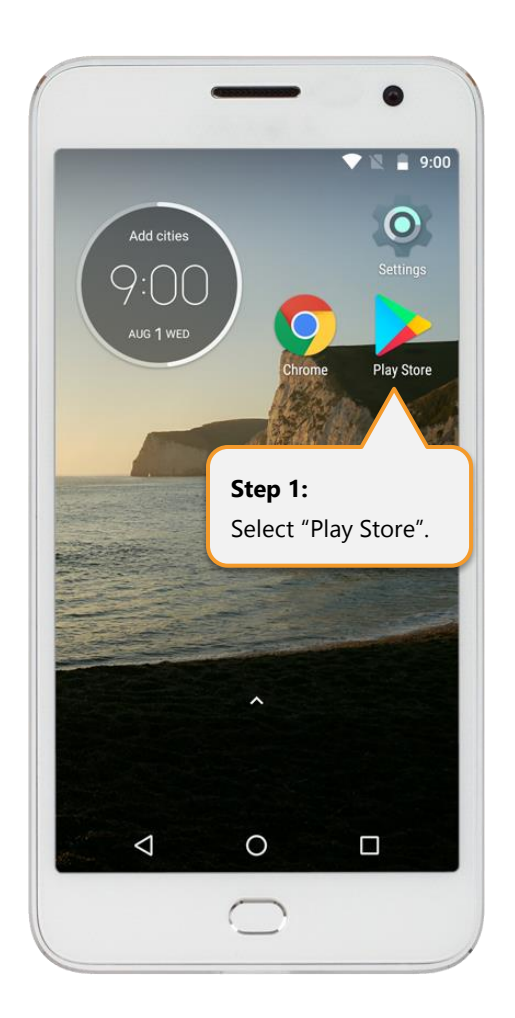

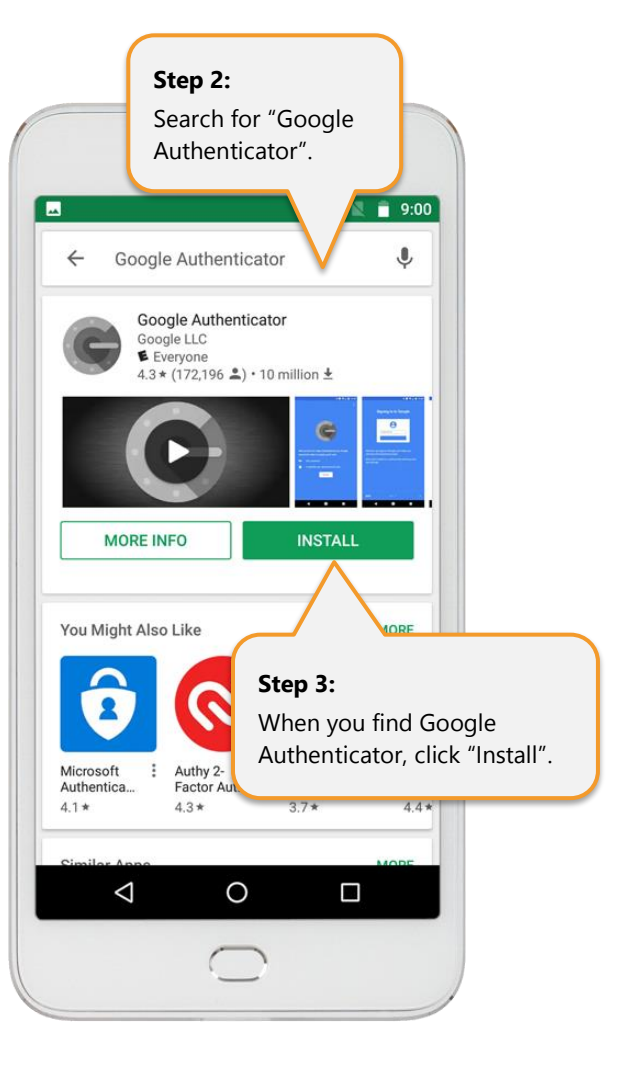

Both your "File Manager" application and "Google Authenticator" should now be installed:

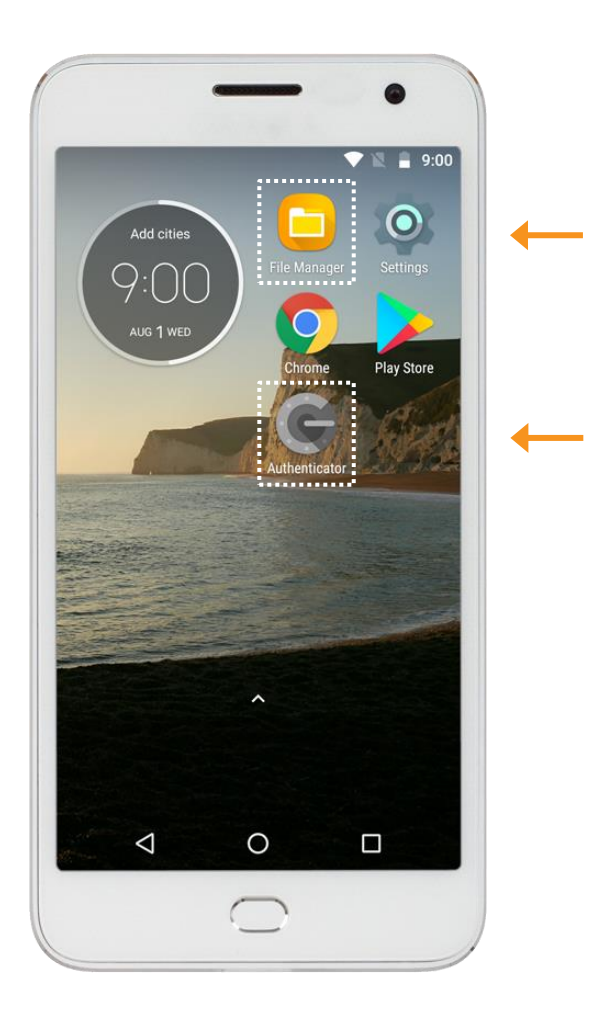

### <span id="page-7-0"></span>Step 2: Device Security

Before installing "AppVault", temporarily enable apps to be installed from "unknown sources". Go to "Settings" and search for "Unknown Source", which should appear in list of options. When found, turn on "Allow installation of apps from unknown sources".

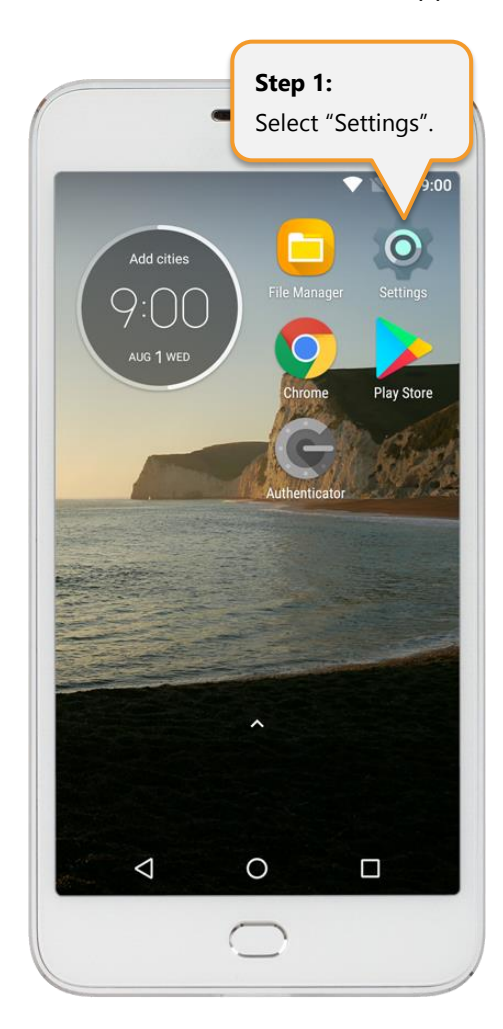

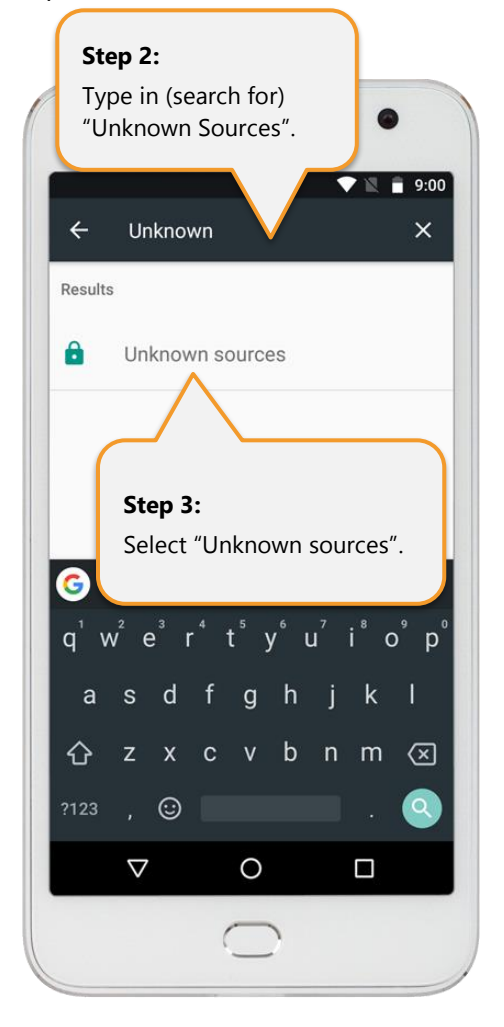

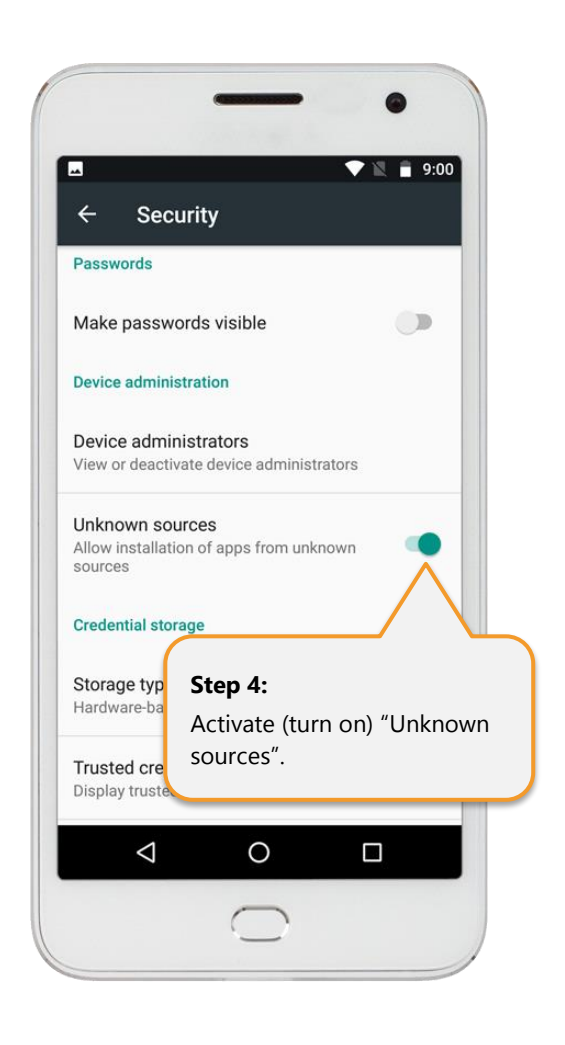

Alternatively, select "Security" and then find "Unknown Sources".

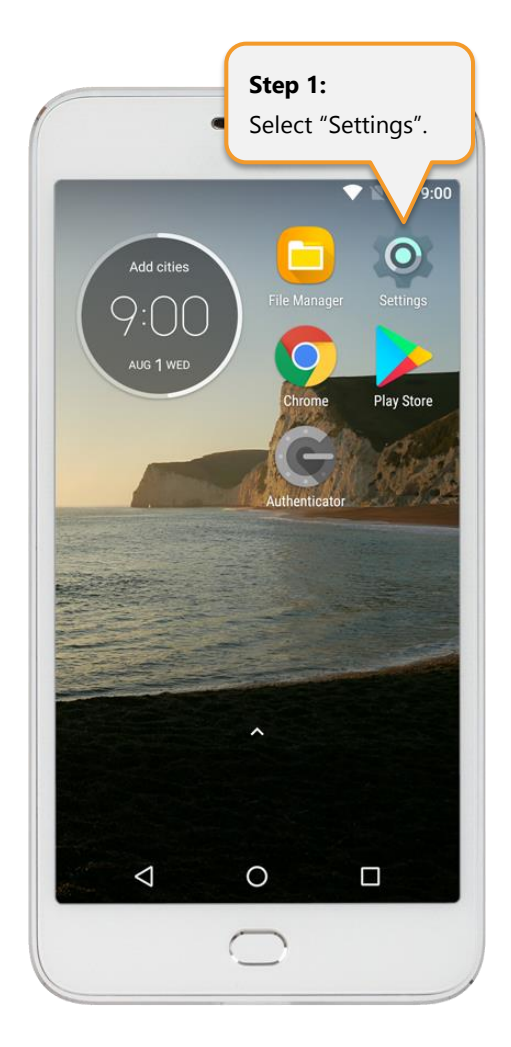

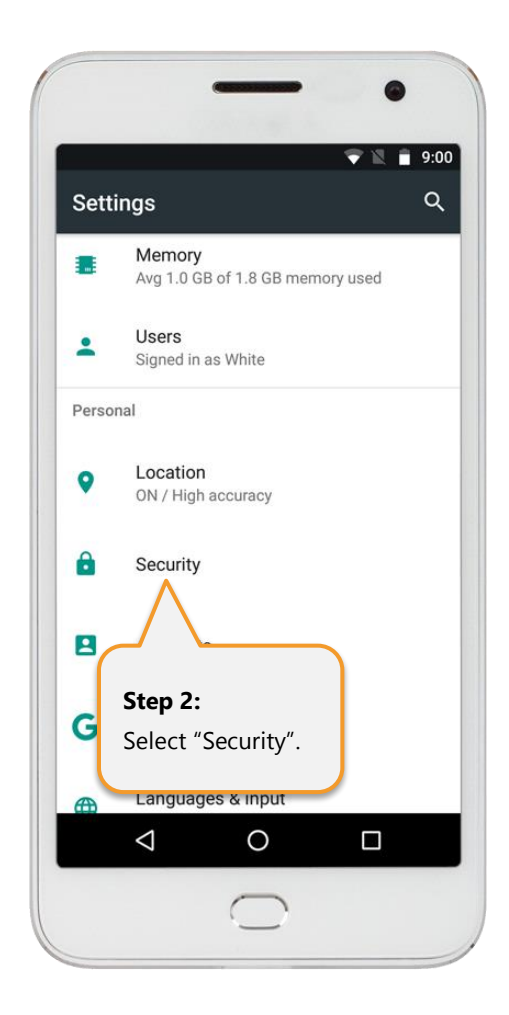

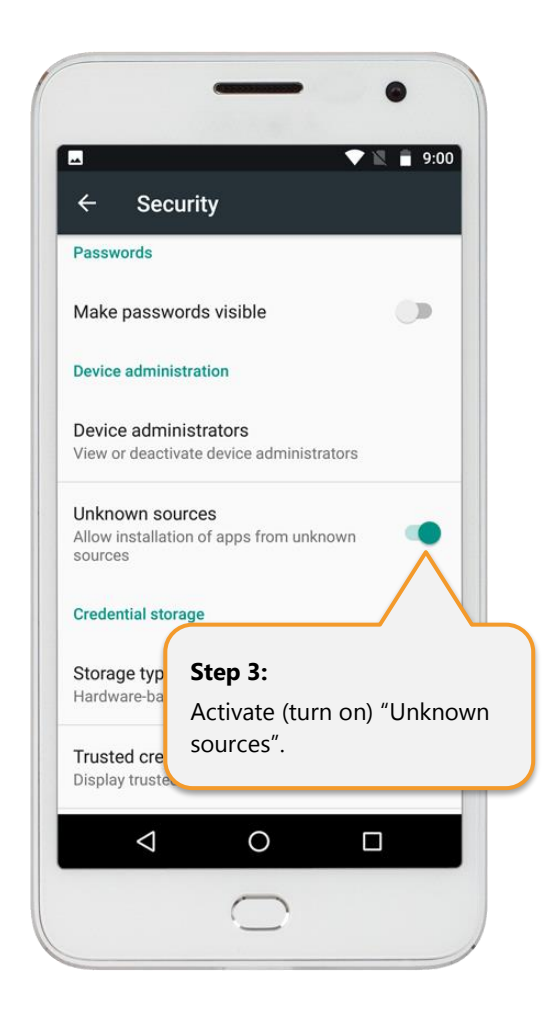

### <span id="page-9-0"></span>Step 3: AppVault Download

You should receive an email message from "Command Center" (if you cannot find the email in your inbox, be sure to check your spam folder). Tap on the "Application Link":

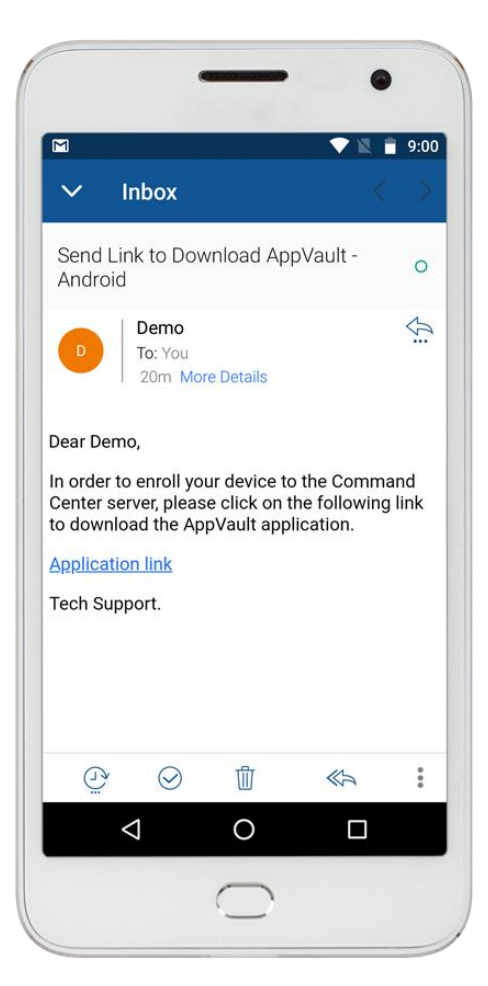

After tapping on the link, your browser should automatically open a request to download an ".apk" file.

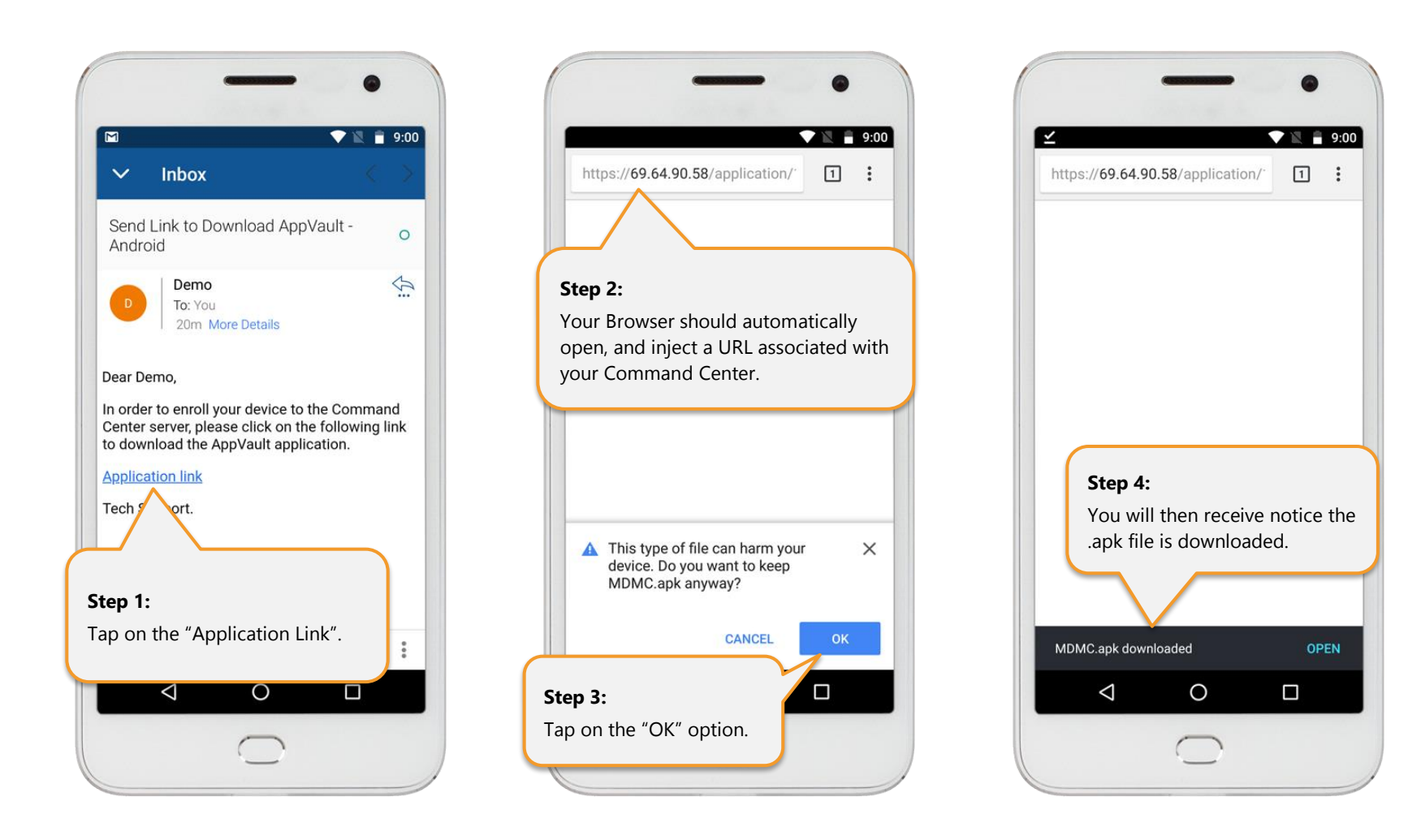

If your browser does not automatically provide you with the option to download the .apk file, you may need to manually insert the email hyperlink into your browser's URL. To do so, tap-and-hold-down on the email hyperlink. Select the option "Copy link to clipboard".

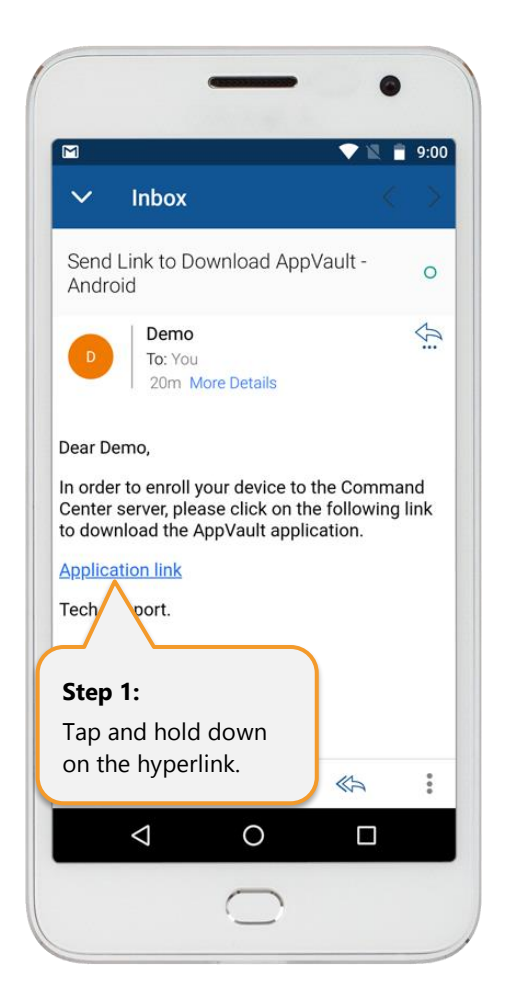

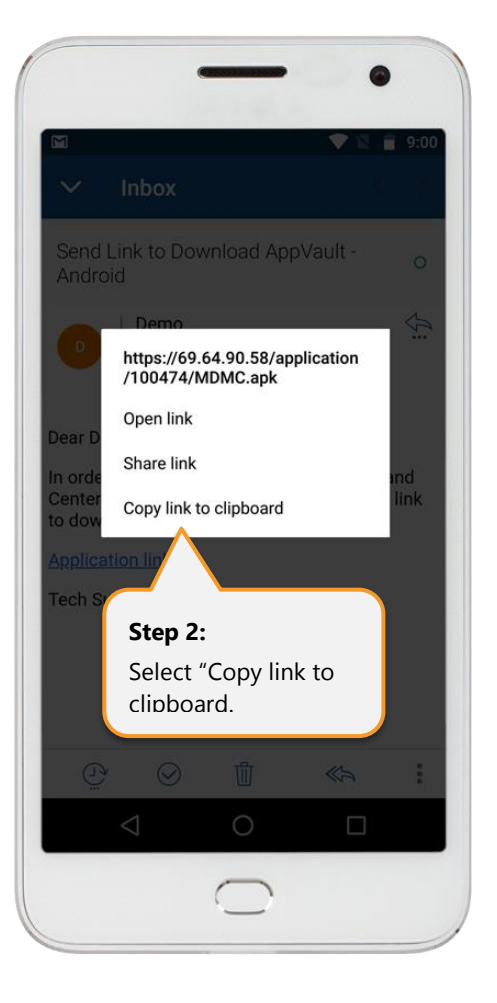

Then "Paste" the copied link into your browser's URL, select search and commence the download process.

 $9:00$ 

OPEN

 $\Box$ 

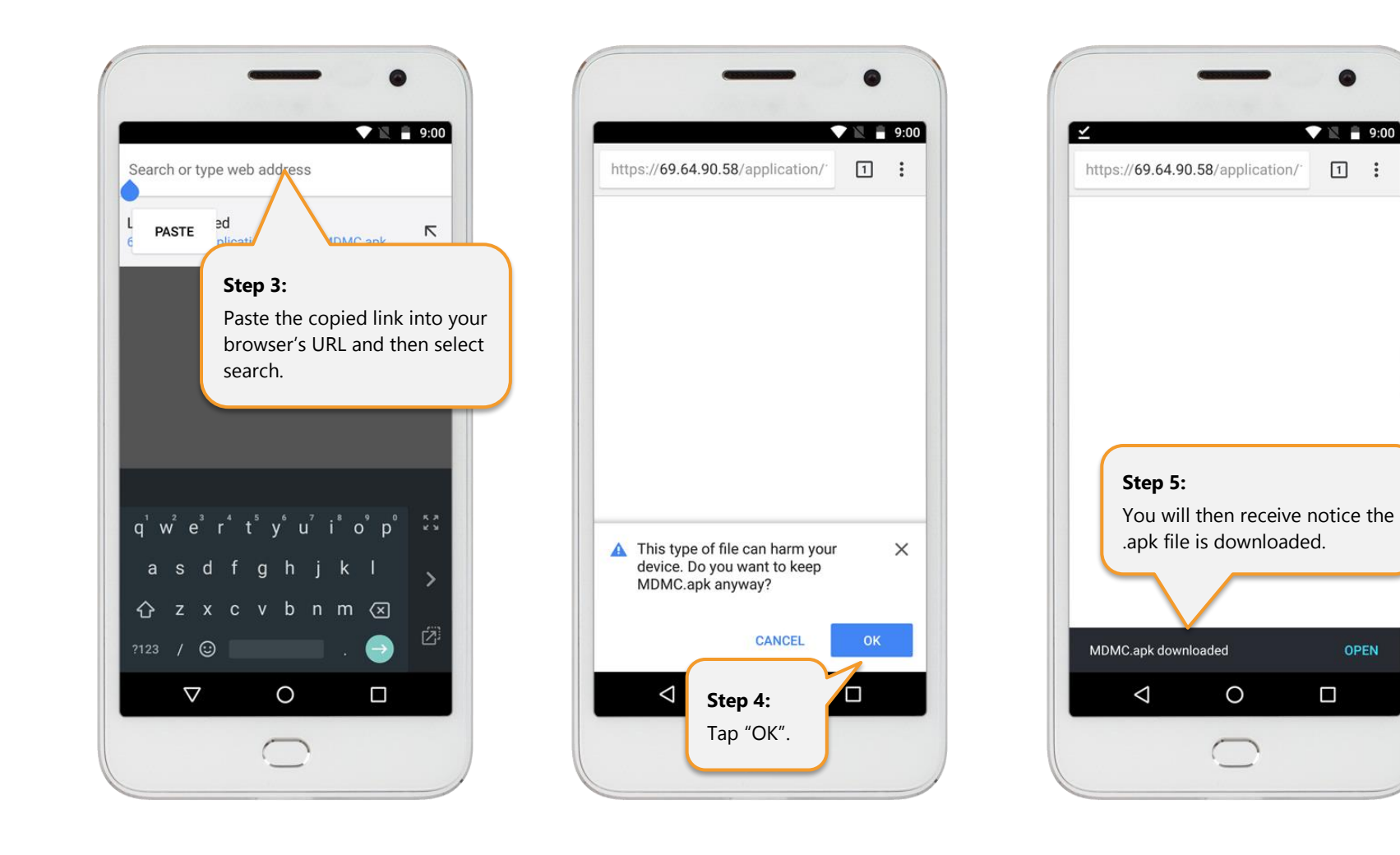

#### <span id="page-13-0"></span>• **Self-Signed Server Certificate Error Message**

If your Command Center administrator has assigned a Self-Signed Server Certificate, you will receive an error message in your Browser after tapping on the link in your email message.

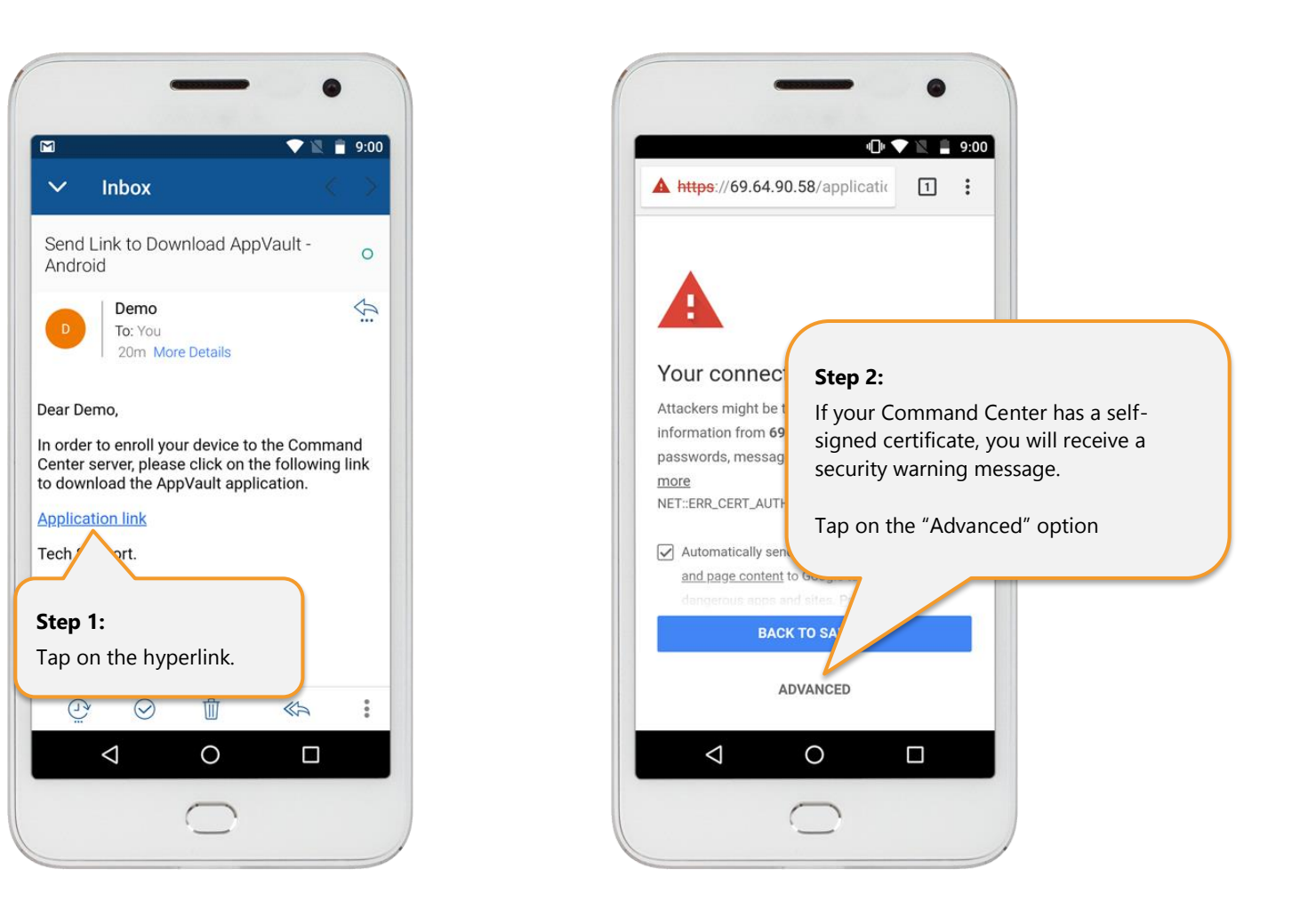

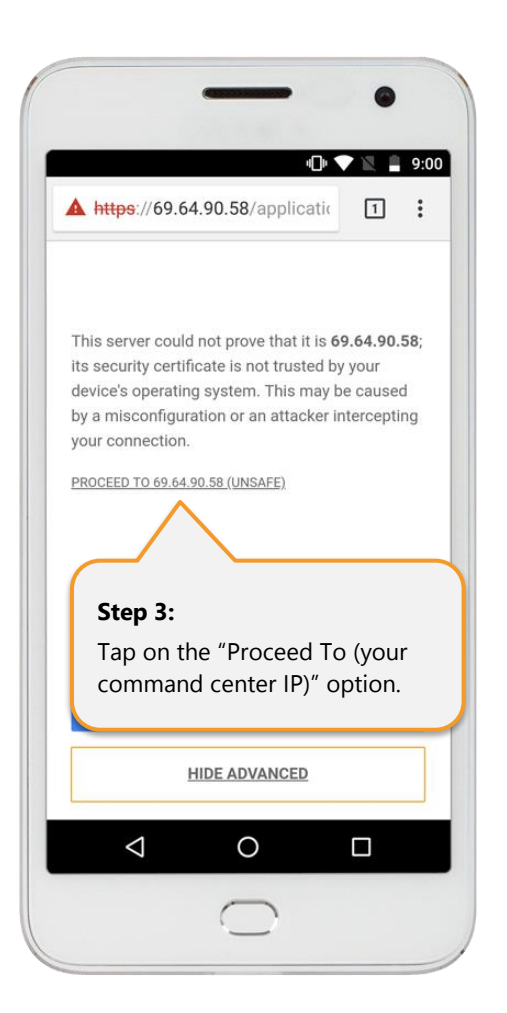

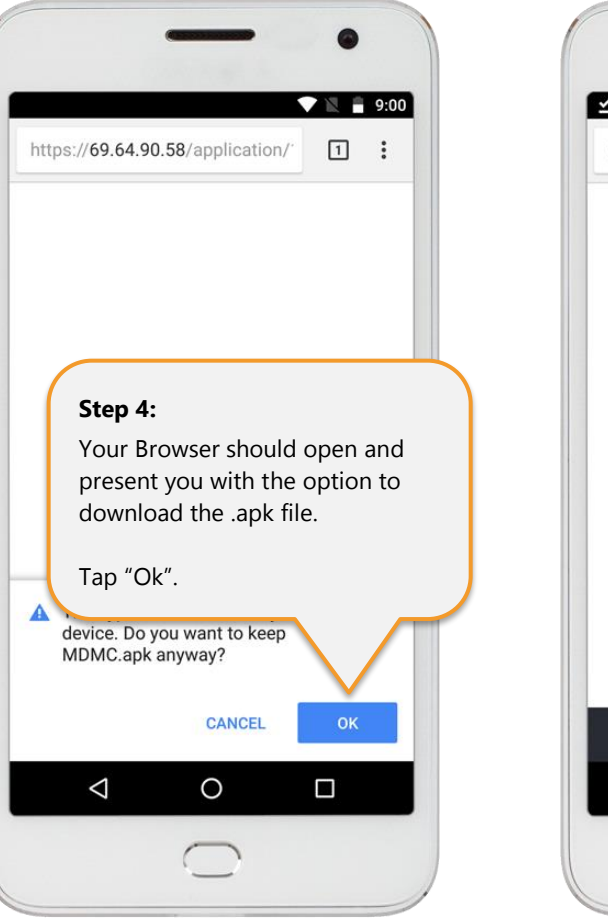

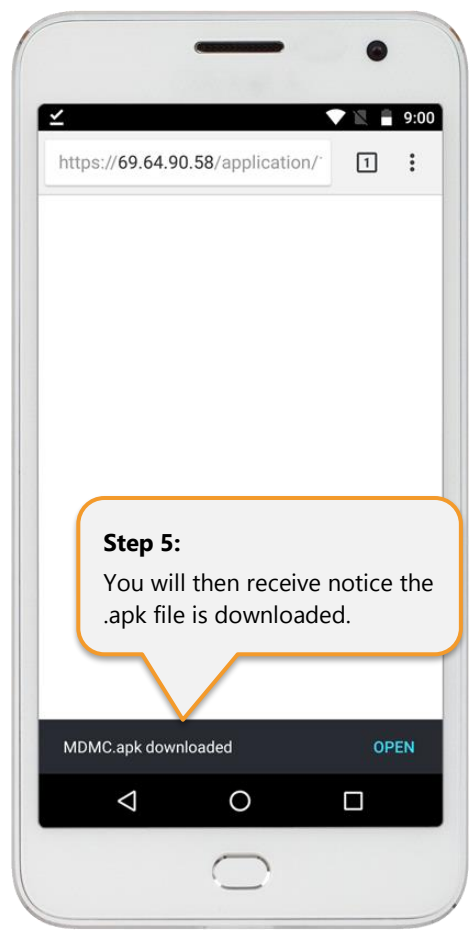

## <span id="page-15-0"></span>Step 4: AppVault Installation

Open your previously installed "File Manager" app and open the "Downloads" folder.

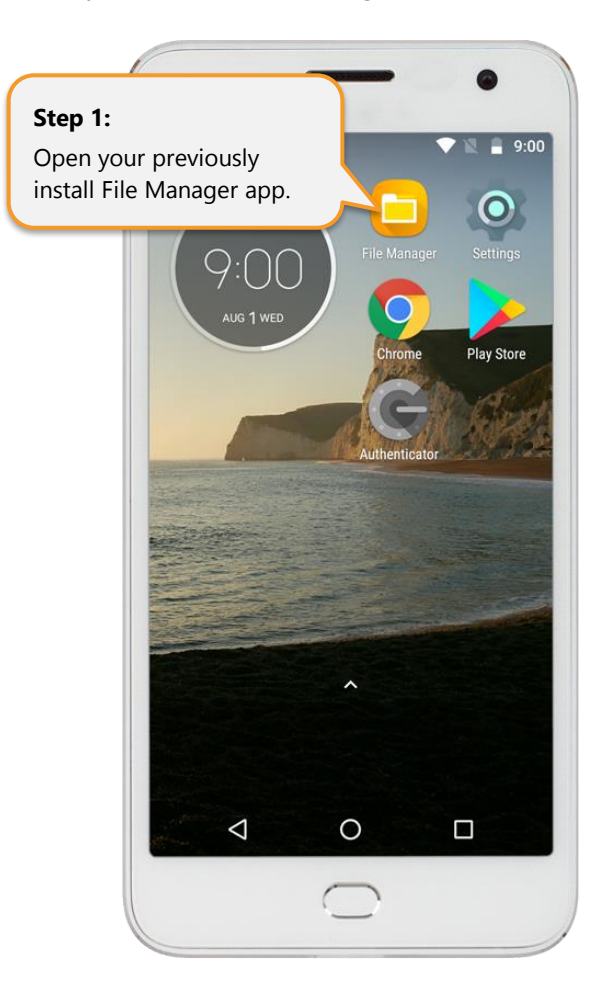

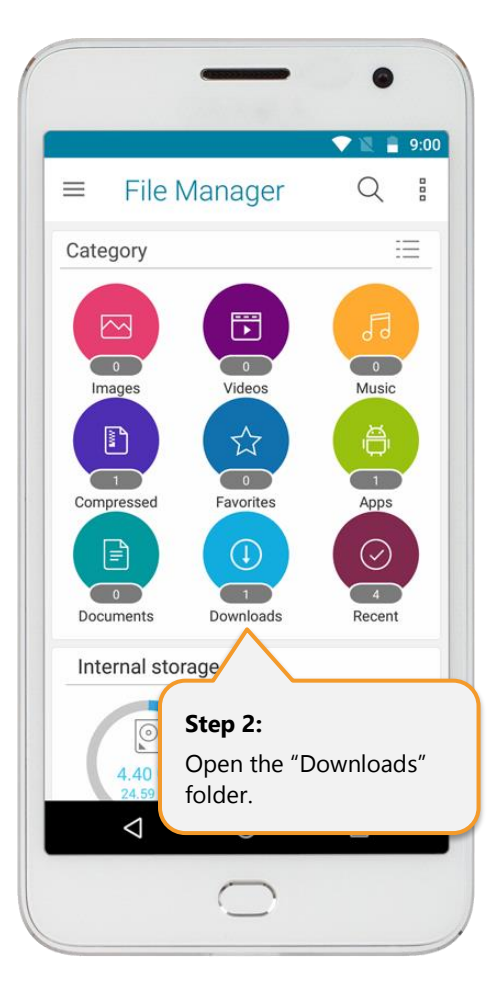

There should be a file called "AppVault.apk" or "MDMC.apk". Tap on the file and you will be asked to confirm installation through a number of steps:

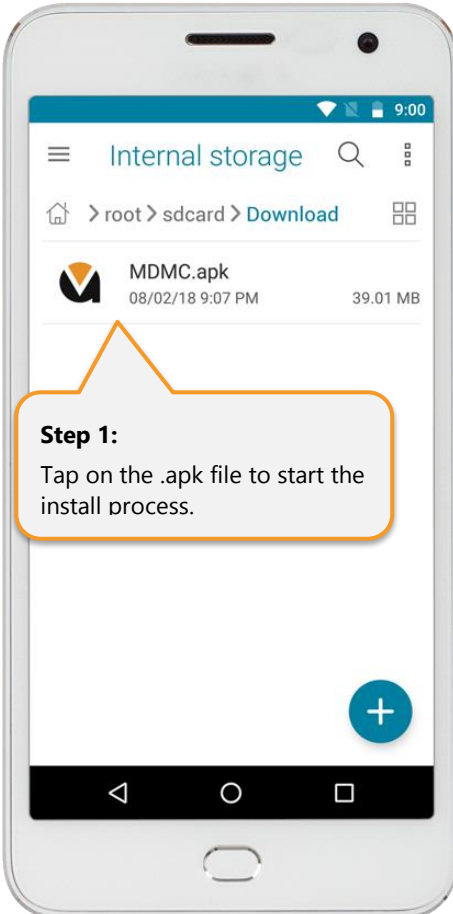

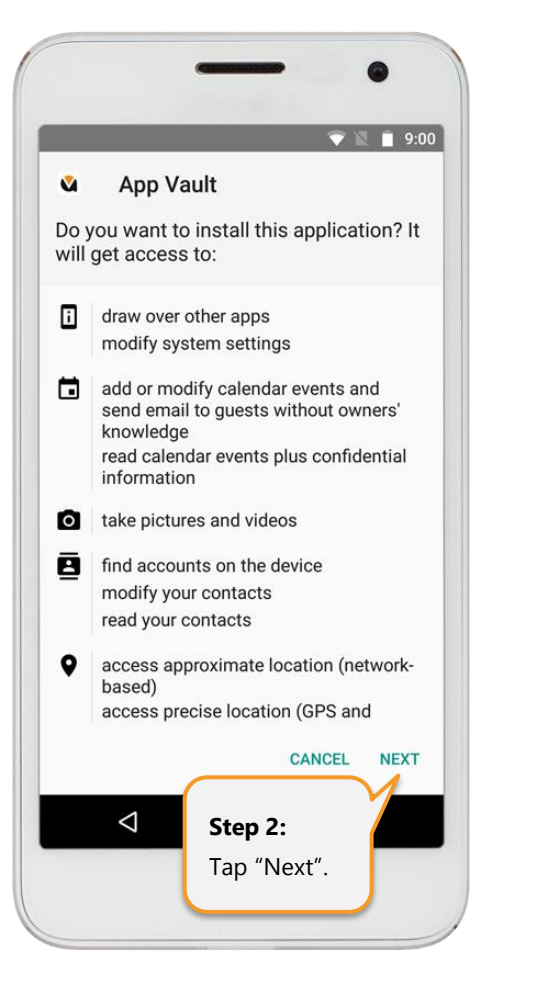

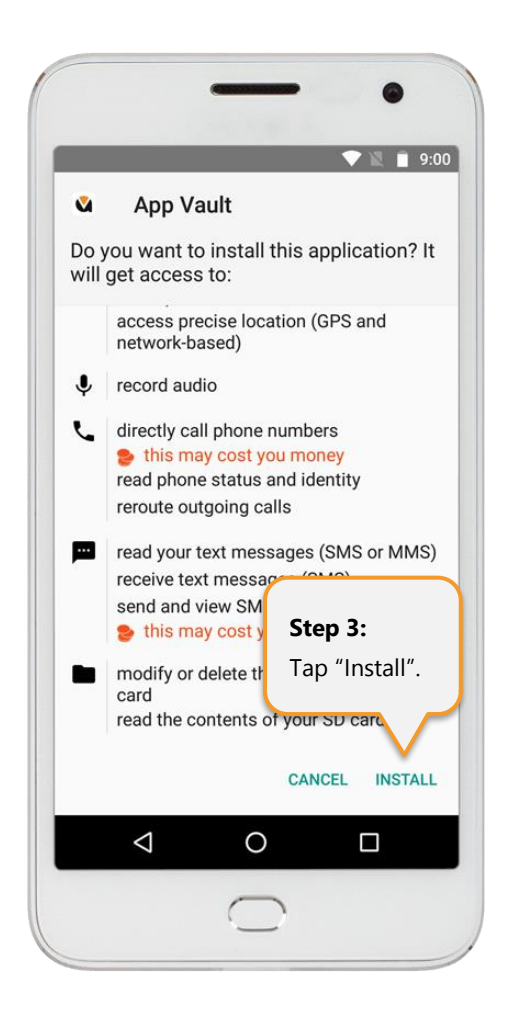

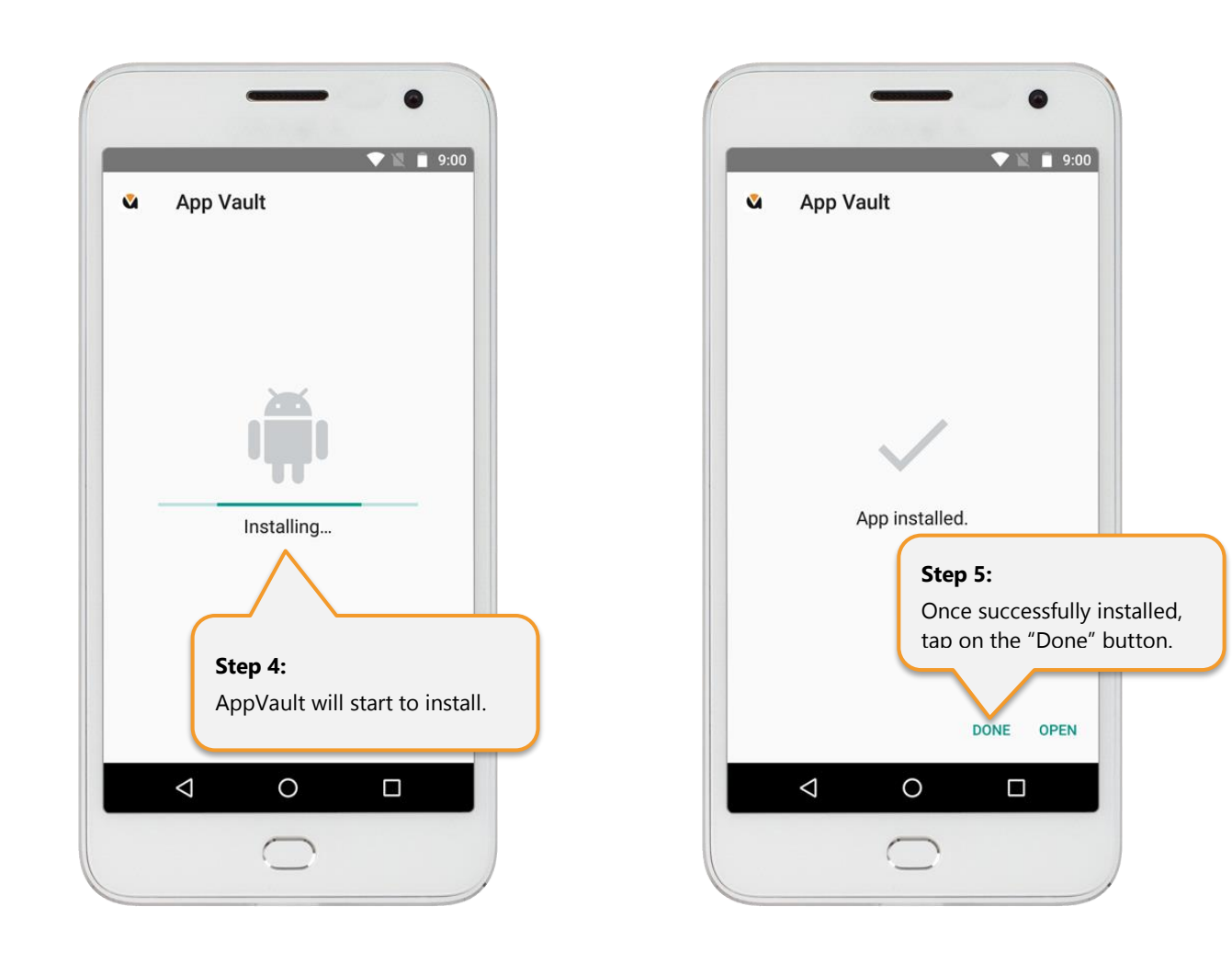

View all applications on your phone and you will see AppVault is installed. Drag the AppVault app icon onto one of your preferred screens.

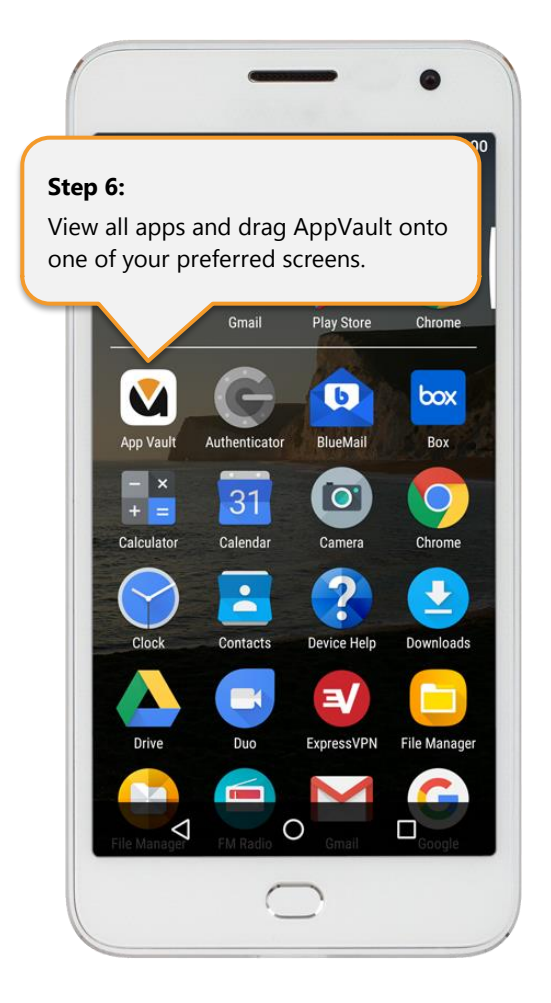

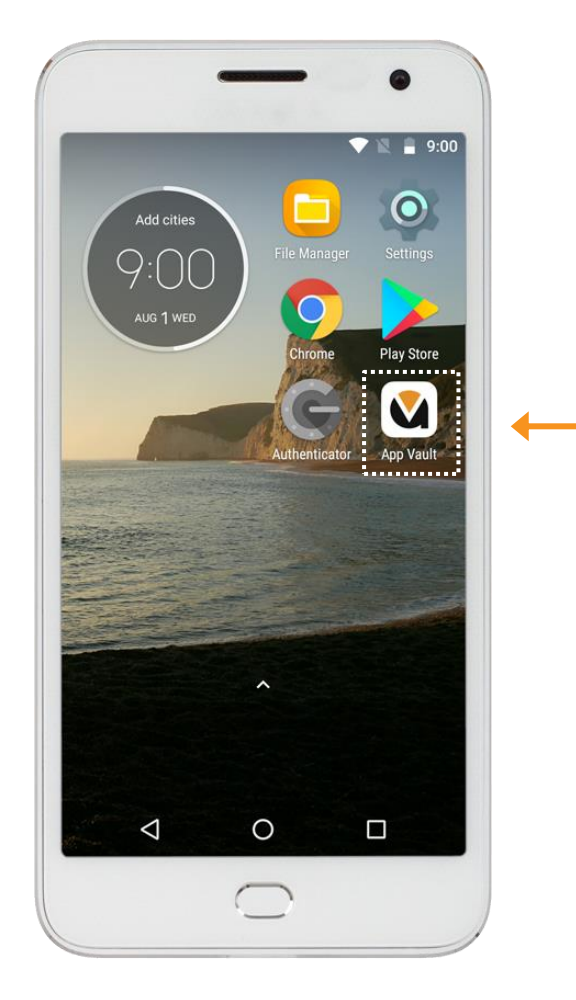

### <span id="page-19-0"></span>Step 5: Re-Set Device Security

Now you have installed "AppVault", disable apps to be installed from "unknown sources". Go to "Settings" and search for "Unknown Source", which should appear in list of options. When found, turn off "Allow installation of apps from unknown sources".

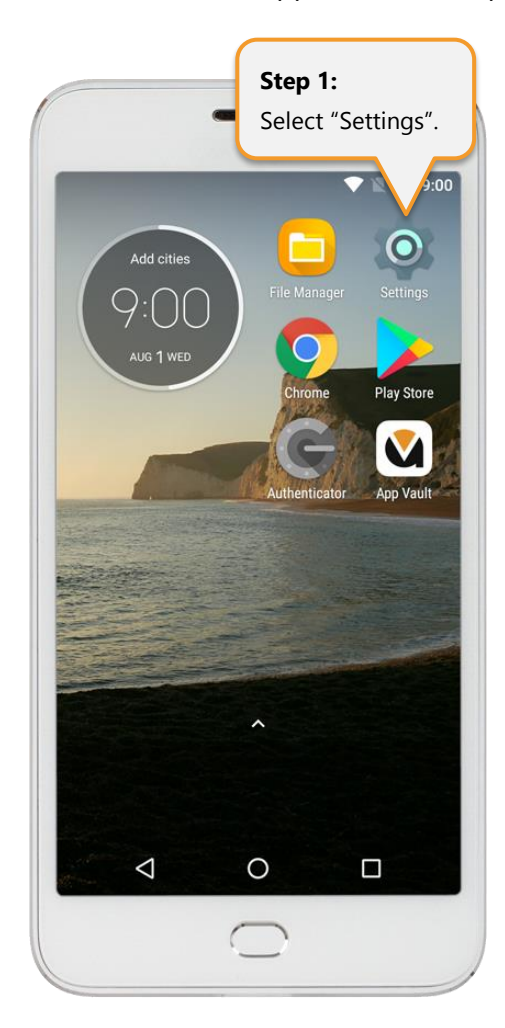

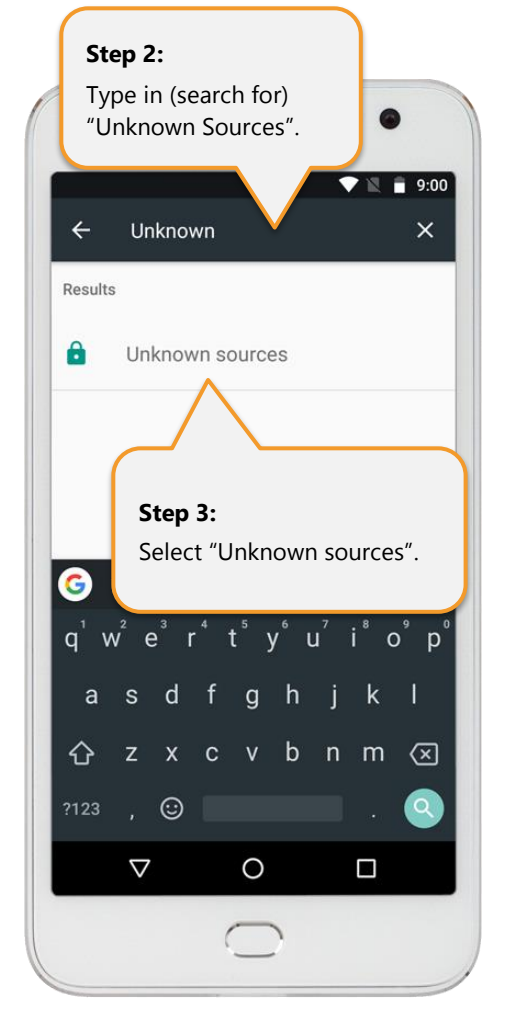

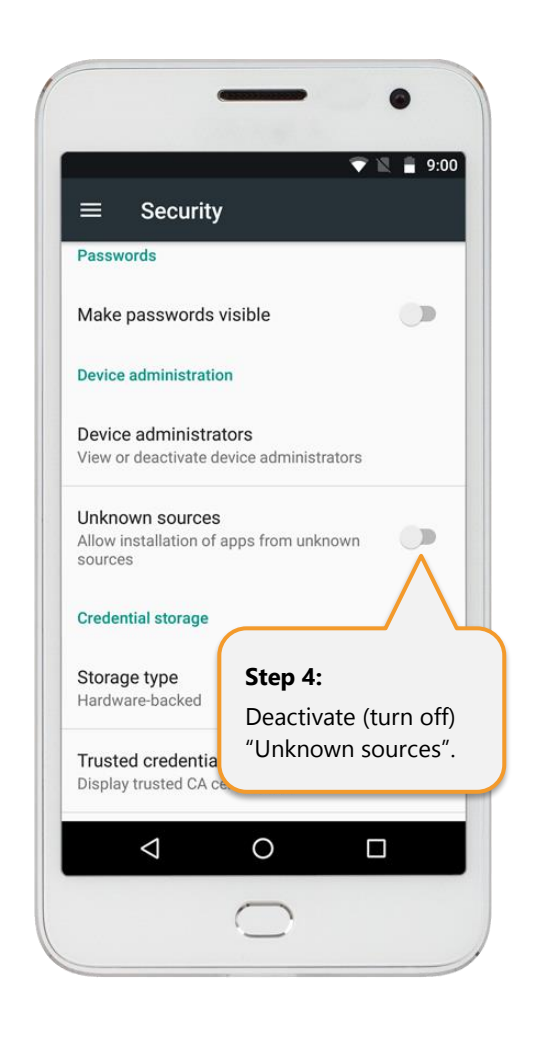

Alternatively, select "Security" and then find "Unknown Sources".

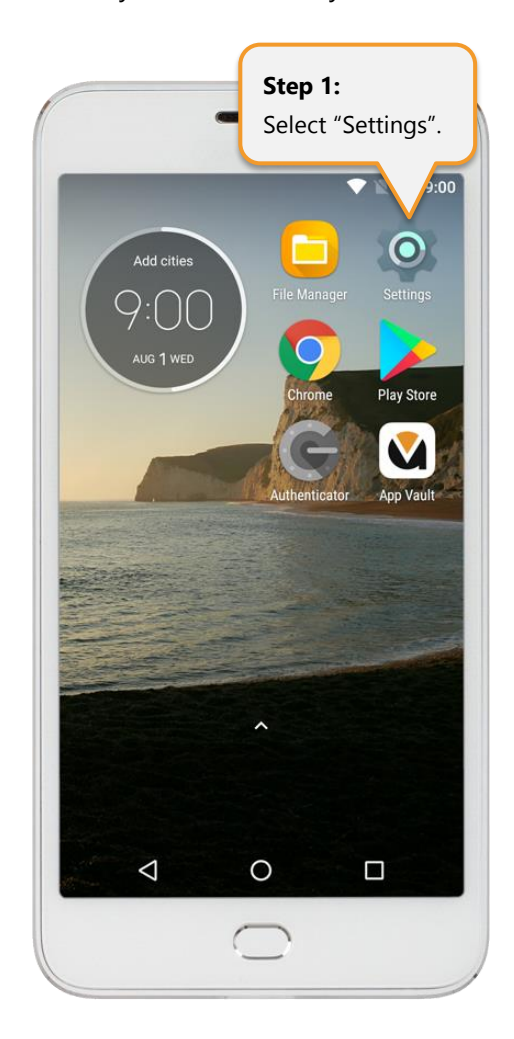

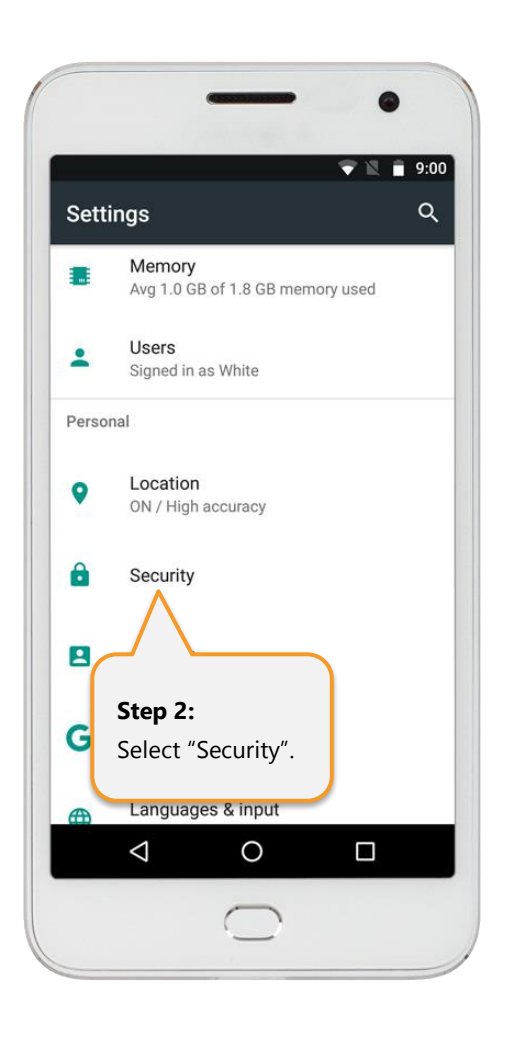

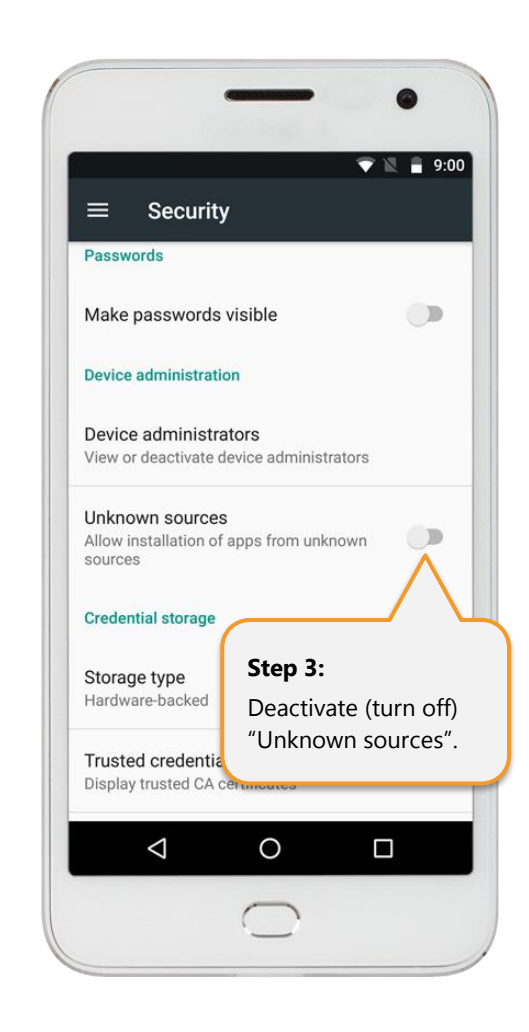

# <span id="page-21-0"></span>Step 6: AppVault Server Settings

Tap on the AppVault icon.

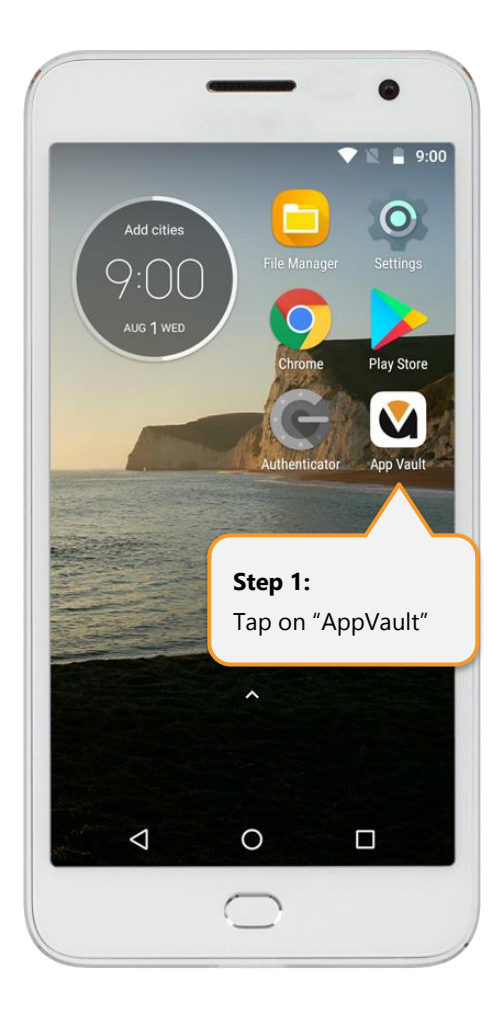

When opening AppVault for the first time, you will be asked to setup your "Server Settings". Tap on the "Host / IP Address" and enter your Command Center's IP Address.

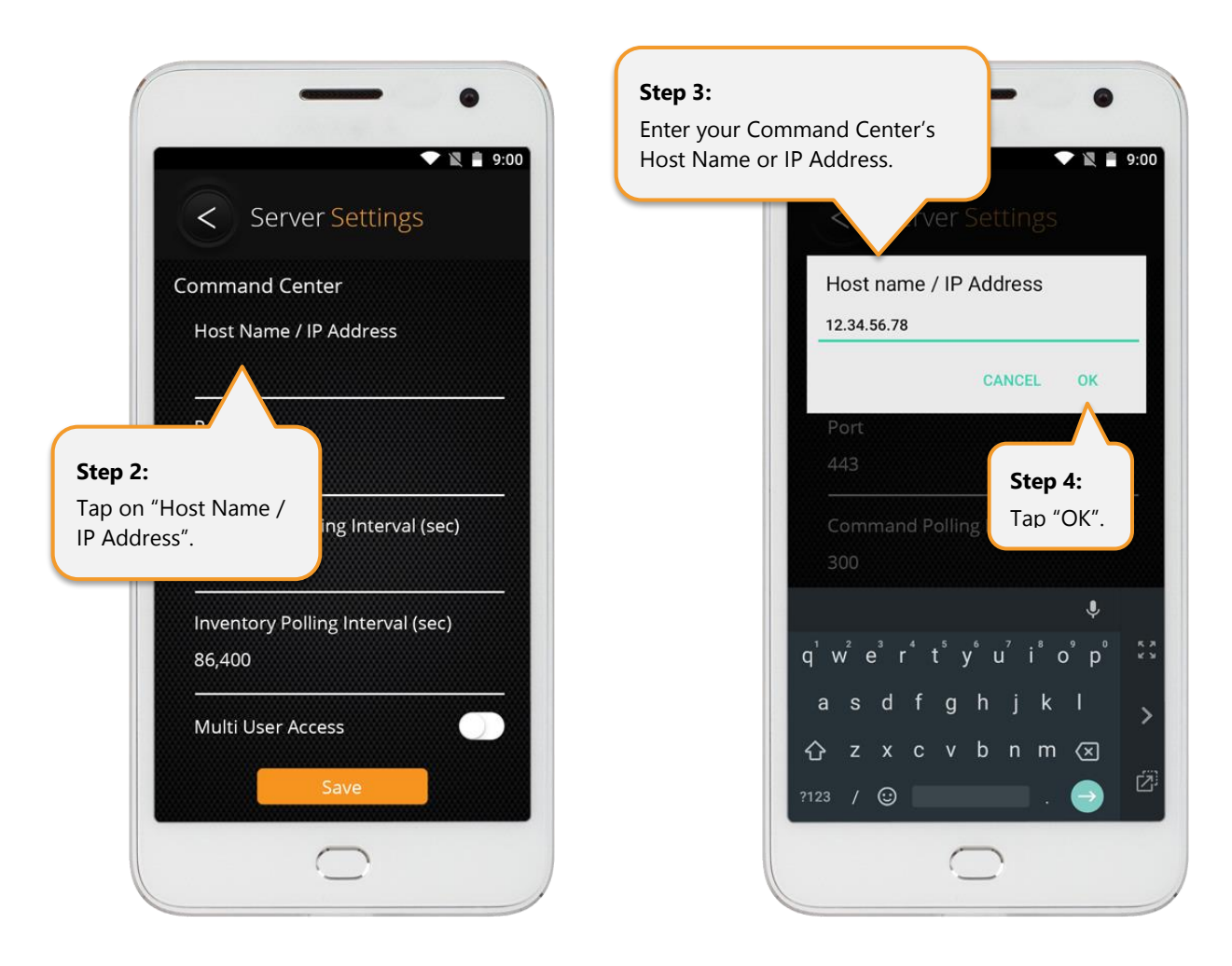

Do not change any other settings (e.g. Port, Polling Intervals, Multi User Access) unless instructed by your Command Center administrator. Once completed, tap "Save". You are now ready to log into AppVault for the first time.

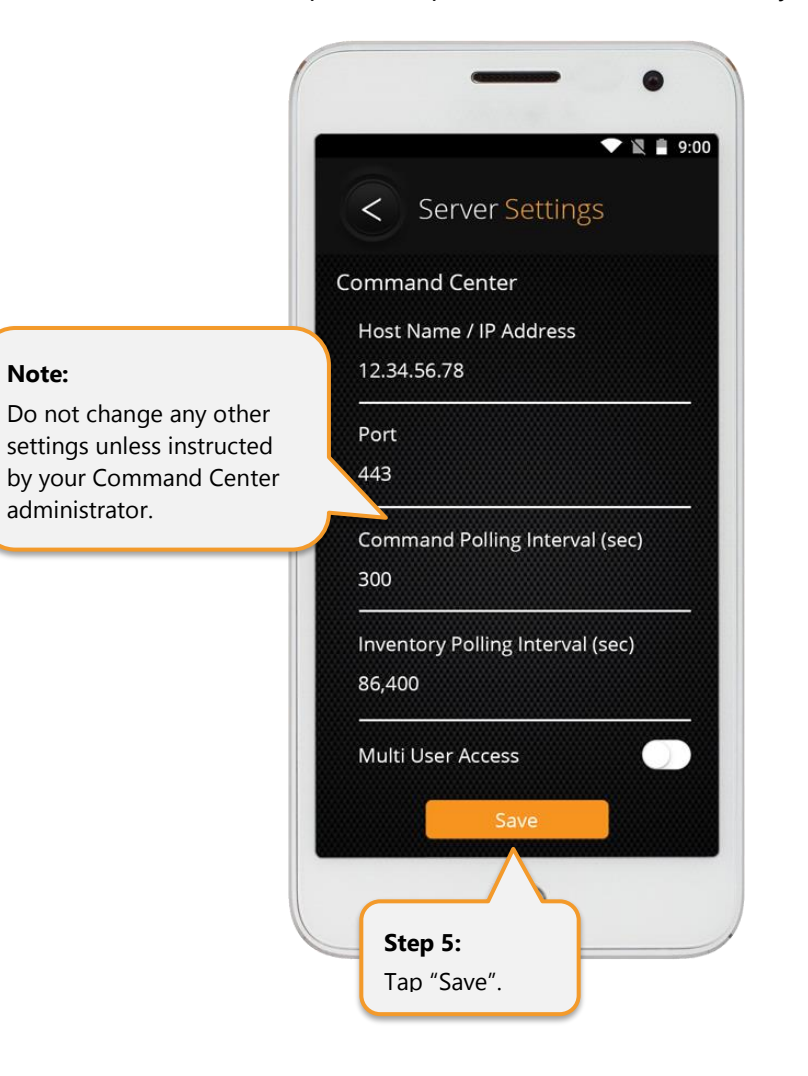

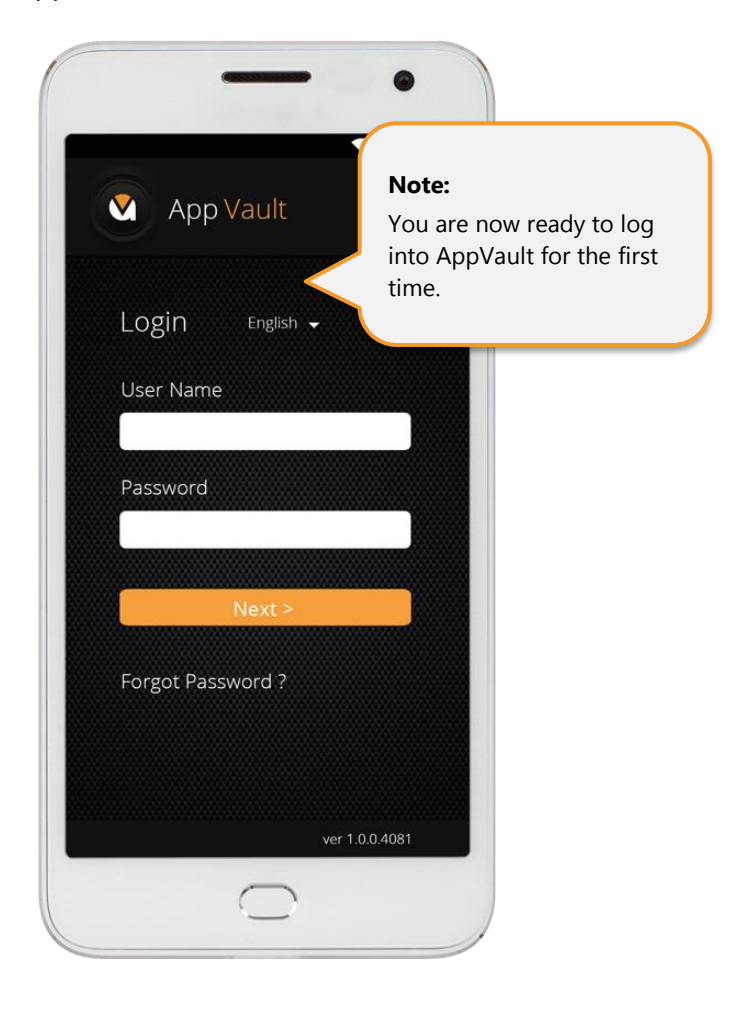

### <span id="page-24-0"></span>Step 7: AppVault First Time Login (Username, Password & Authentication)

Tap on the "AppVault" icon, and then enter the "Username" and "Password" provided to you by your Command Center Administrator.

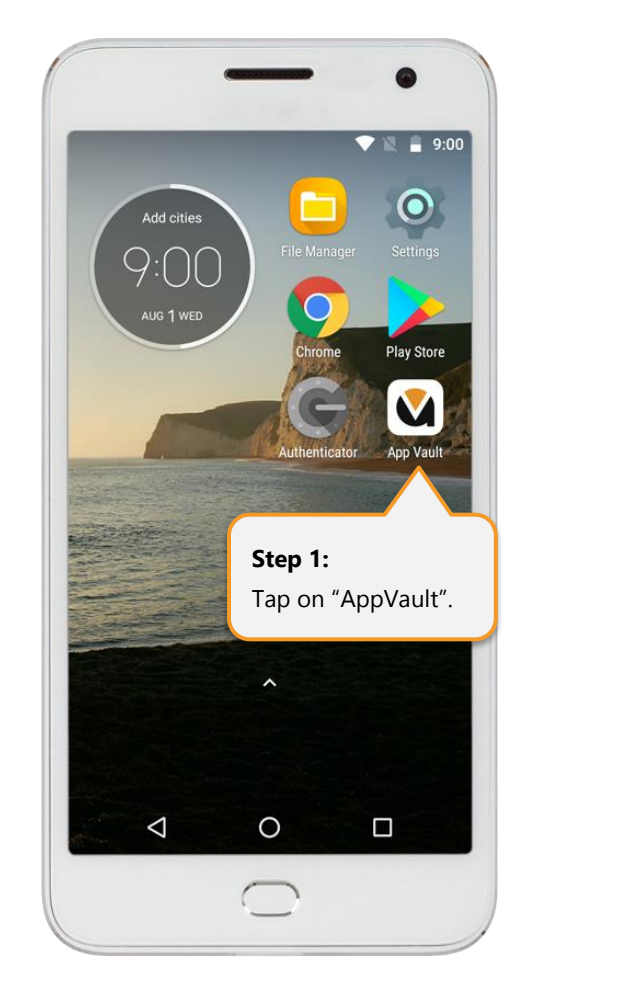

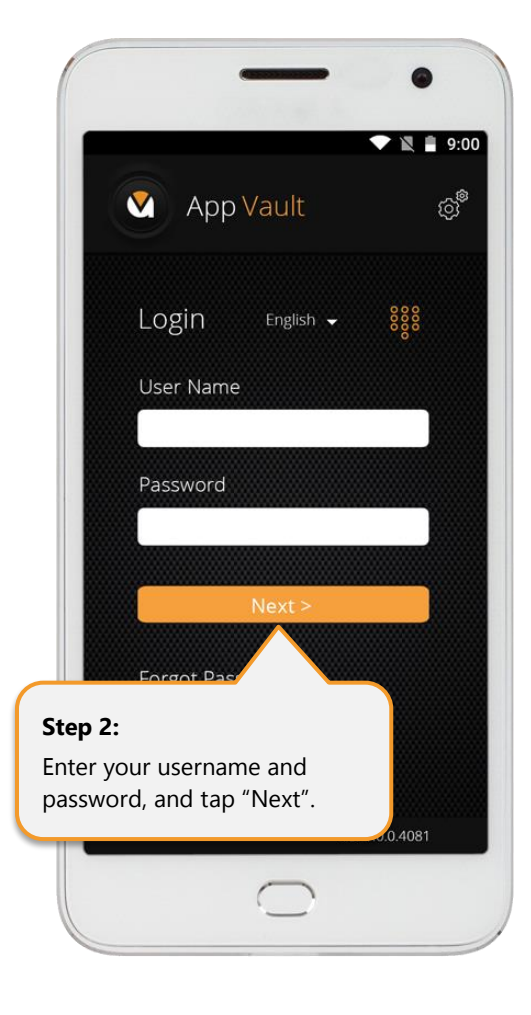

Select your preferred method of second factor authentication:

- OTP (One Time Password email or sms)
- TOTP (Time One Time Password Google Authenticator)
- Fingerprint

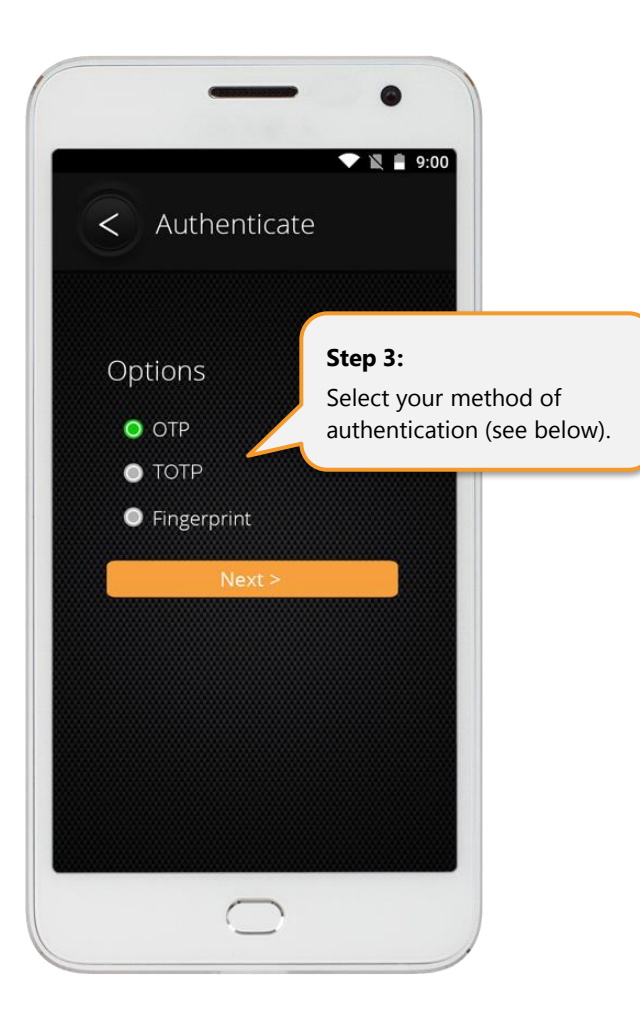

#### <span id="page-26-0"></span>• **One Time Password (OTP)**

OPT provides you with the option to send a One Time Password to your email address or phone via SMS (note: SMS OTP only works with US-based phone numbers). If selected, enter the OTP sent to your email or phone to enter AppVault.

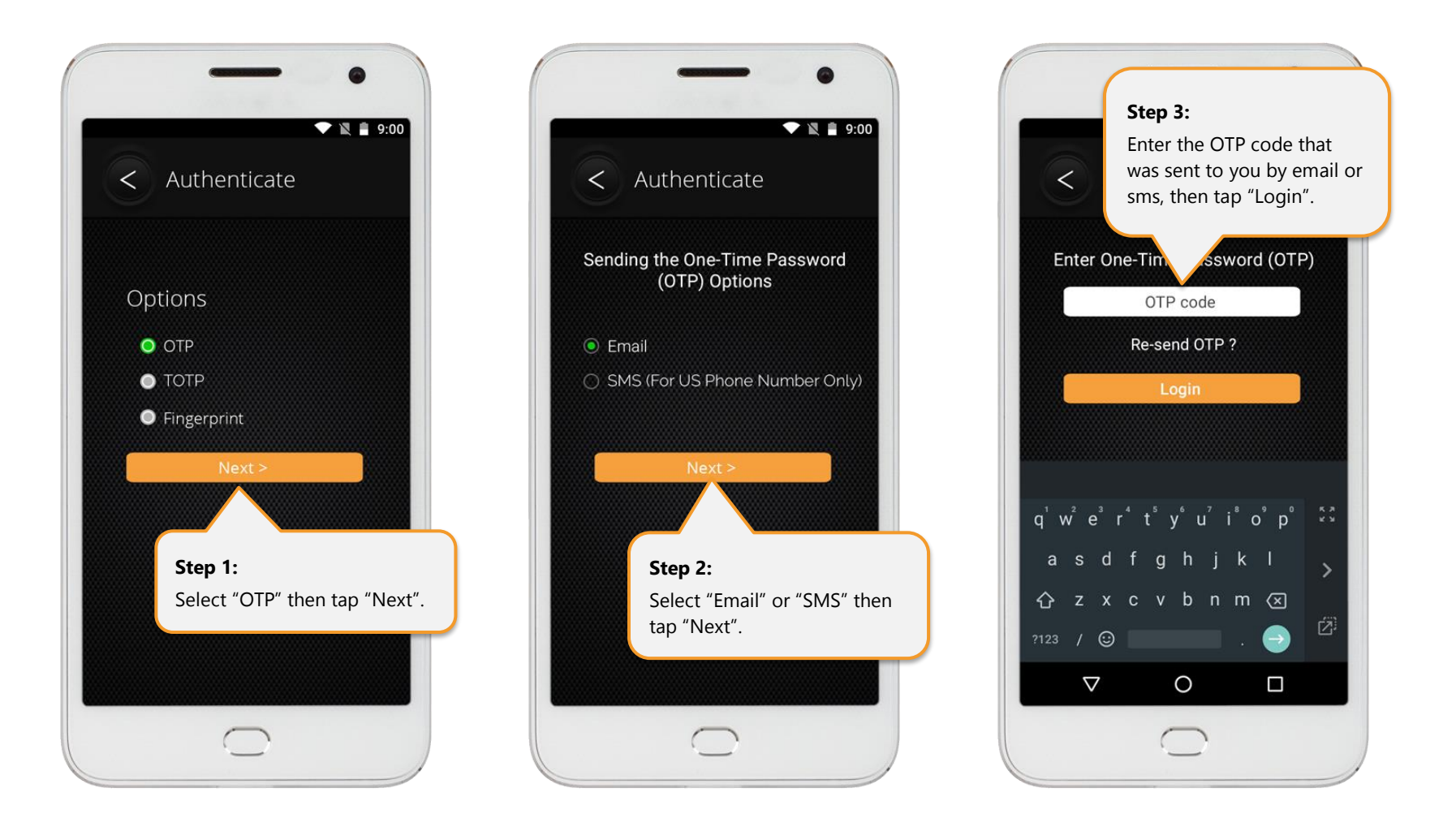

When entering AppVault for the first time, you will be asked to "Activate Device Administrator". Tap on the "ACTIVATE" button to enter AppVault.

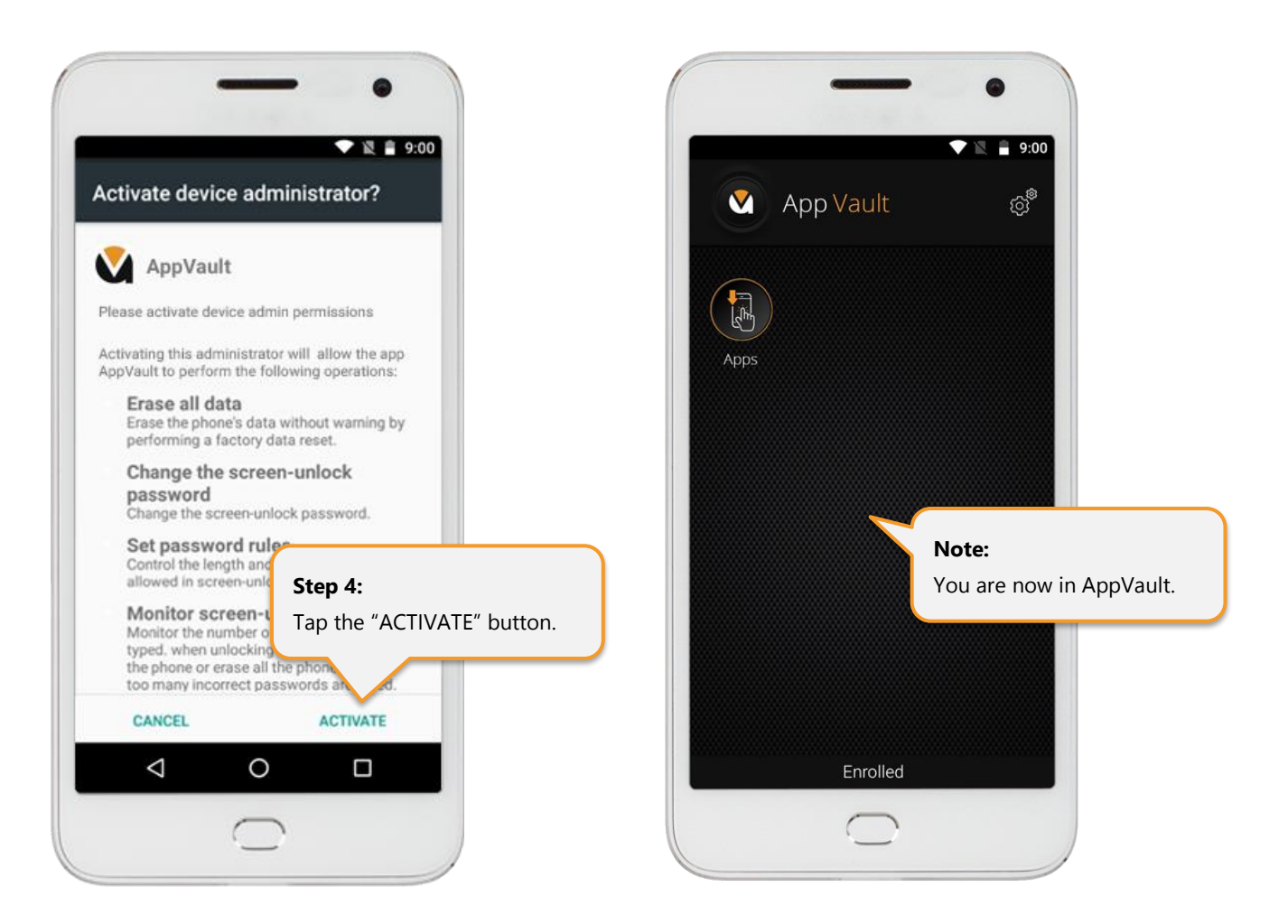

#### <span id="page-28-0"></span>• **Time One Time Password (TOTP)**

TOTP is Google Authenticator. If selected, you need to have Google Authenticator setup (see below) and enter the 6-digit authentication code to enter AppVault.

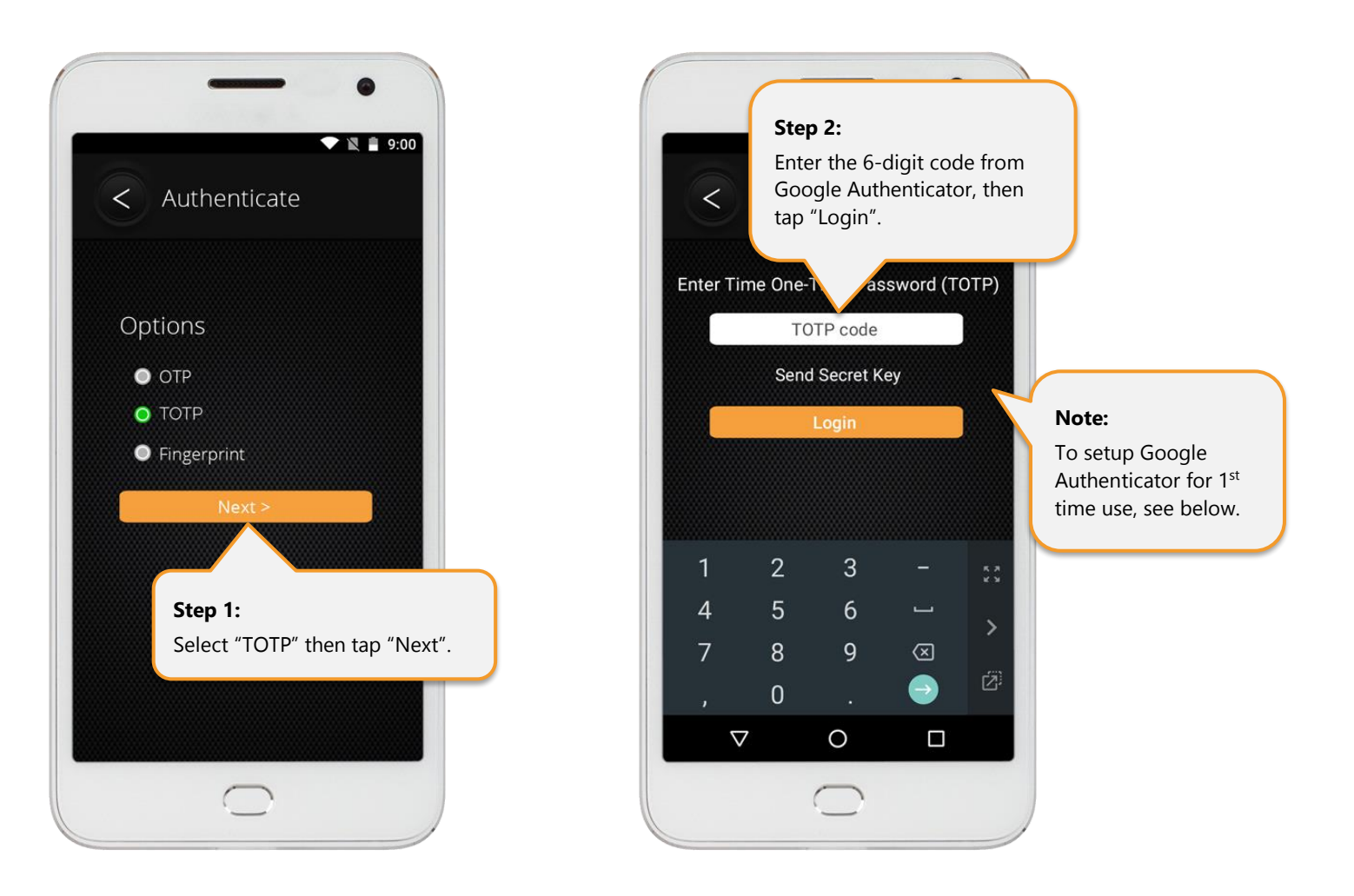

To setup Google Authenticator for first-time use with AppVault, tap "Send Secret Key". You will then be provided with the option to send your Google Authenticator Secret Key to your email or phone via sms.

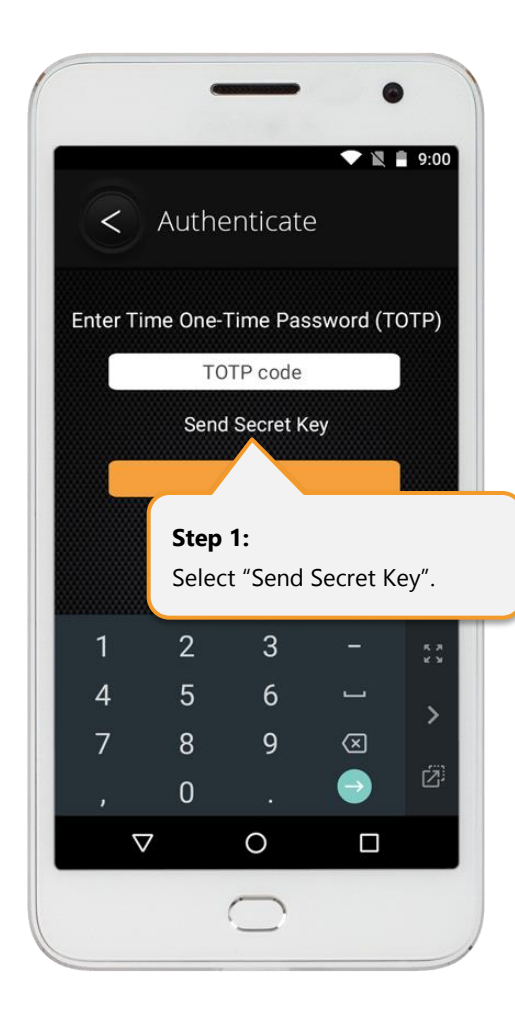

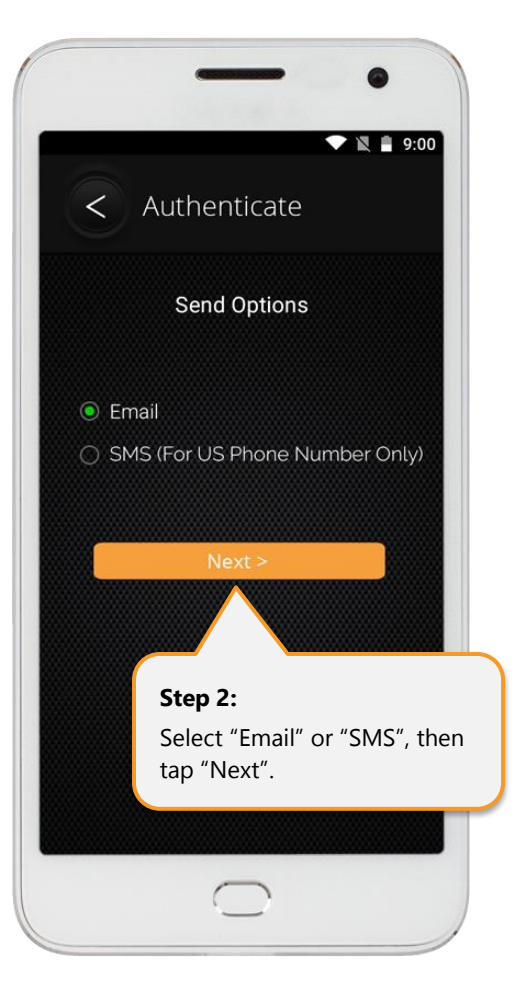

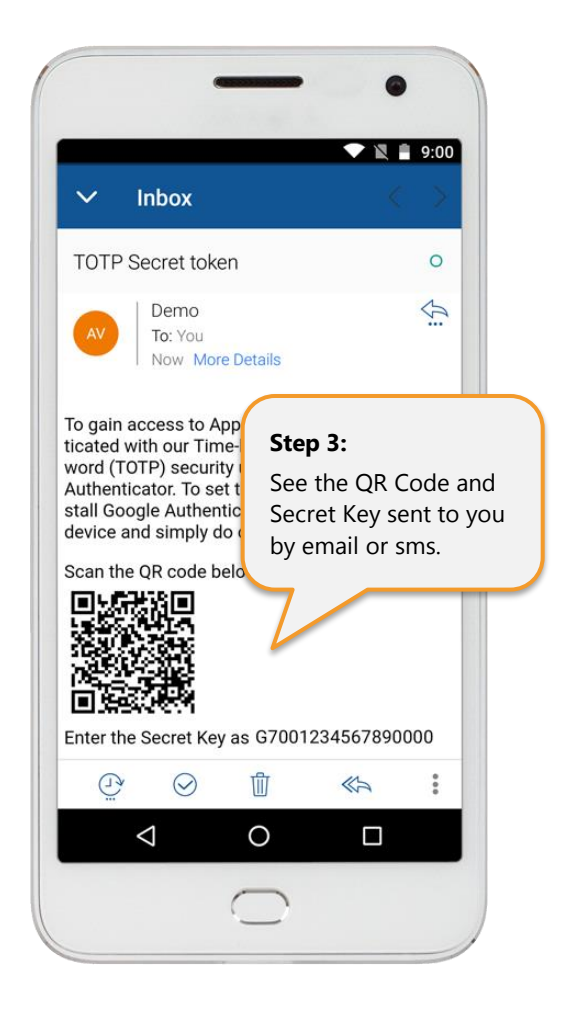

Open Google Authenticator and "add" a new account. You can either 1) scan the barcode or 2) enter the key sent to you by email or sms. Provide your account with a name (e.g. AppVault) and tap "Save". You will now see a 6-digit code, which re-sets every 30 seconds. This randomly generated code (Time One Time Password) needs to be entered into AppVault at time of login.

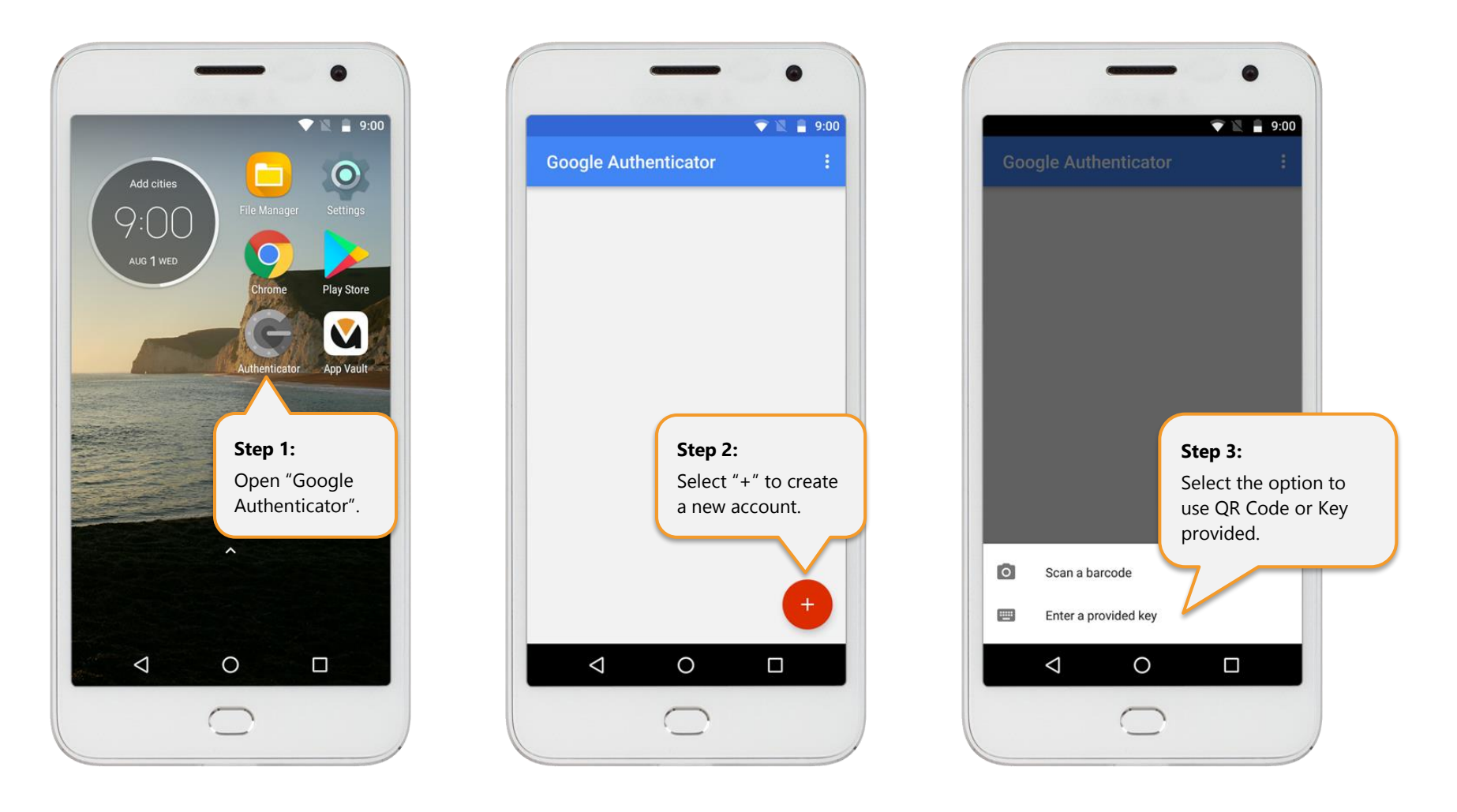

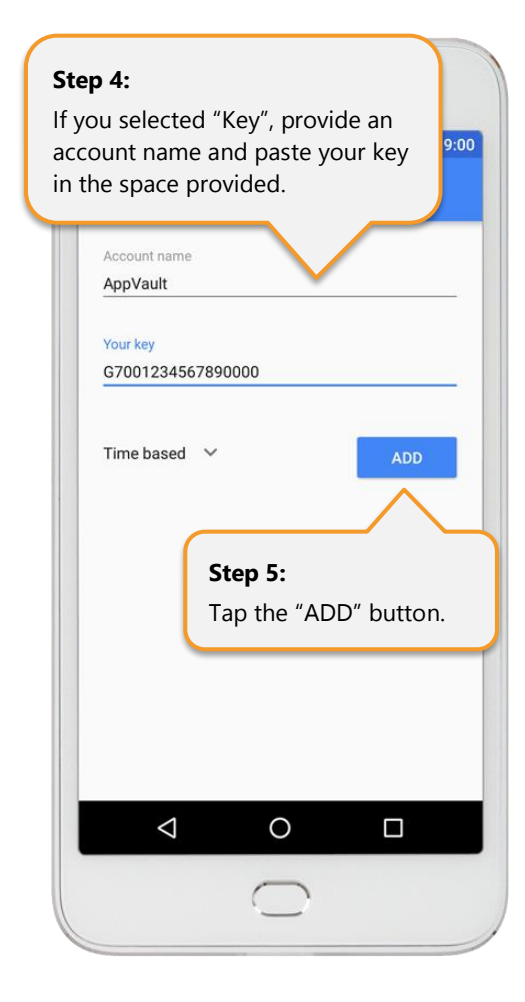

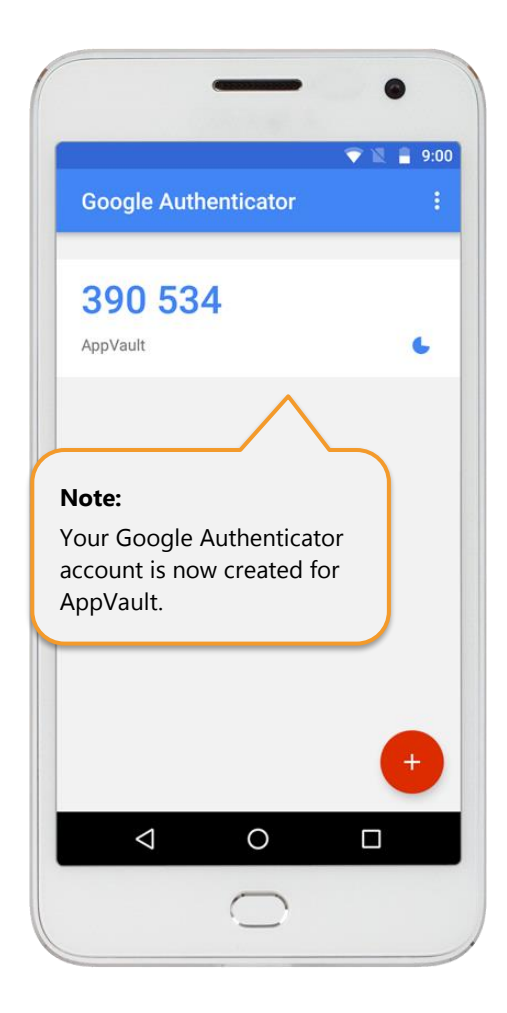

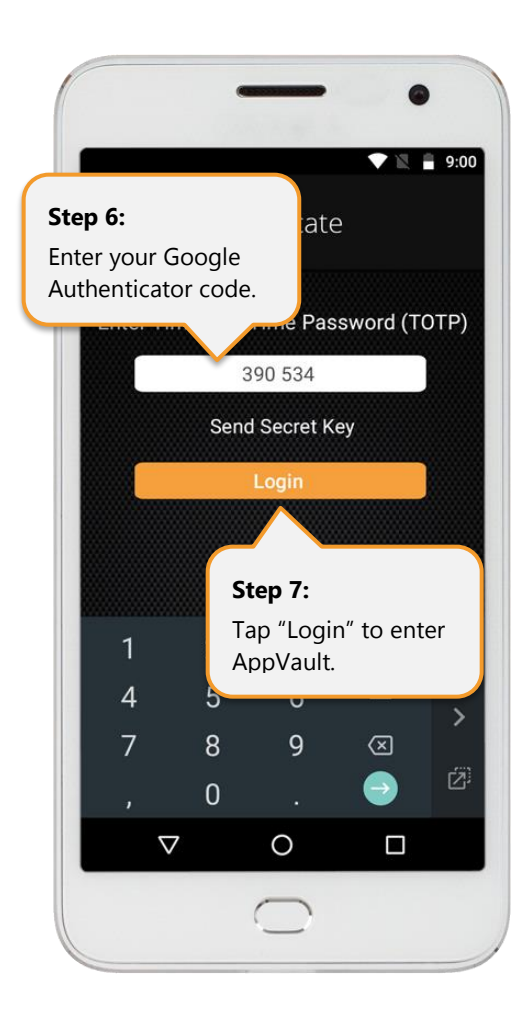

When entering AppVault for the first time, you will be asked to "Activate Device Administrator". Tap on the "ACTIVATE" button to enter AppVault.

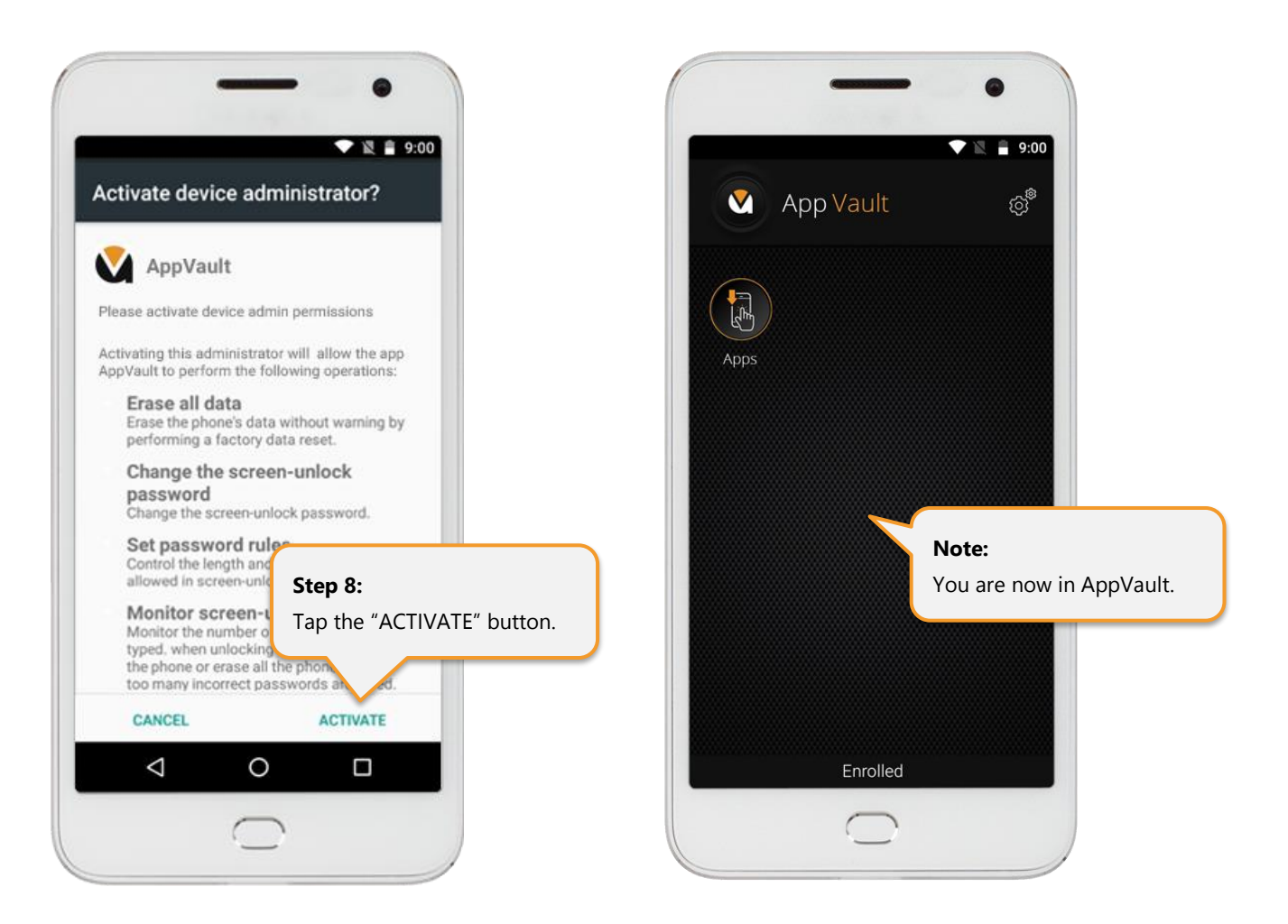

Future use of TOTP will involve the following steps:

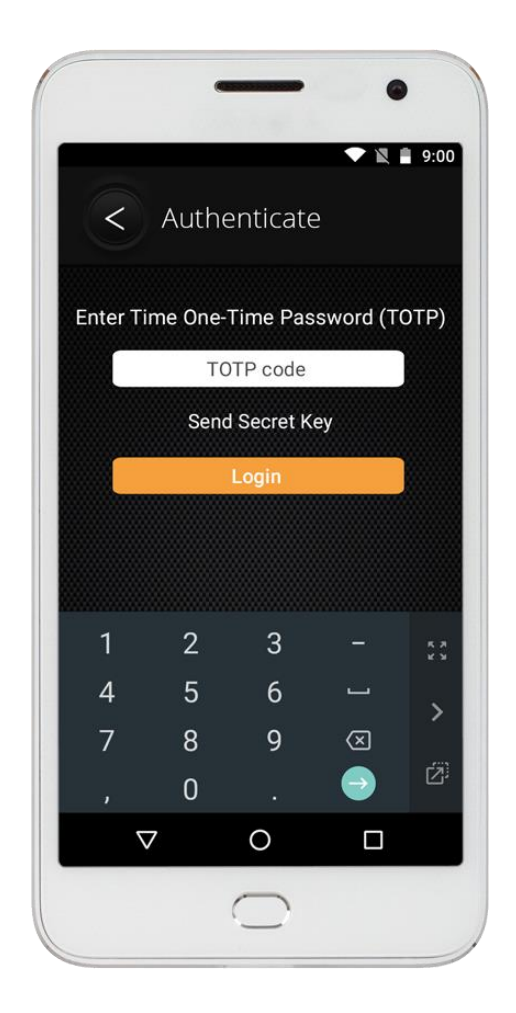

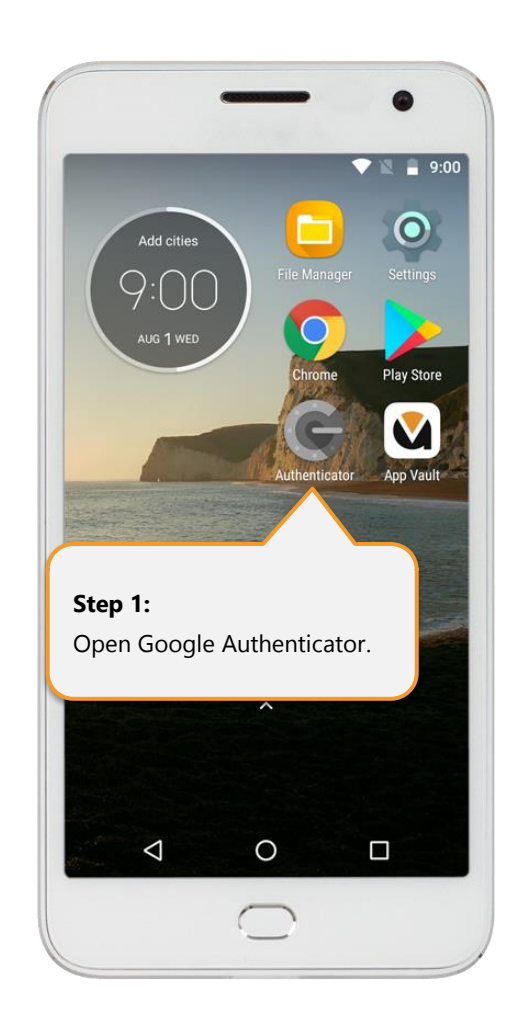

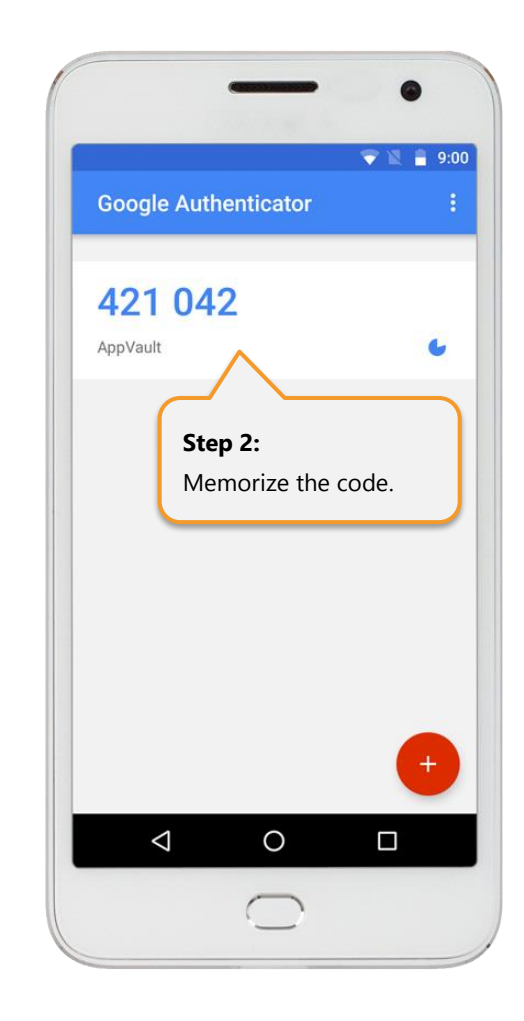

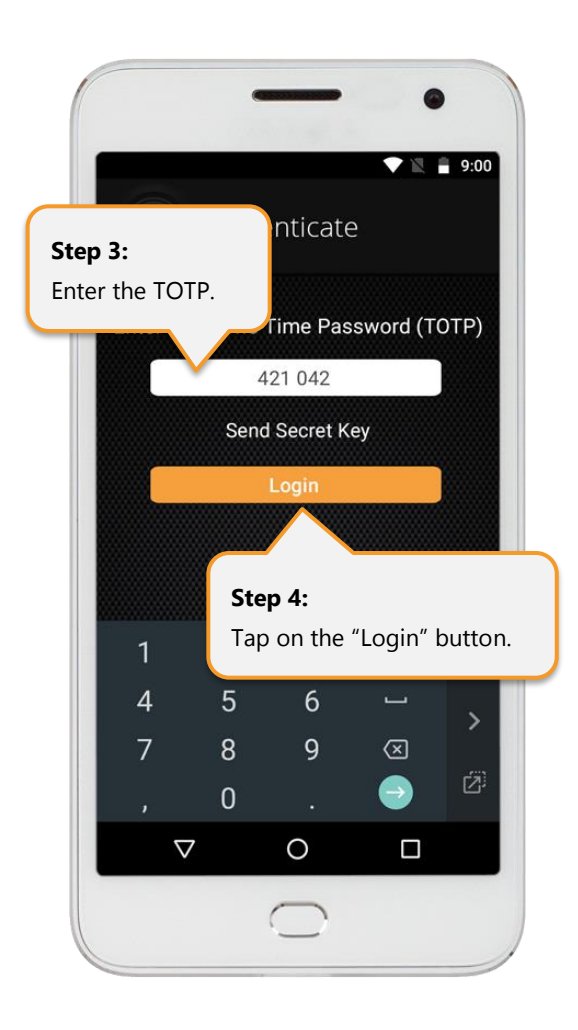

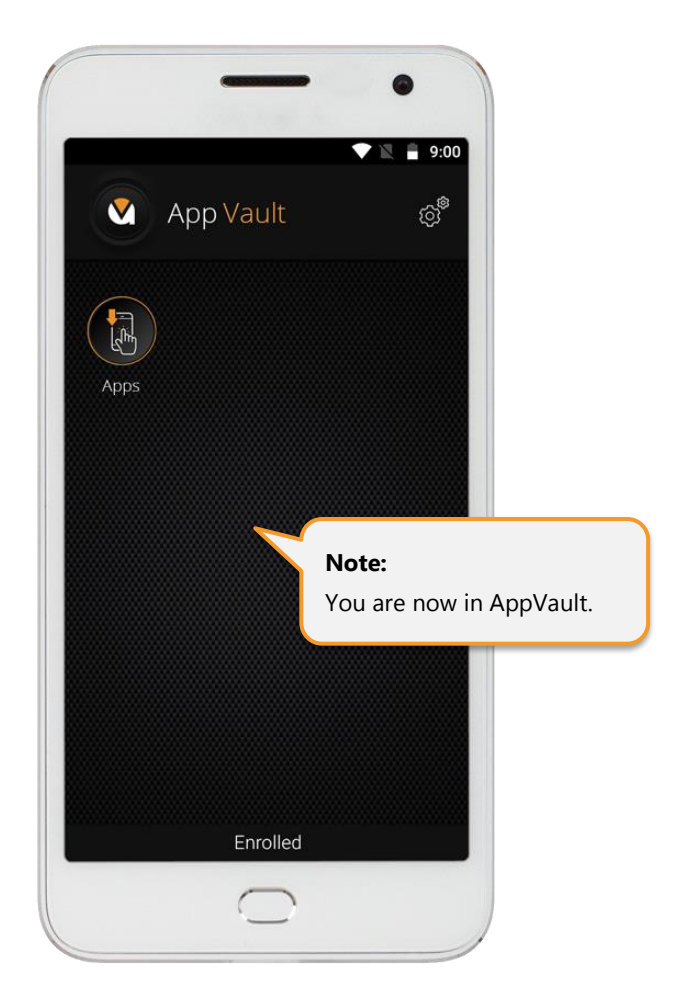

### <span id="page-35-0"></span>• **Fingerprint**

The Fingerprint option is only available if your device has a fingerprint reader and you have fingerprint accounts setup. If selected, simply apply your fingerprint to enter AppVault.

Tap on the "Fingerprint" option then tap "Next". Apply your pre-saved fingerprint to your device's fingerprint reader and you will enter AppVault.

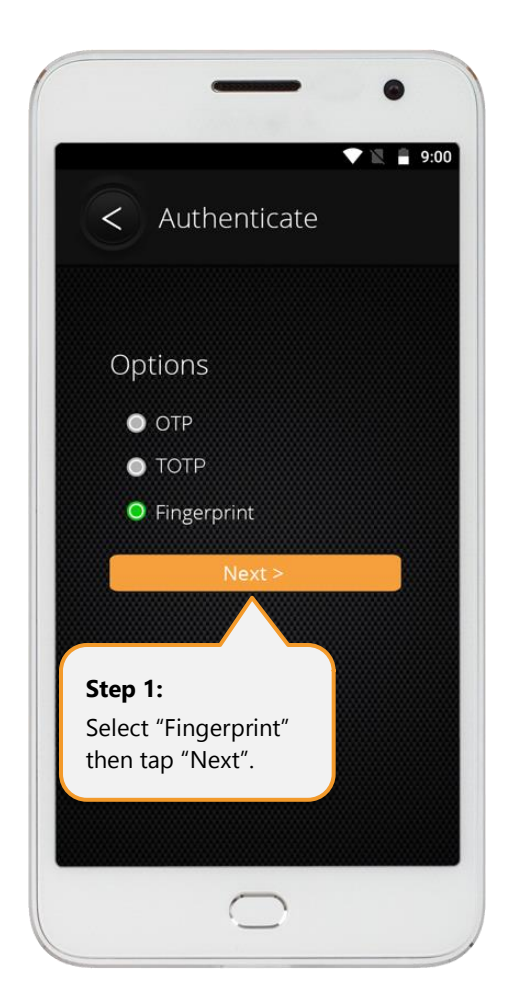

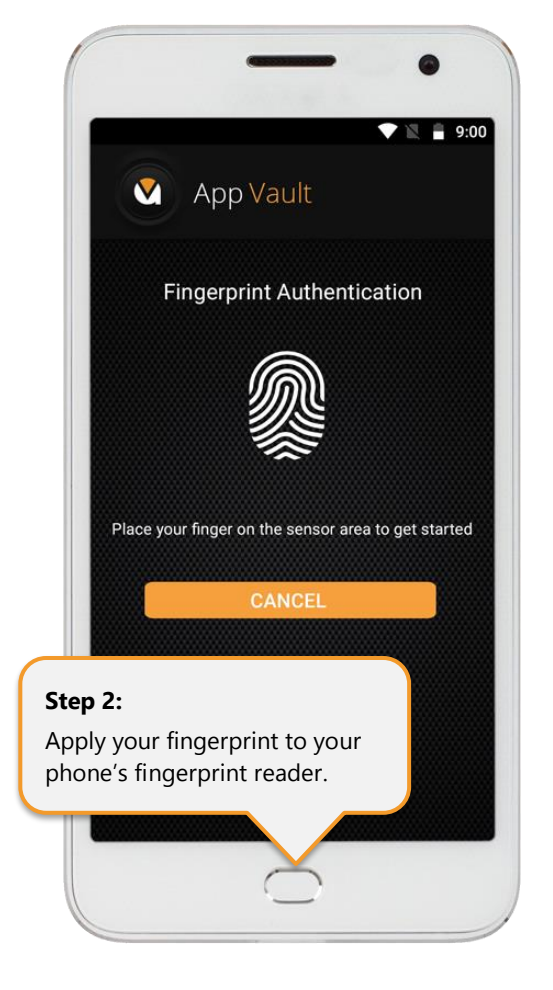

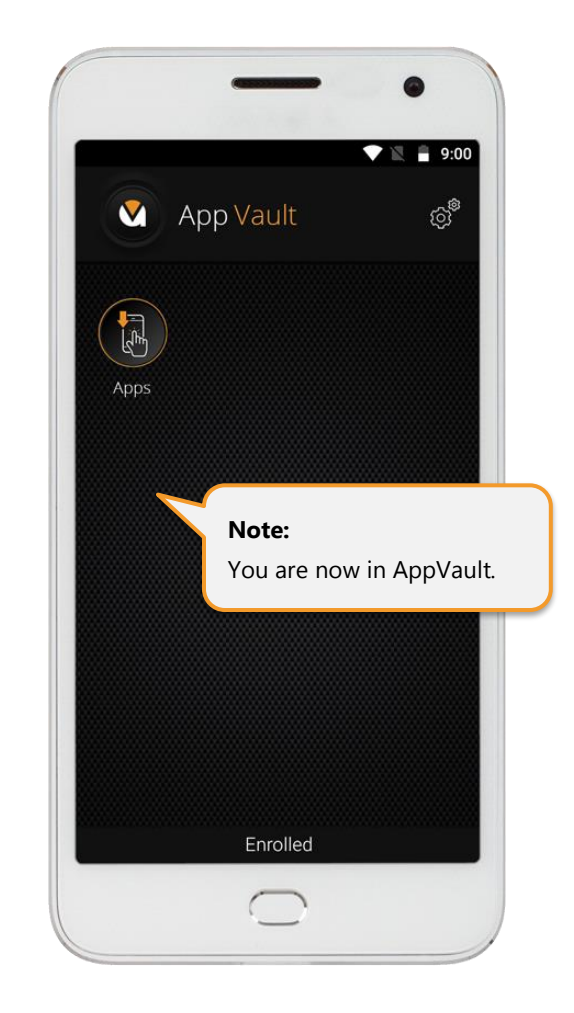

### <span id="page-36-0"></span>Step 8: AppVault PIN Settings

Needing to remember another username and password is highly frustrating. AppVault provides you with the option to use a Personal Identification Number (PIN), which is different to the PIN used to unlock your phone. When logged into AppVault, go to "Settings" and select "PIN Settings". Enter a preferred 4-digit PIN, answer the security question and "Save".

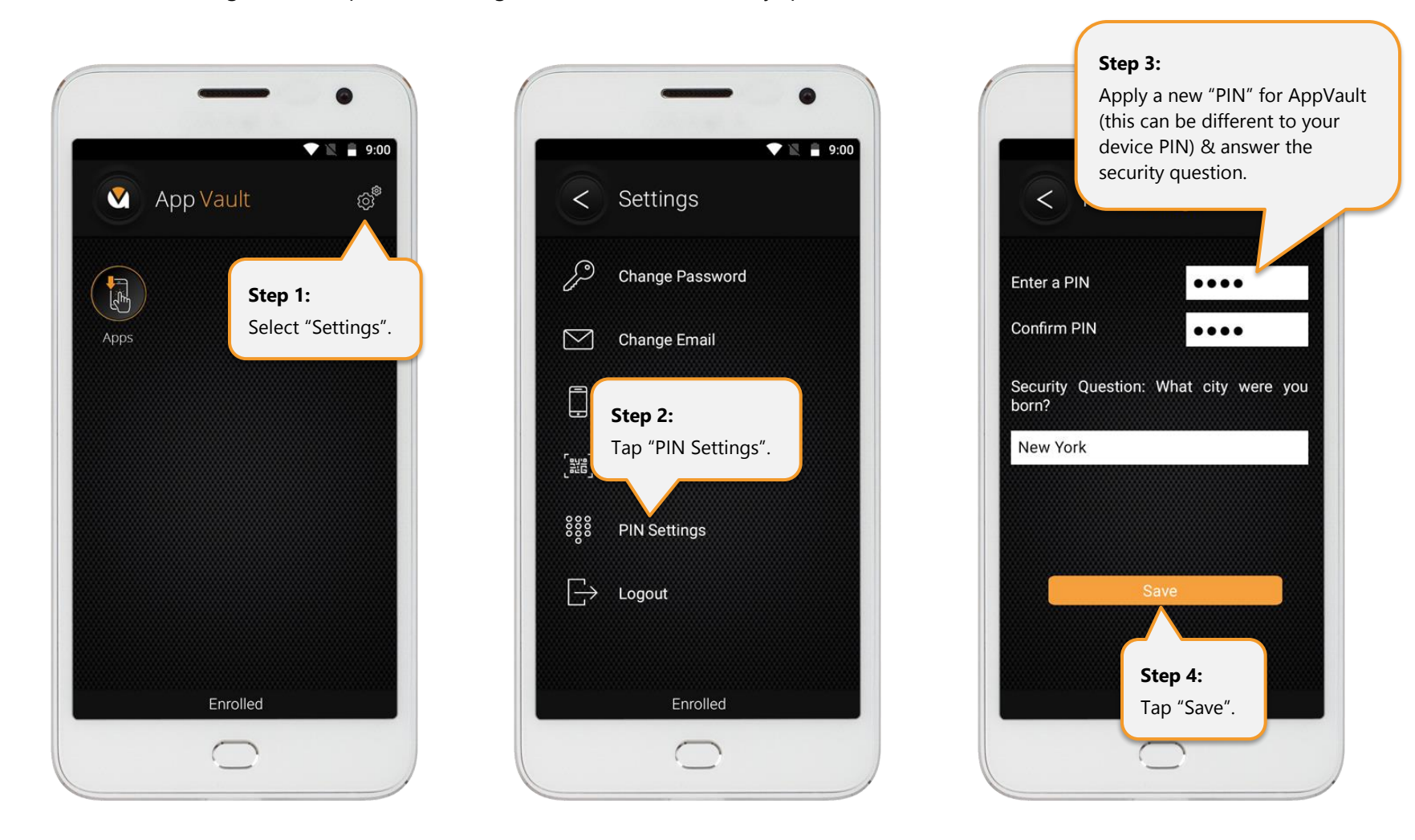

## <span id="page-37-0"></span>Step 9: AppVault Logout

When logged into AppVault, go to "Settings" and select "Logout".

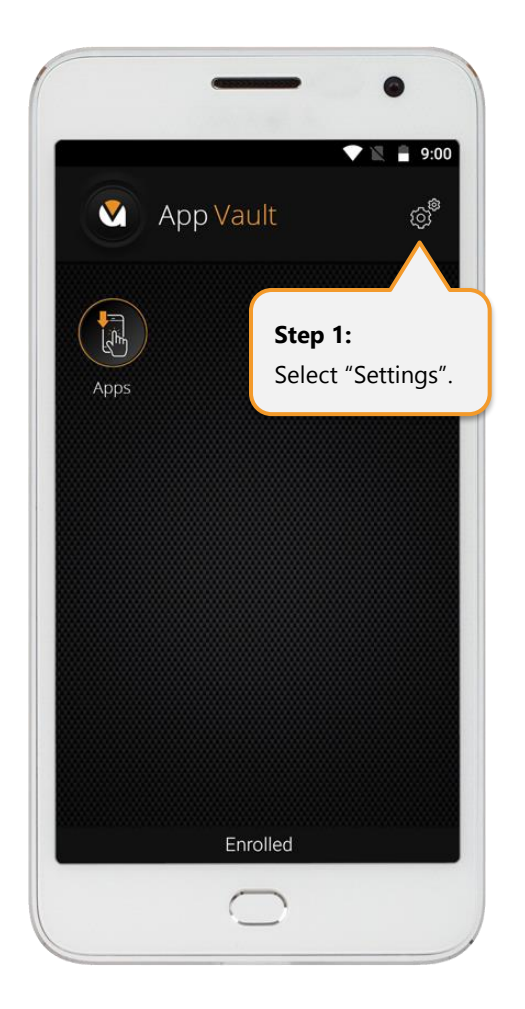

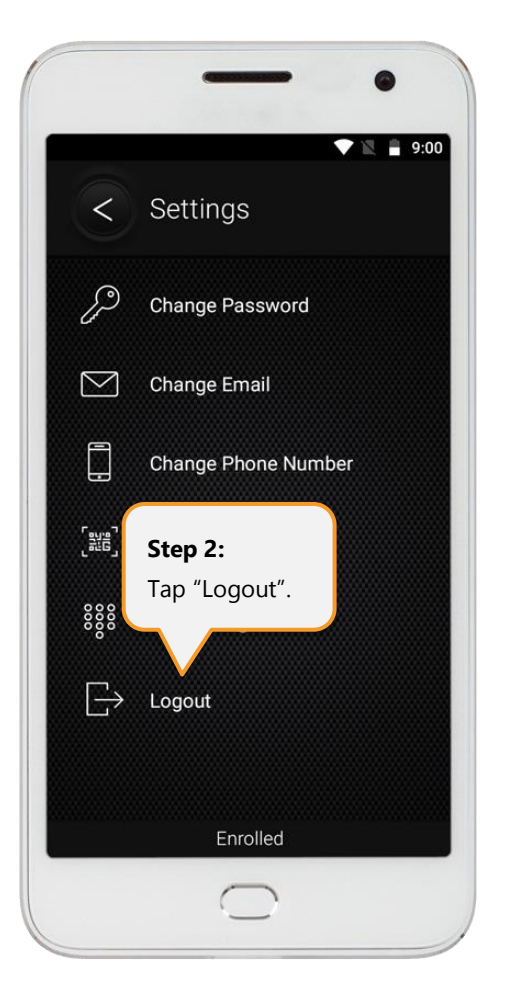

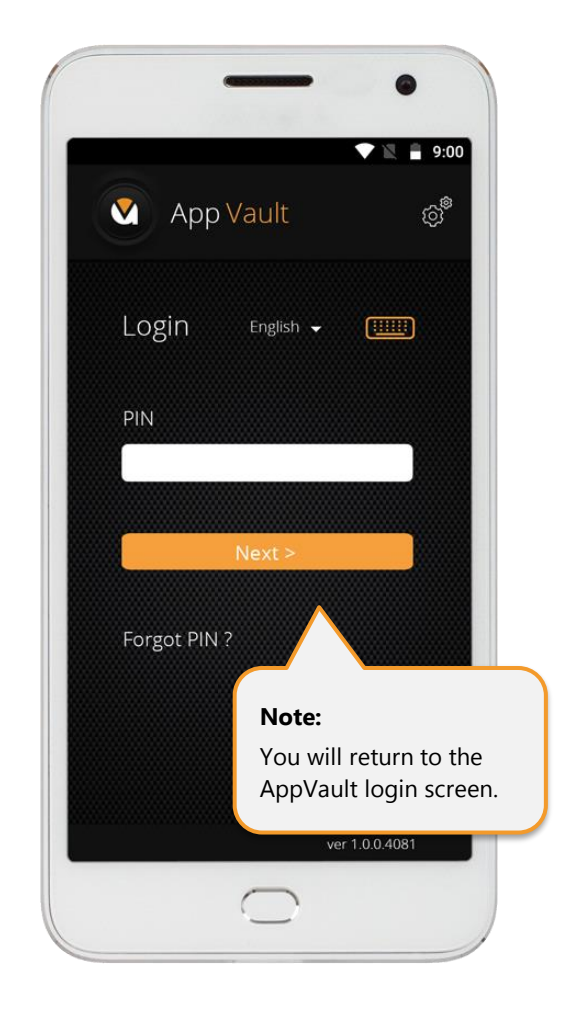

## <span id="page-38-0"></span>Step 10: AppVault PIN Login

Tap on the "AppVault" icon. Enter the "PIN" you previously saved in AppVault and tap "Next".

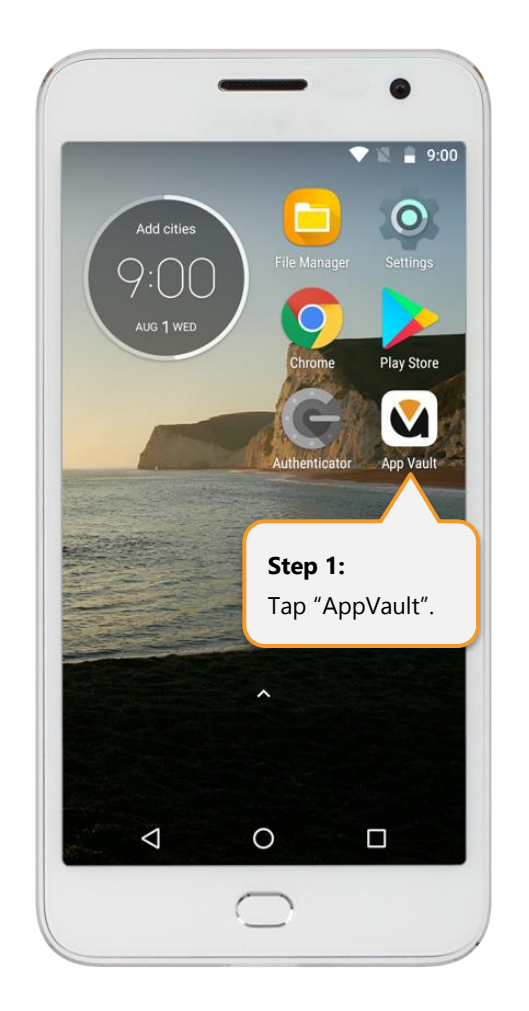

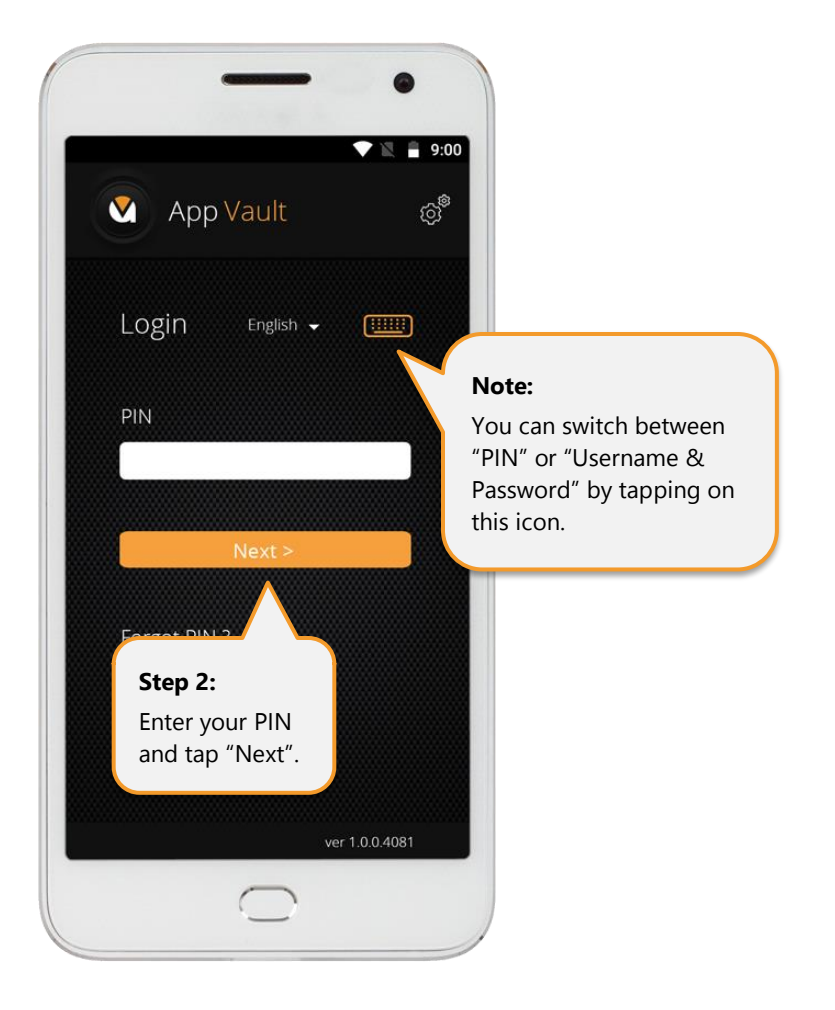

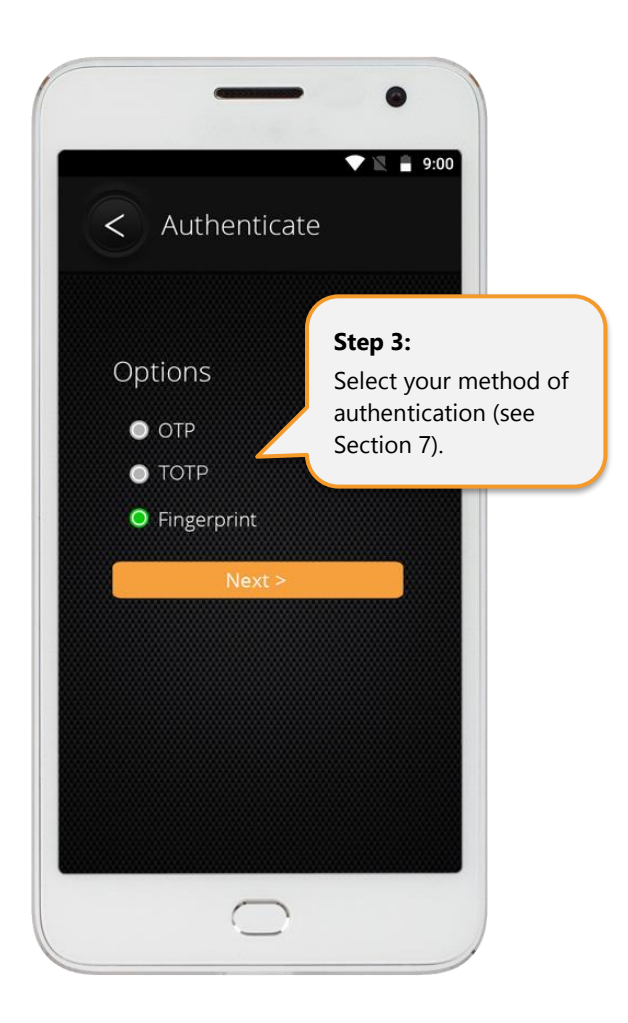

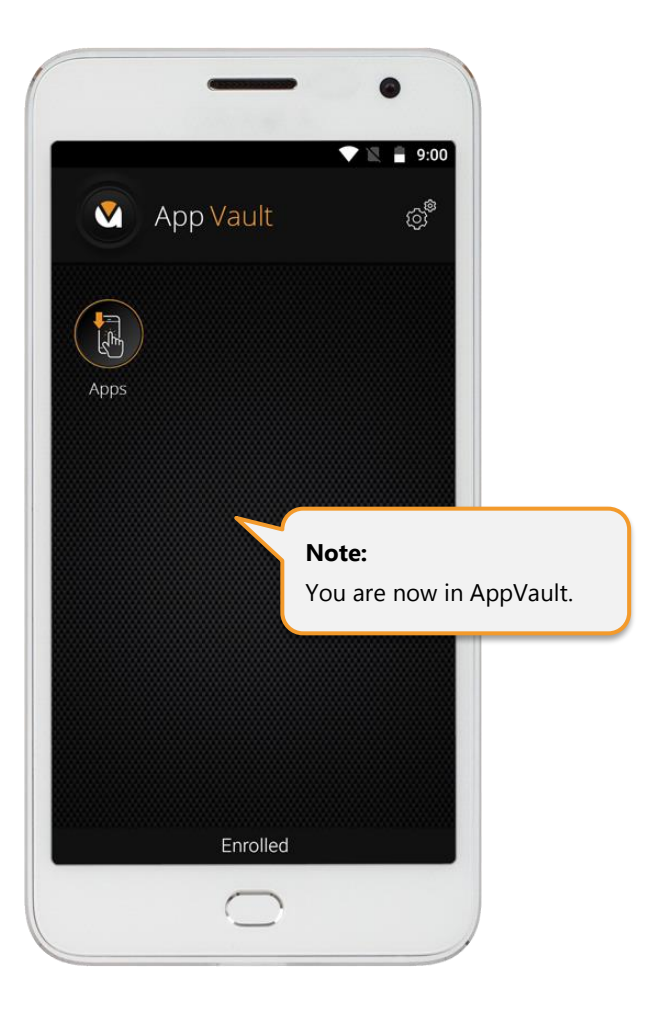

## <span id="page-40-0"></span>Step 11: AppVault Username & Password Login

Tap on the "AppVault" icon. Enter your Username and Password, then tap "Next".

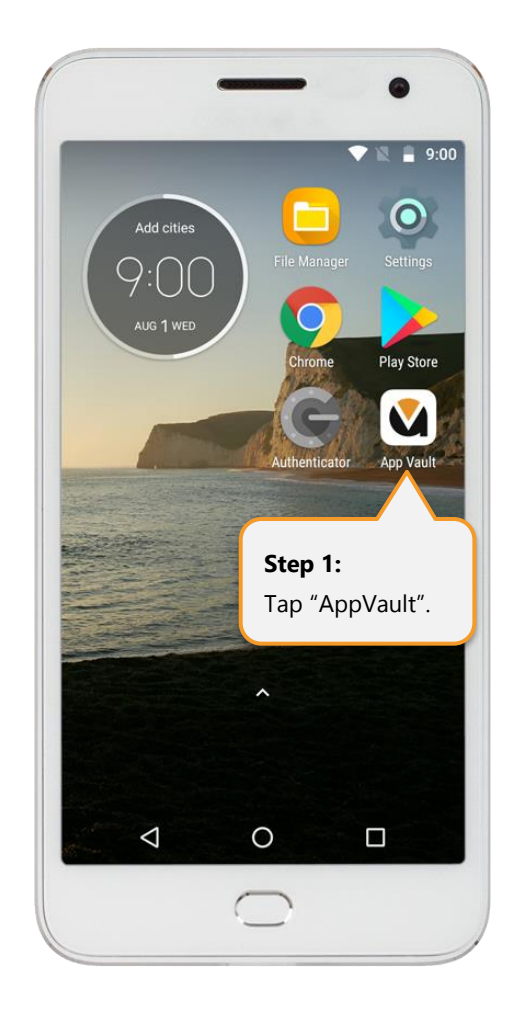

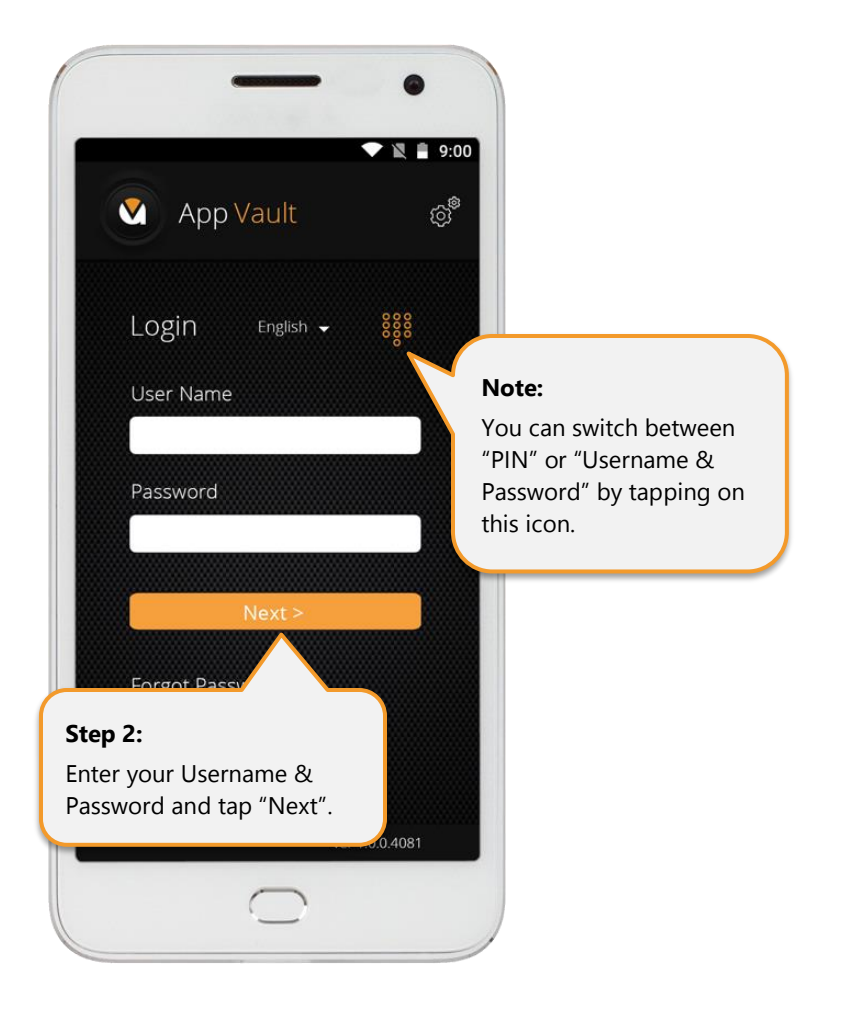

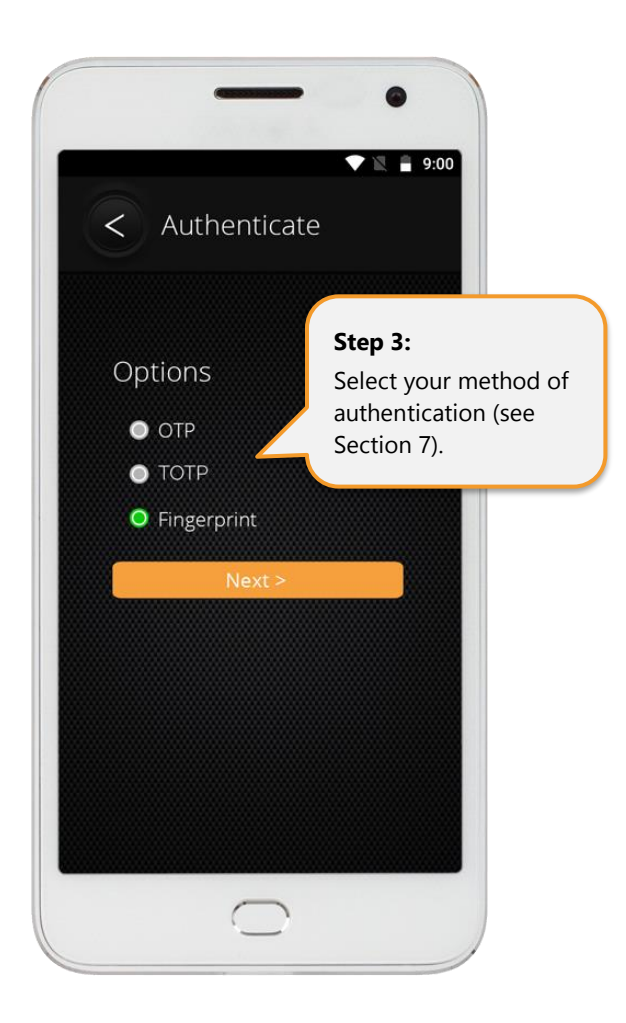

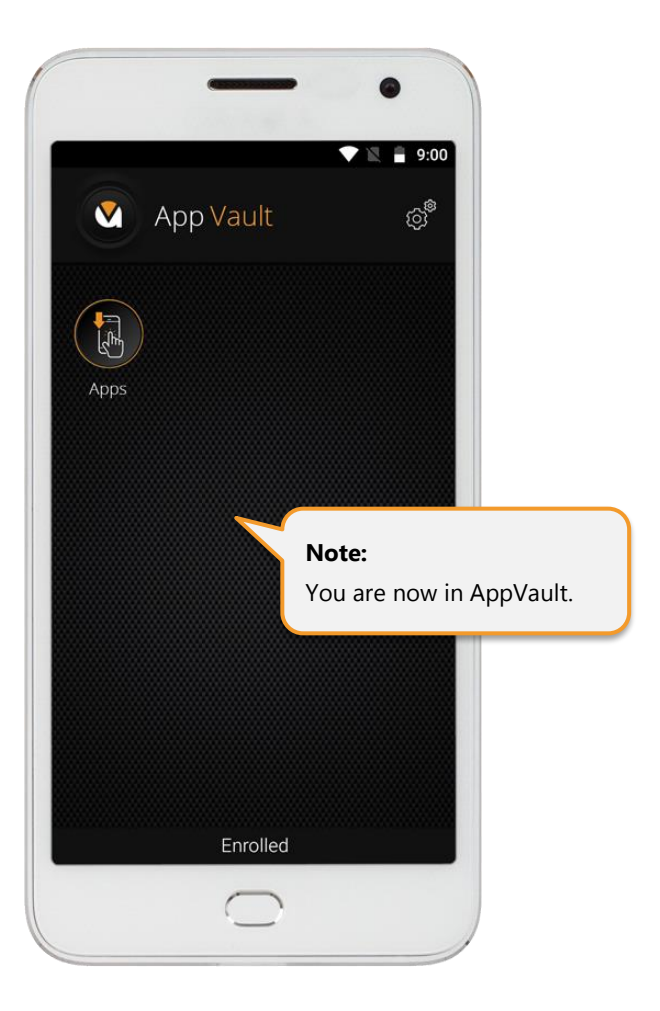

# <span id="page-42-0"></span>Step 12: Install Apps (e.g. SecureComms) in AppVault

When logged into AppVault, tap on the icon labeled "App".

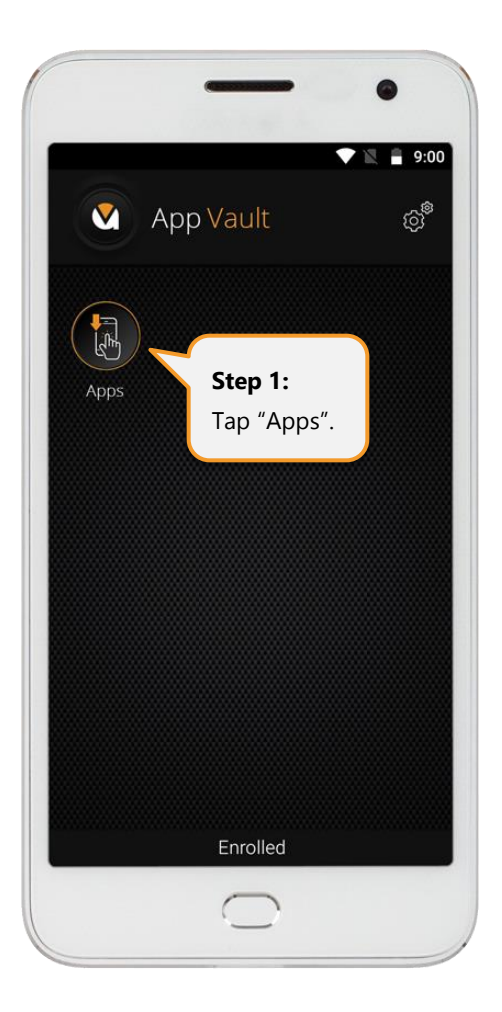

You are then presented with a list of apps available in AppVault. Tap on your app of choice where you may need to enter a "Purchase Code" or "Credit Card" information. Note – "Purchase Codes" are provided by your Command Center Administrators.

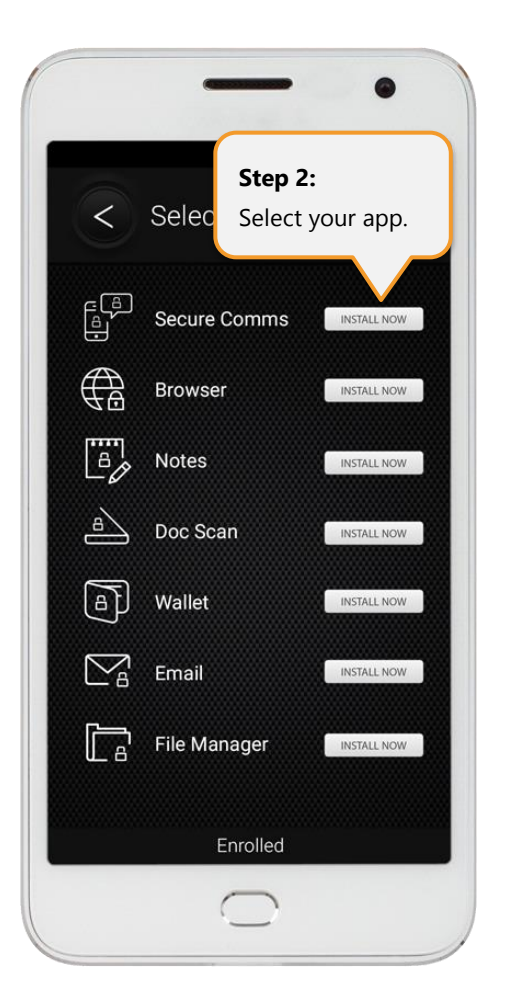

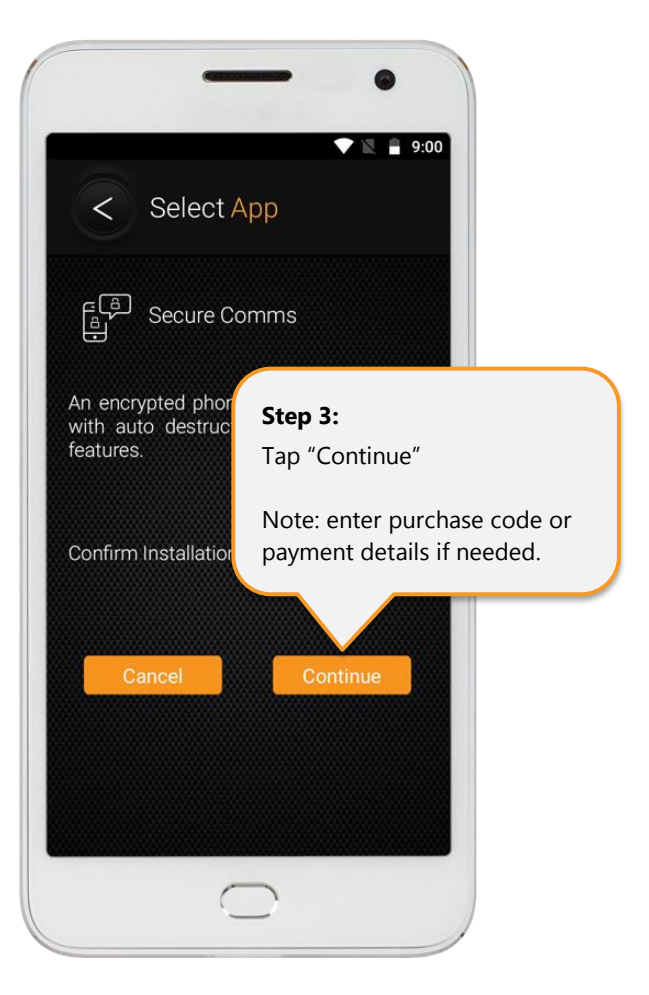

Once you select your app and enter purchase code or payment information (if required), your app will be installed in AppVault.

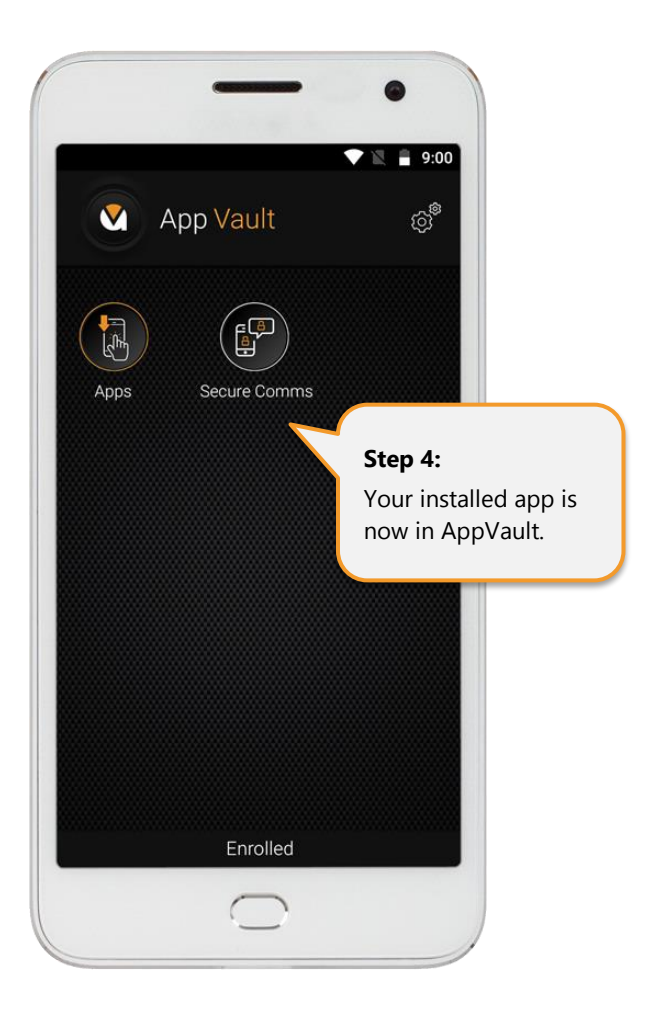

### <span id="page-45-0"></span>Step 13: AppVault Uninstall

To remove AppVault, tap and hold down on the AppVault icon. Drag it to the "Uninstall" option. When installed, AppVault was associated with device administration, which needs to be removed. Follow the steps needed to deactivate the device administration associated with AppVault.

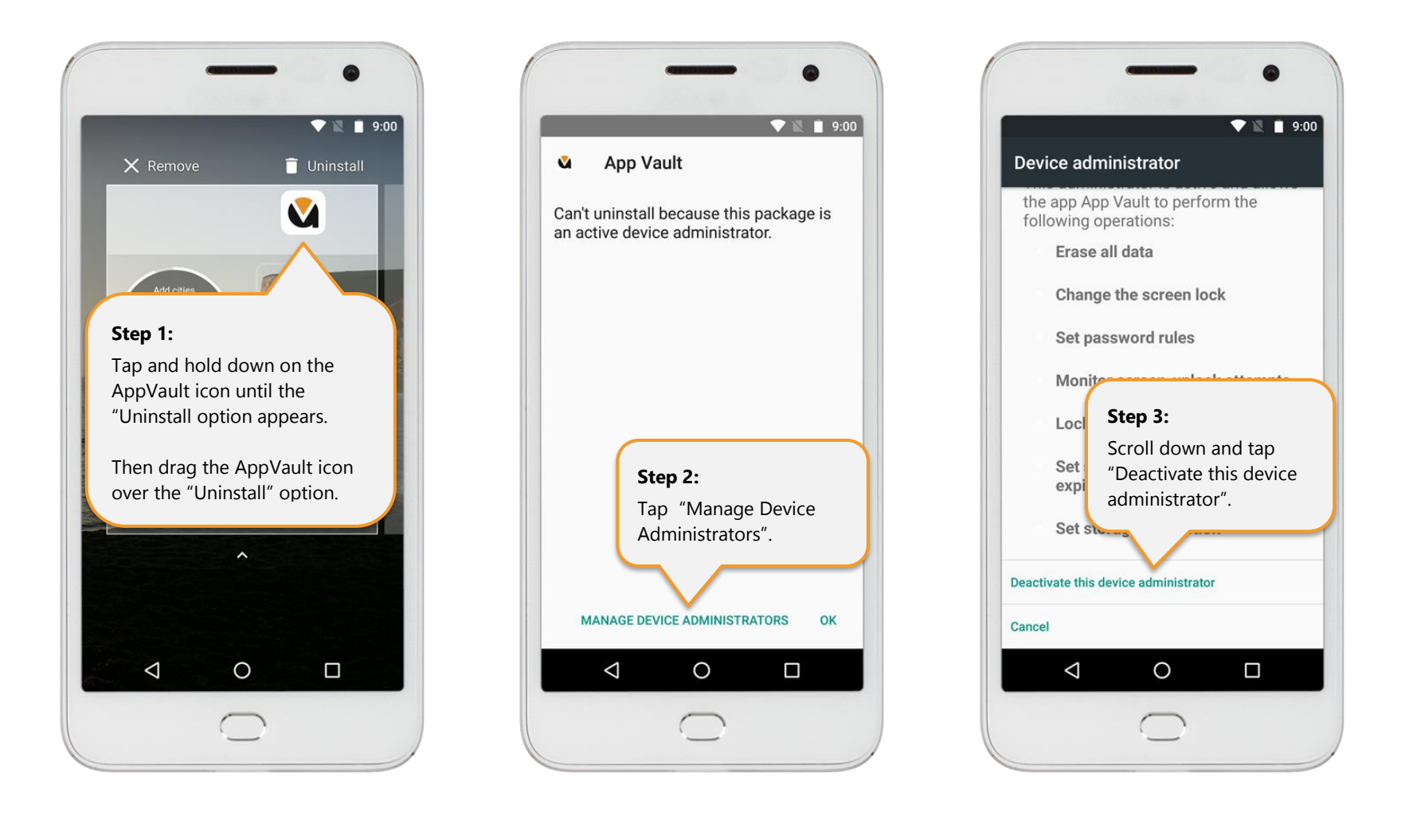

Again, tap and hold down on the AppVault icon, and drag it to the "Uninstall" option. Confirming your decision to uninstall AppVault will remove AppVault from your device.

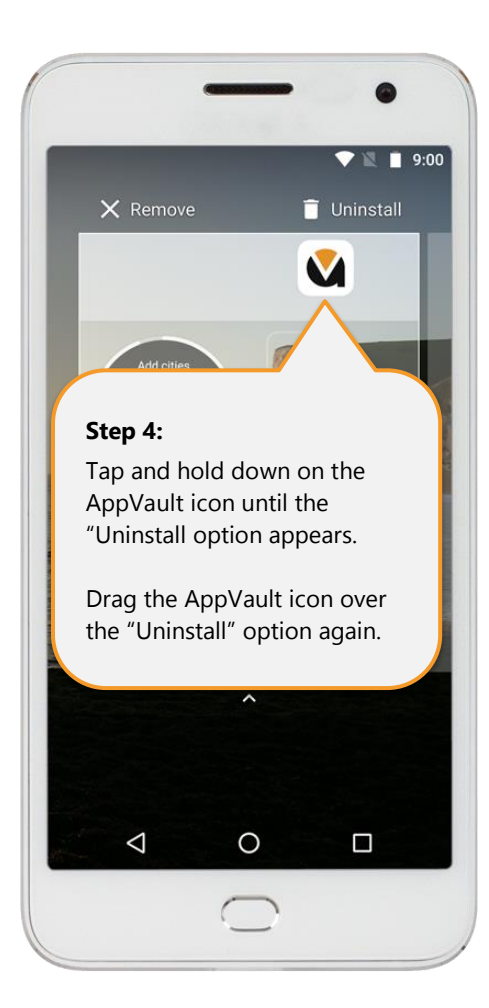

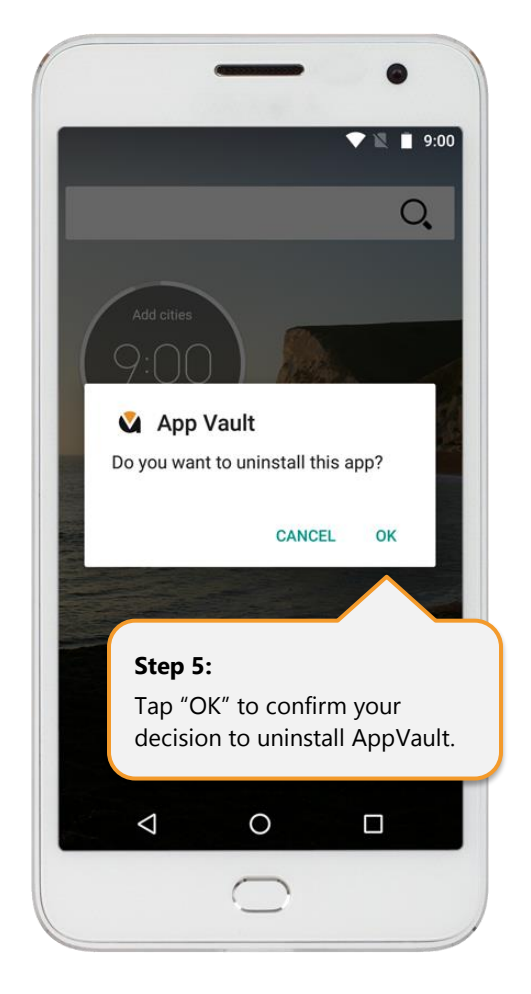

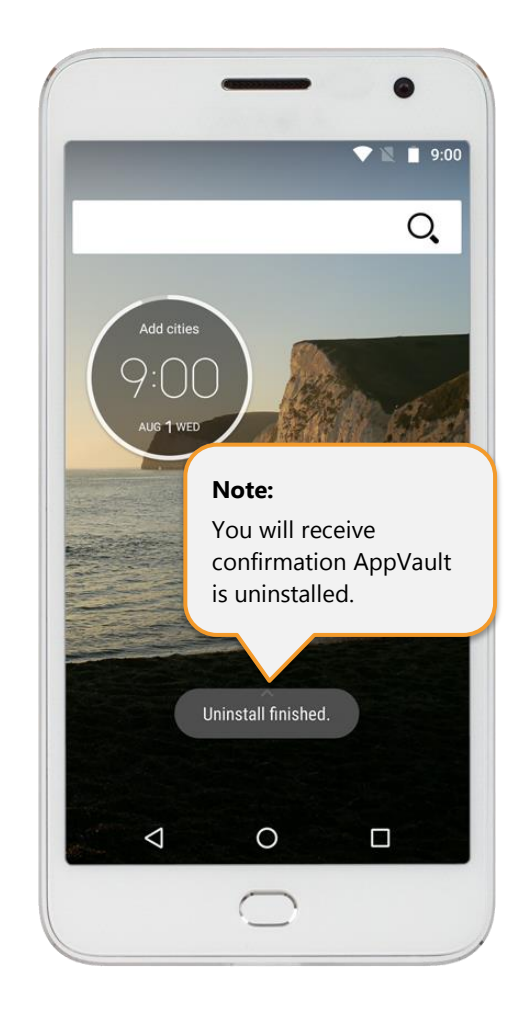

### <span id="page-47-0"></span>Step 14: SecureComms

### <span id="page-47-1"></span>• **Create an Account (First Time Use)**

Open the SecureComms app in AppVault and then tap on "Sign Up".

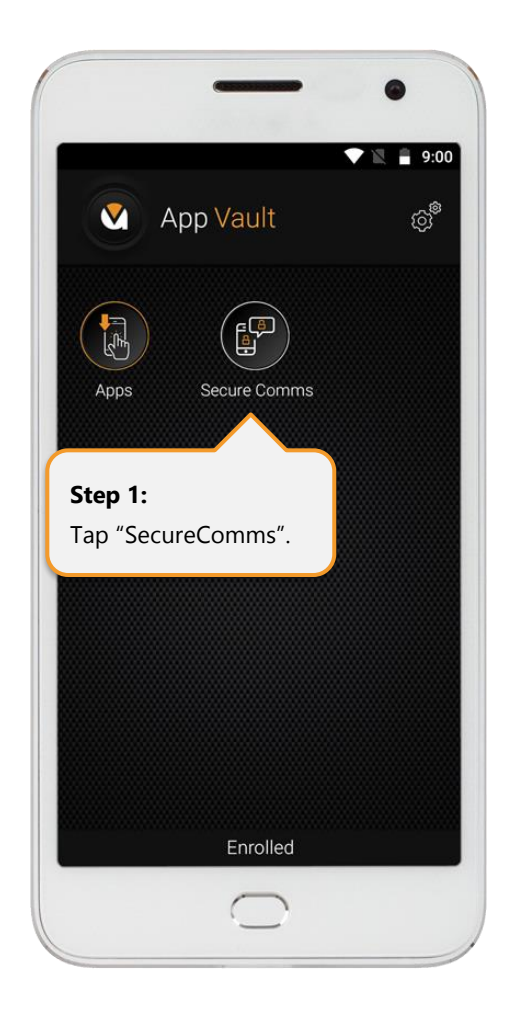

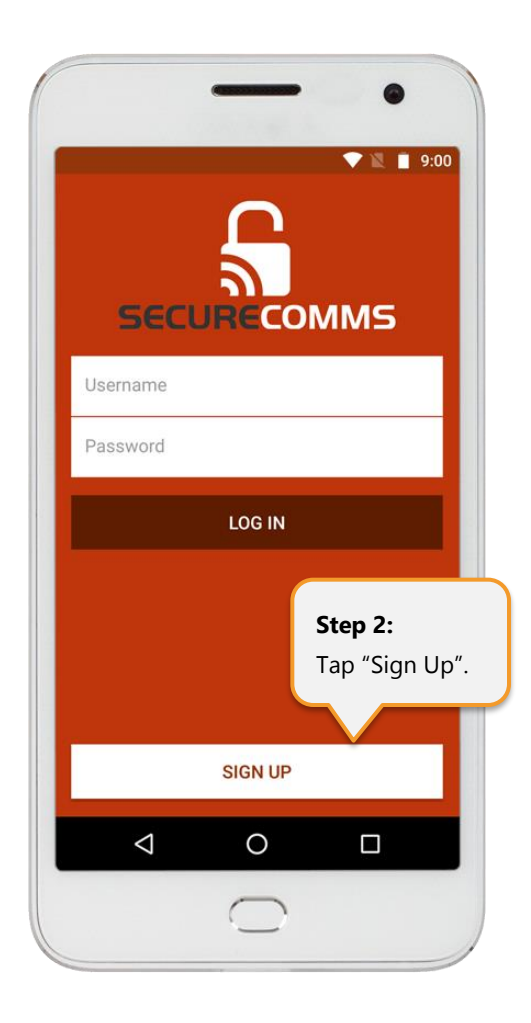

Enter a SecureComms "Username" and "Password" of your choice, then tap the "Sign Up" button.

You then have the option to apply a "Name" other SecureComms' users will see when they add you as a contact - (recommend adding this information). Including your mobile phone number and email address are optional. Once completed, tap on the "Confirm" button. You are now ready to log into SecureComms.

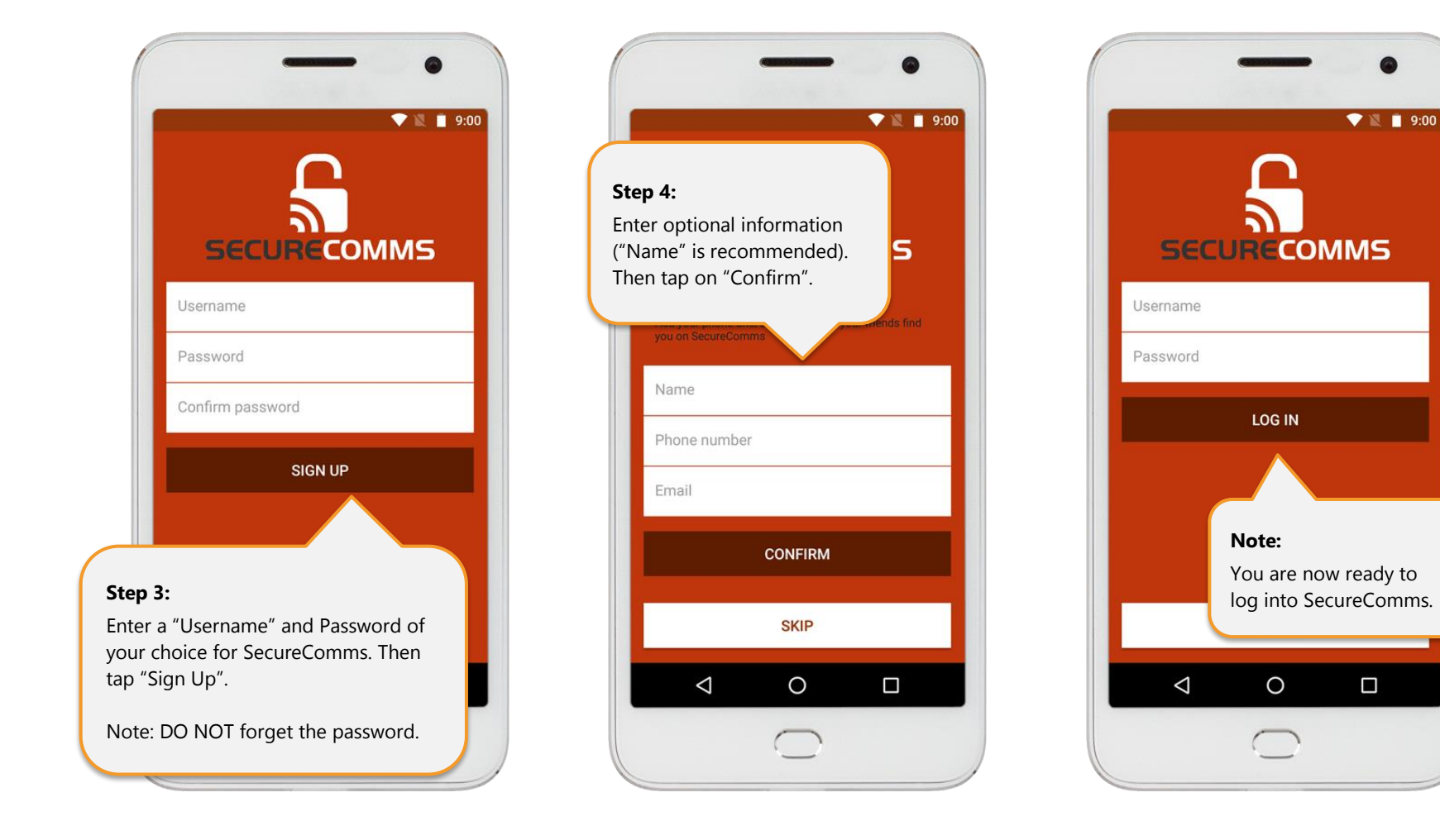

### <span id="page-49-0"></span>• **Log into SecureComms**

Open the SecureComms app in AppVault. Enter your "Username" and "Password" for SecureComms and tap Login.

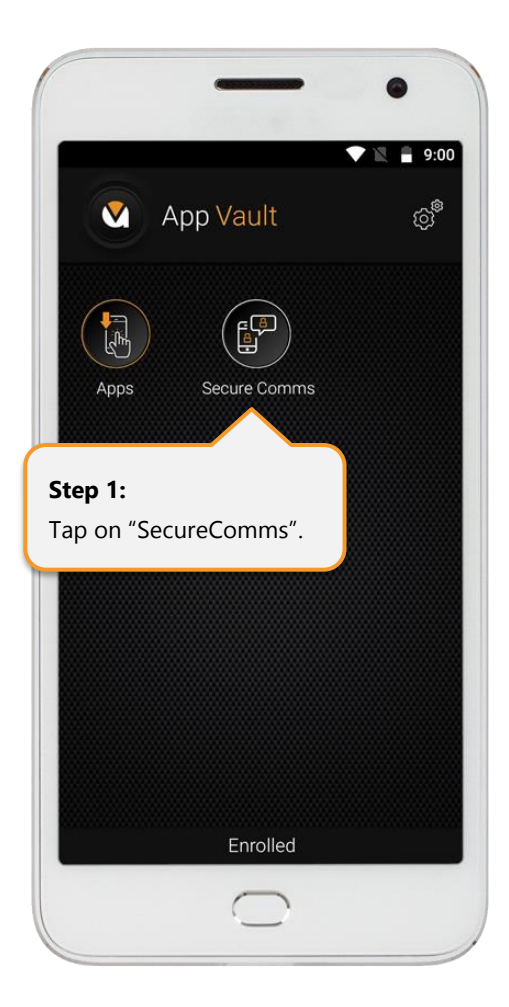

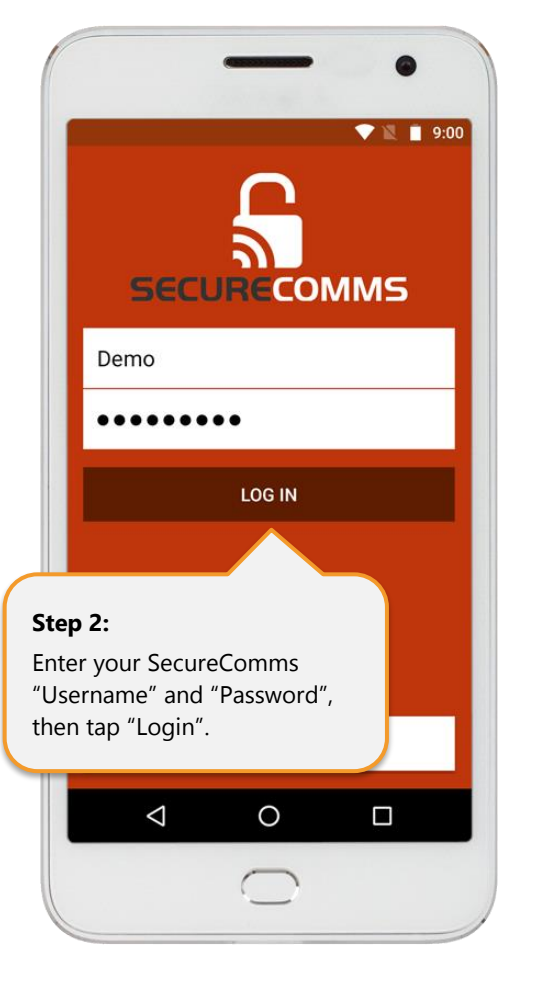

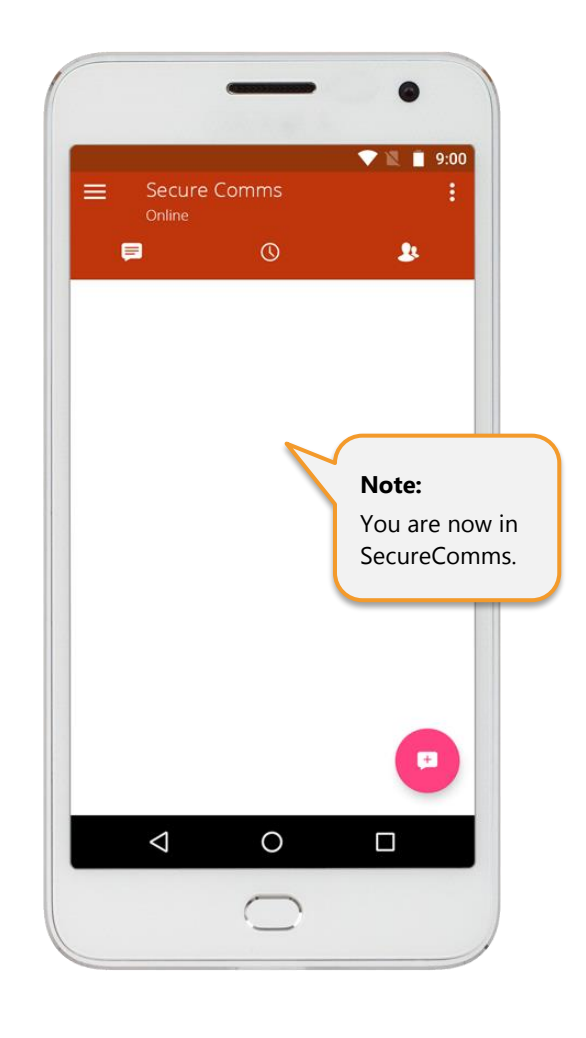

### <span id="page-50-0"></span>• **Create Contacts**

Tap the "Contacts" icon. Then tap the "+" icon. You then have two options to add a new contact:

- 1) Search for SecureComms User Name; or
- 2) Scan a Quick Response (QR) code.

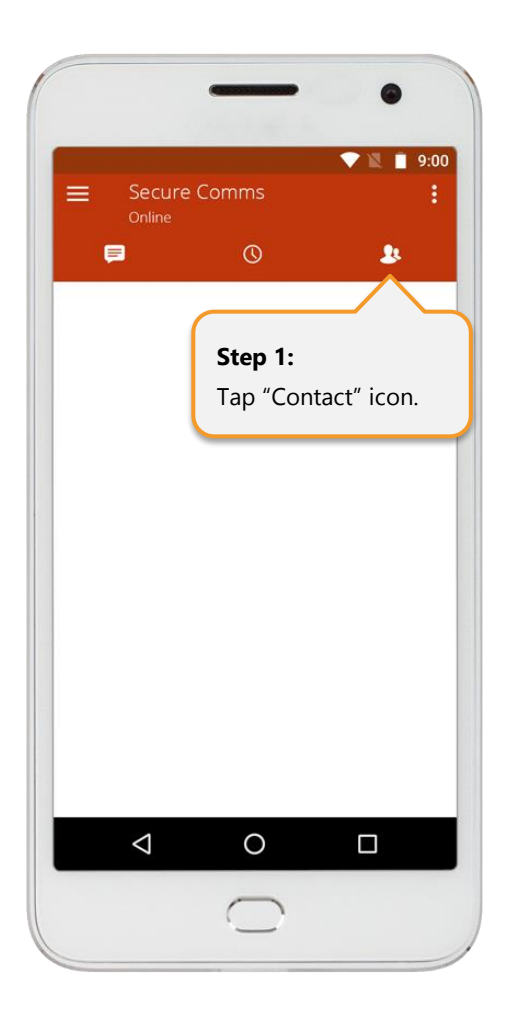

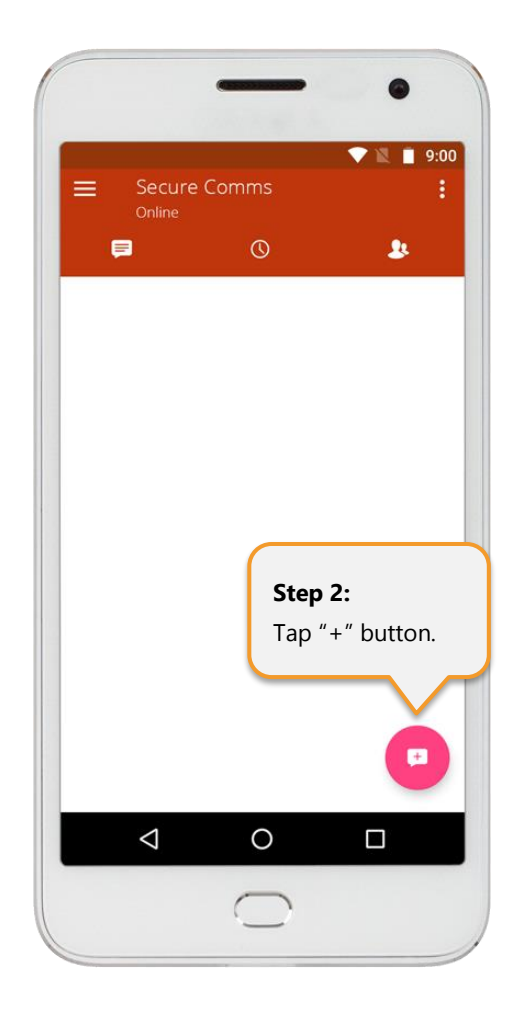

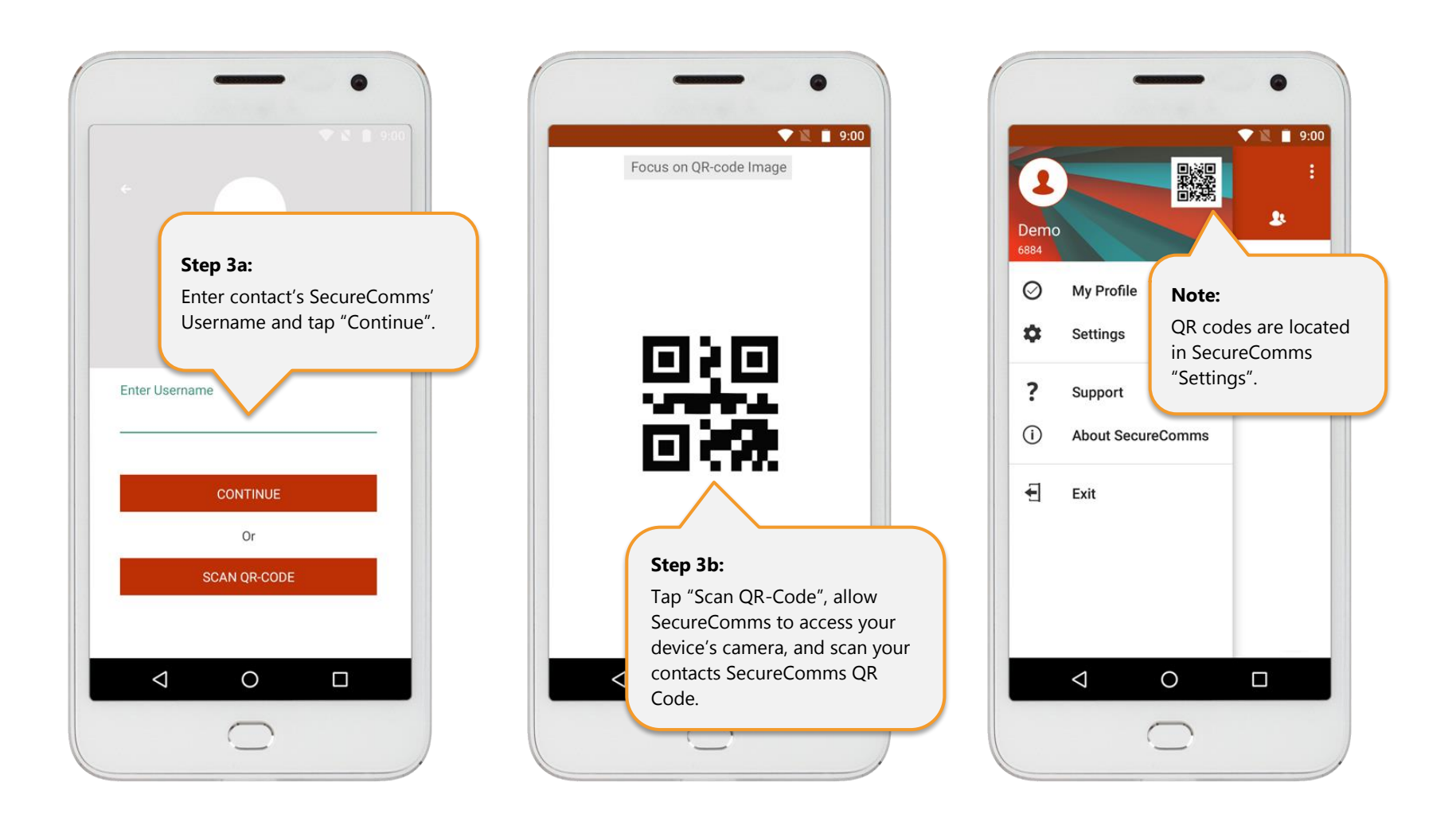

<span id="page-52-0"></span>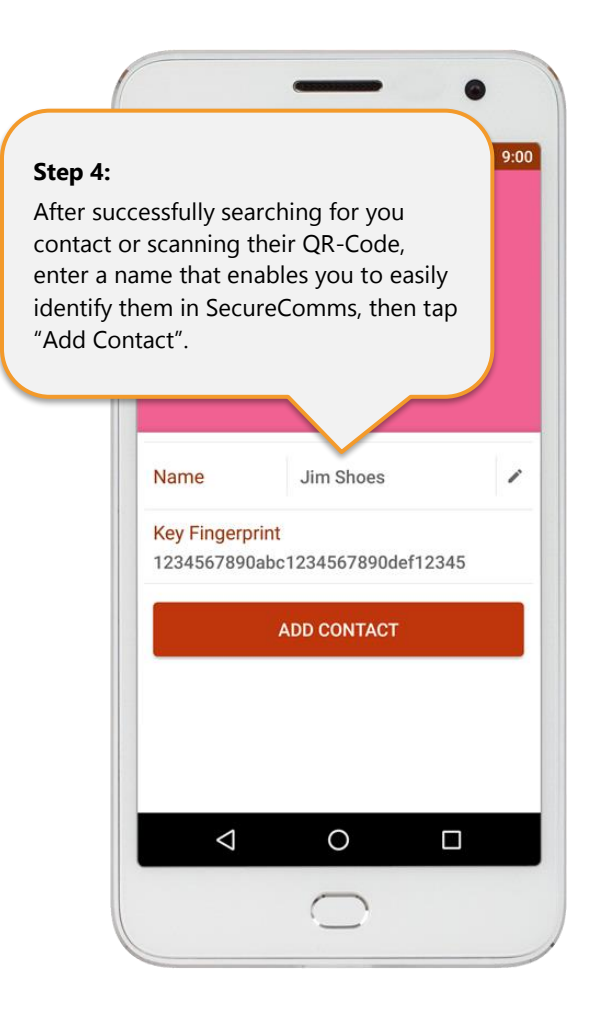

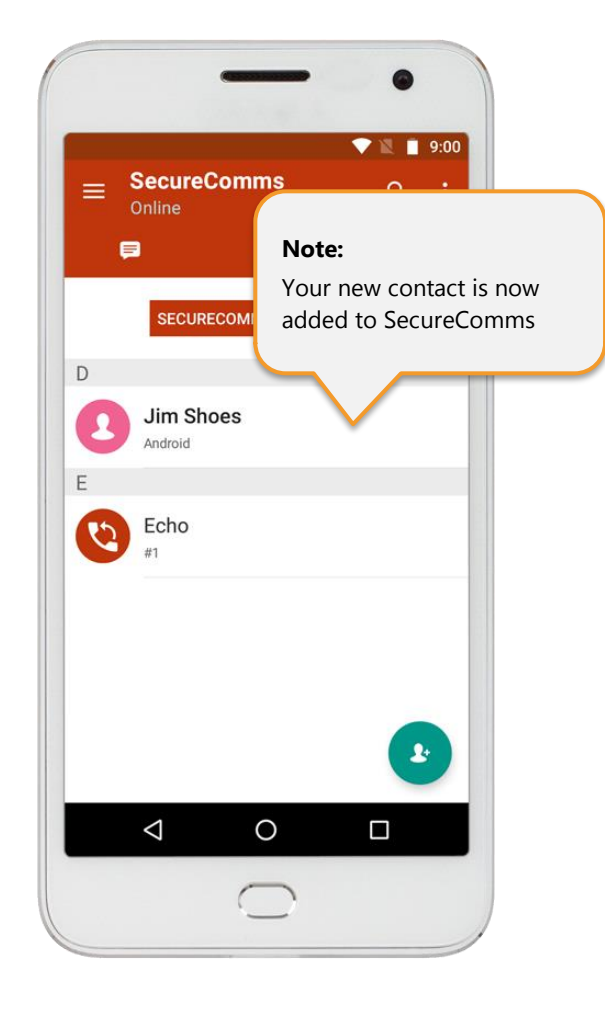

#### • **Send & Receive Messages**

Tap on the "Contacts" icon. Then tap on your chosen recipient and tap "Send Message".

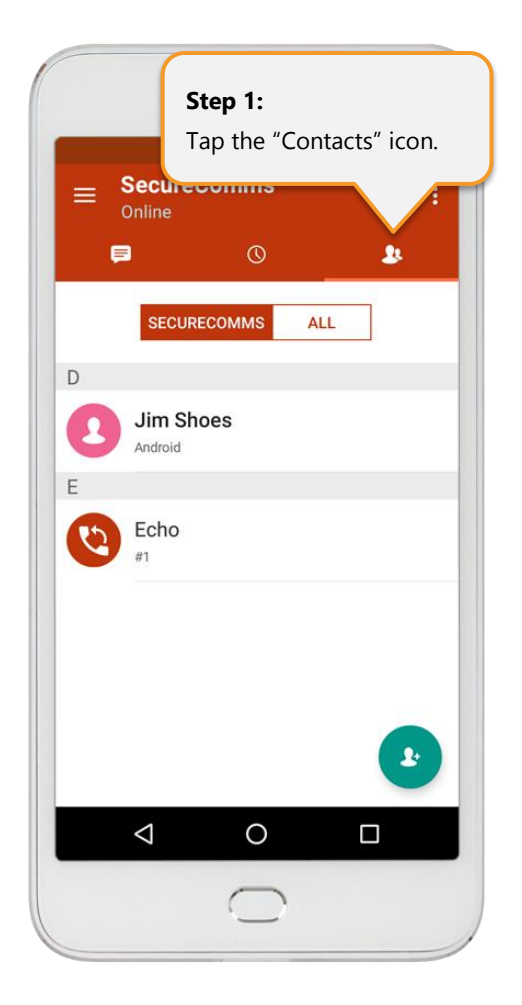

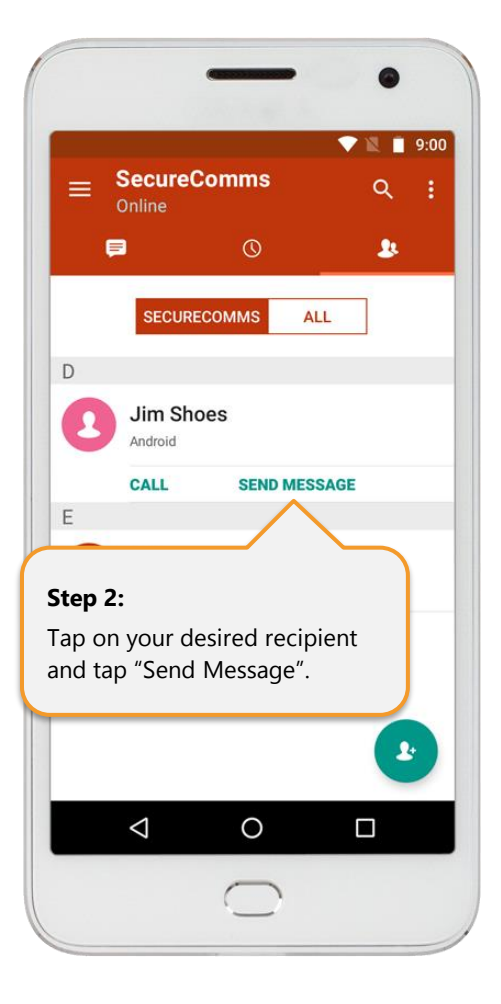

Once selected, type your message and tap the "Send" icon. You will receive historical confirmation of the sent and received messages with your contact.

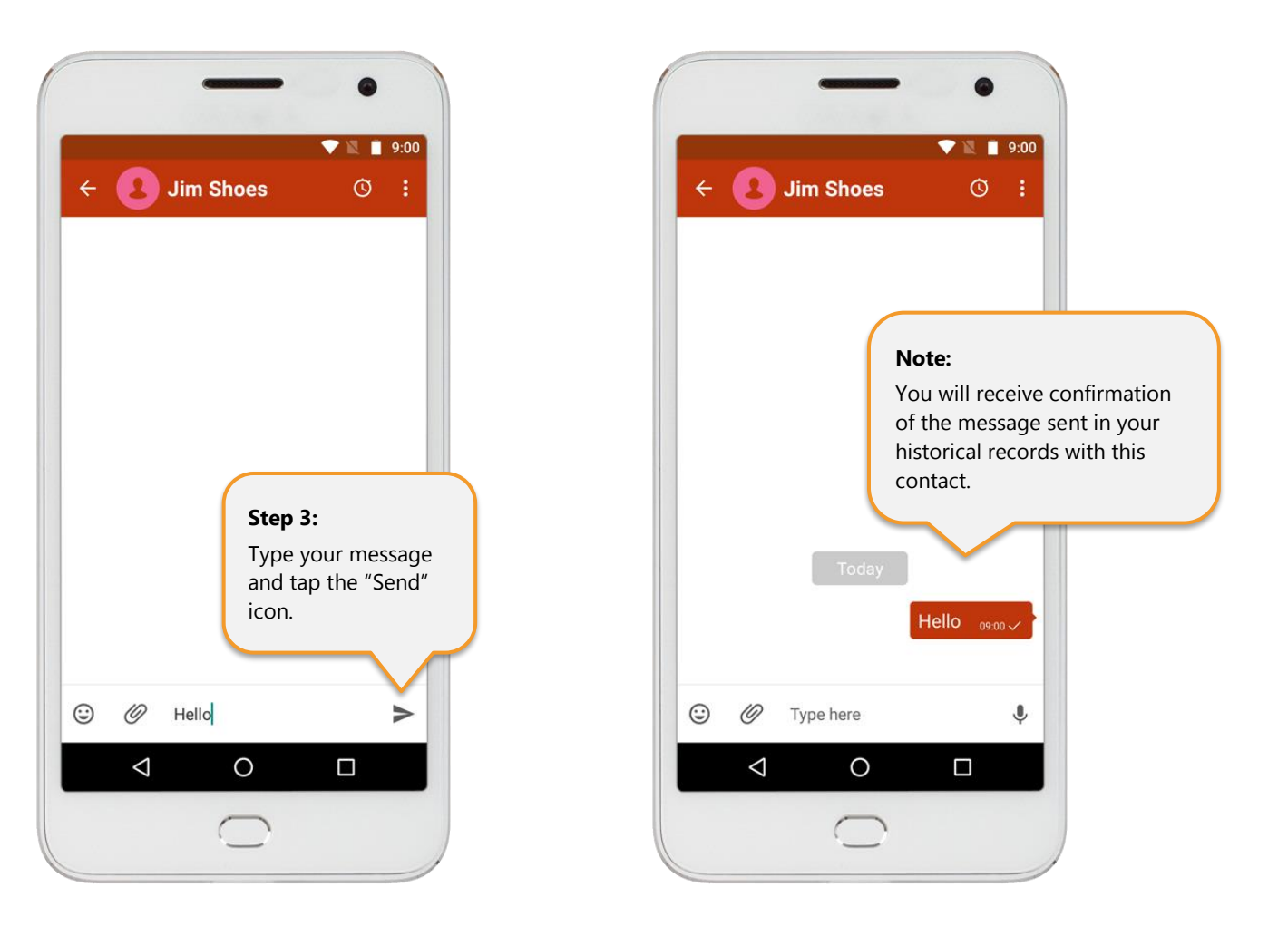

Alternatively, tap the "Messages" icon. Then tap the "+" (add new) message icon. Select your recipient(s).

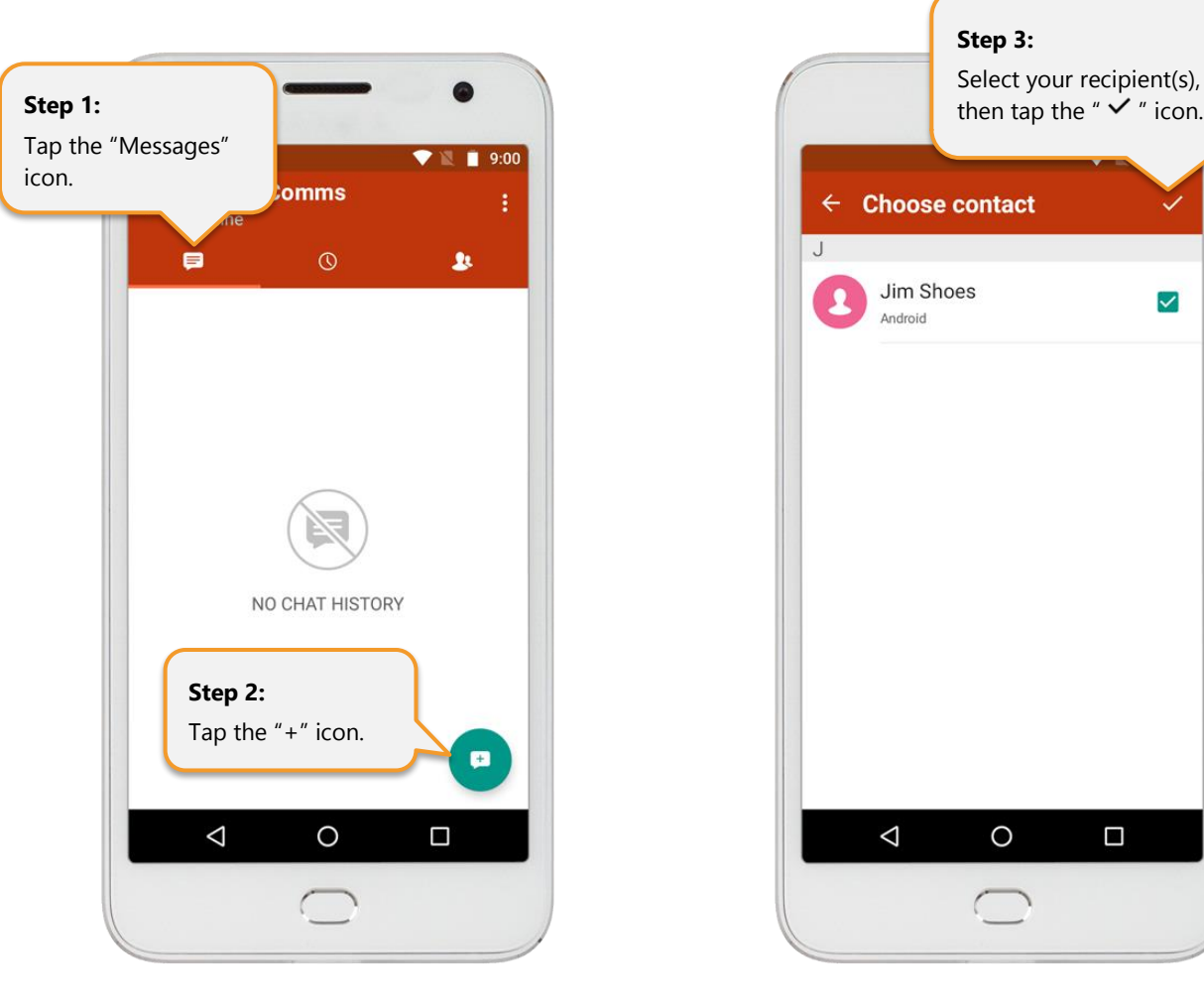

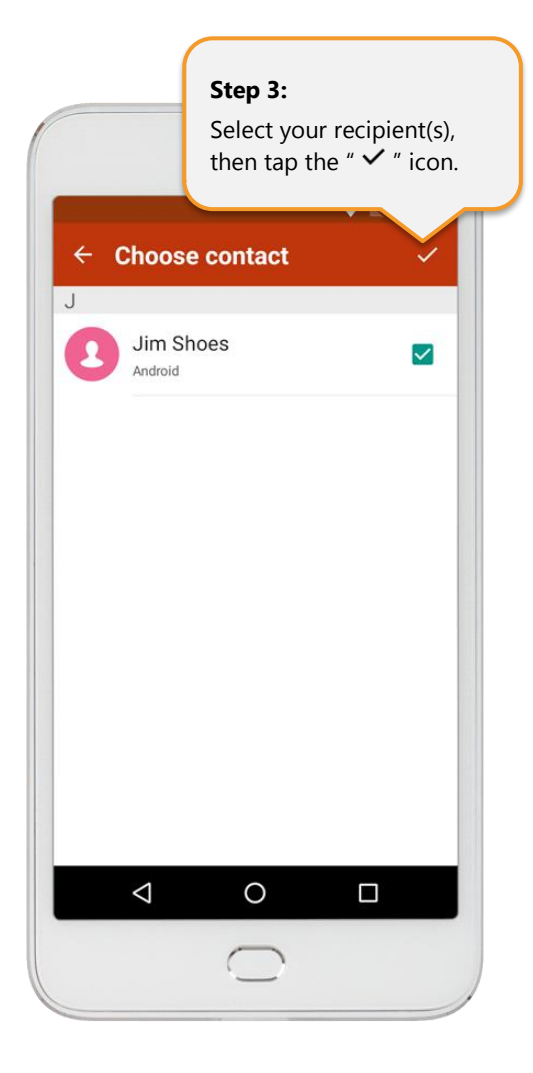

Once selected, type your message and tap the "Send" icon.

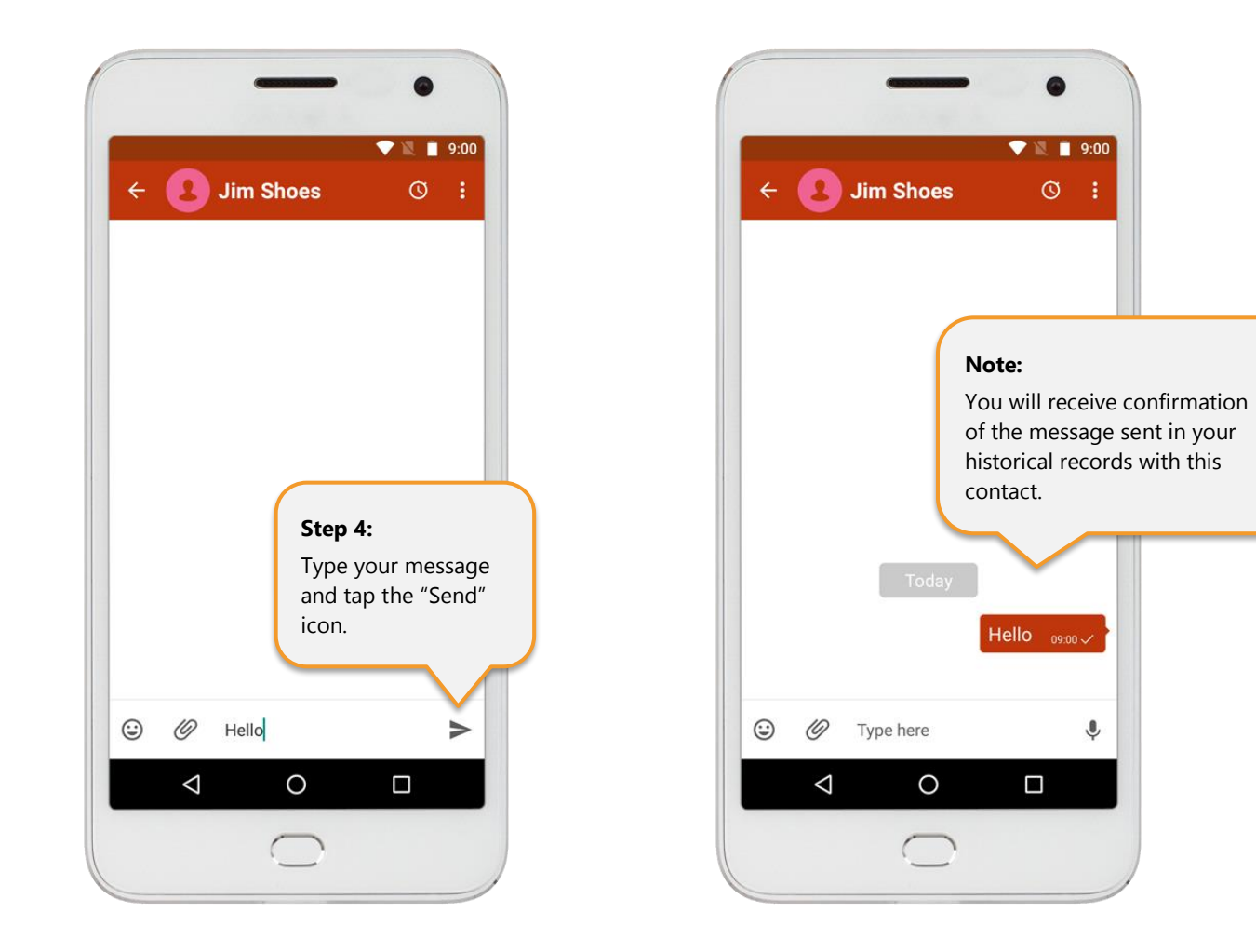

### Some helpful tips:

#### **Self-Destruct Message:**

You can set sent messages to self-destruct at both ends. Tap the "Self-Destruct" icon, select the time and tap "OK".

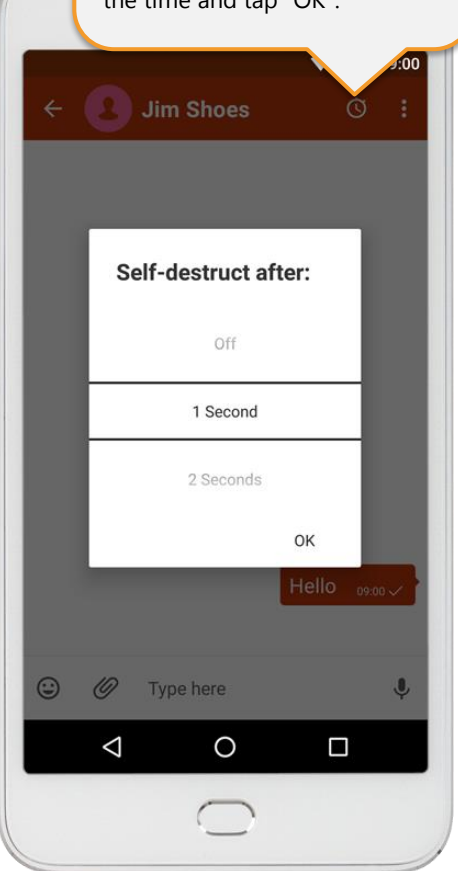

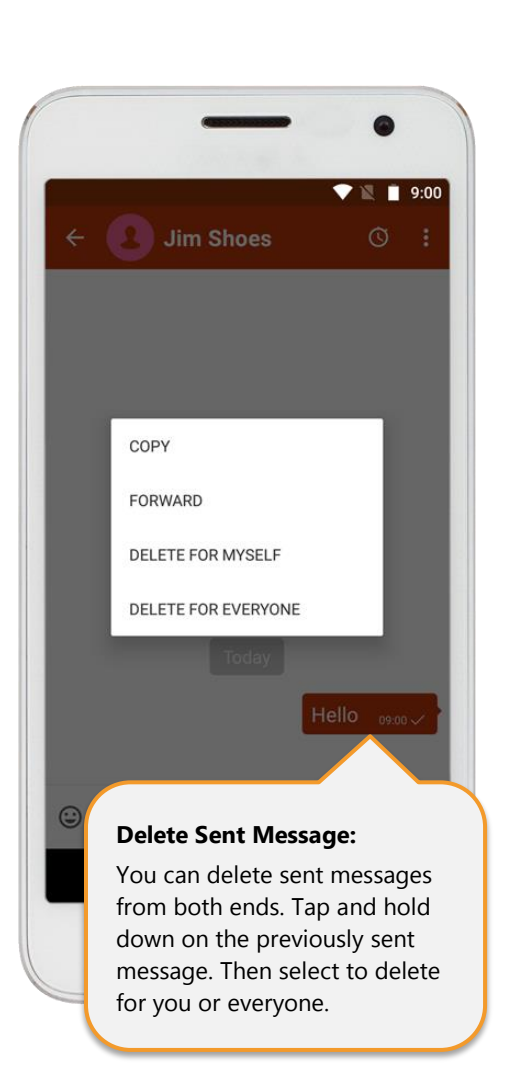

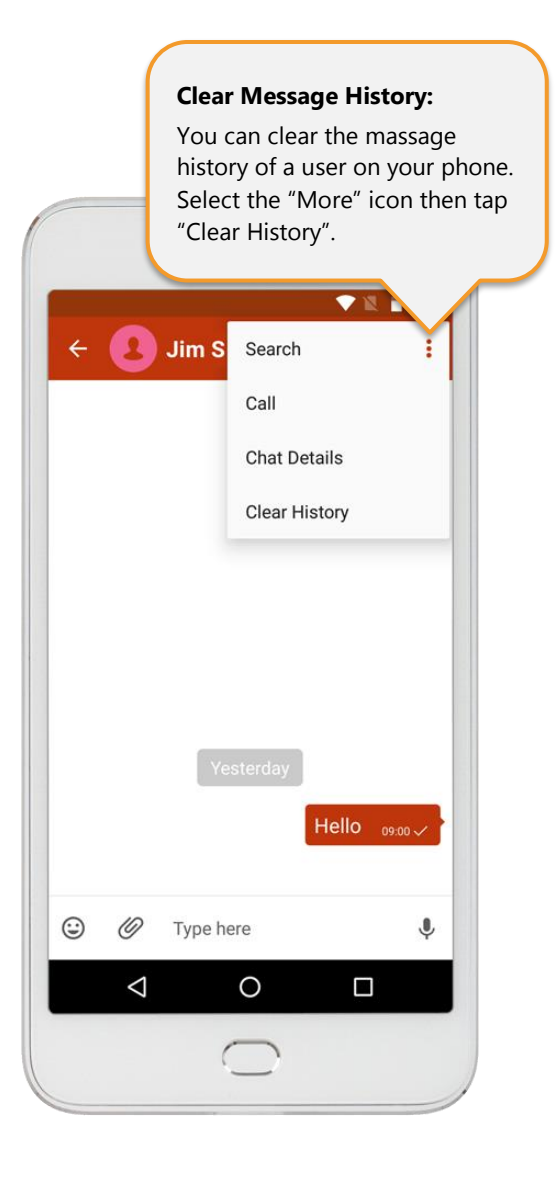

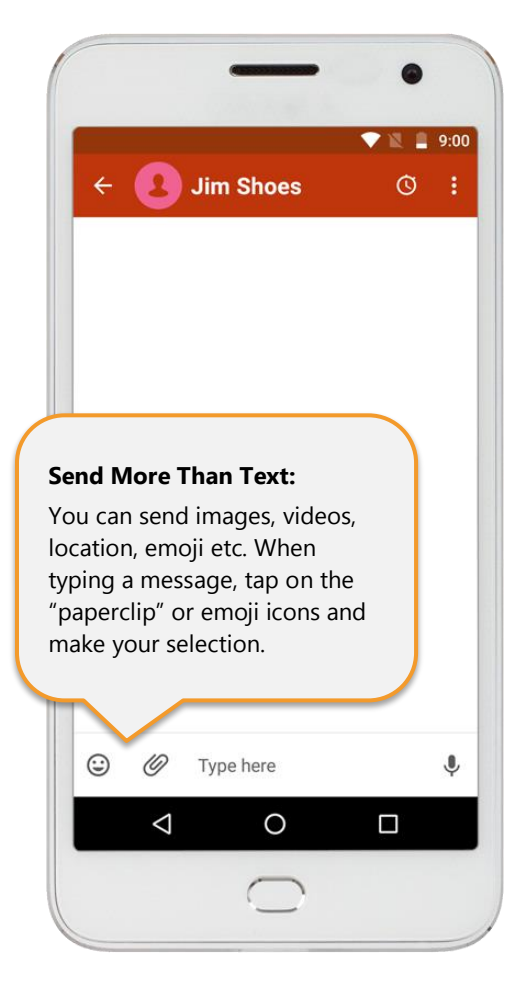

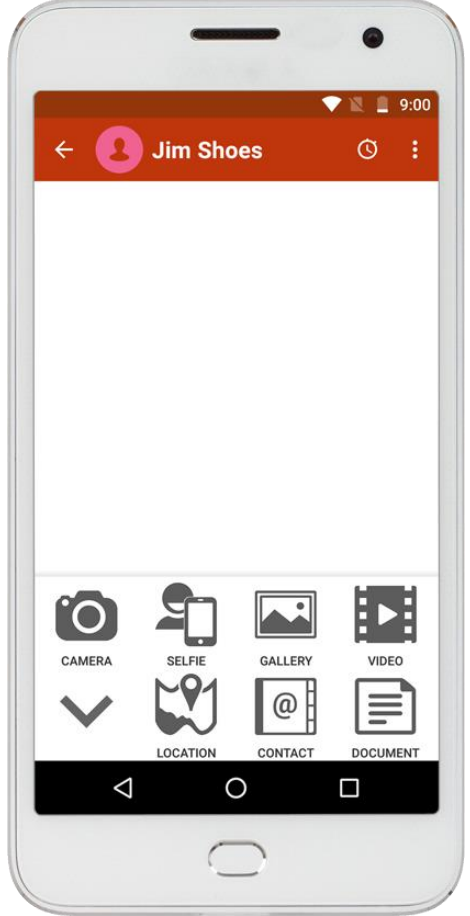

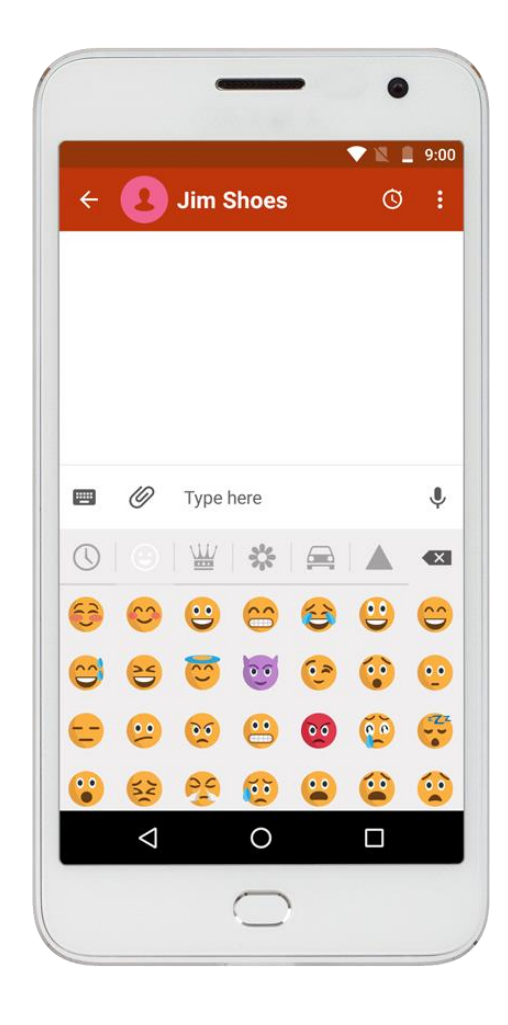

#### <span id="page-59-0"></span>• **Send & Receive Phone Calls**

Tap on the "Contacts" icon. Then tap on your chosen recipient and tap "Call".

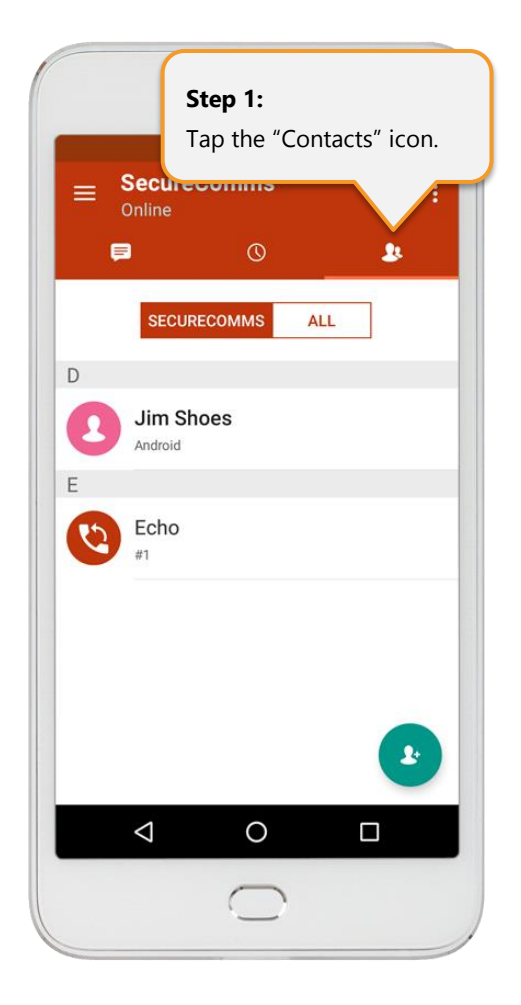

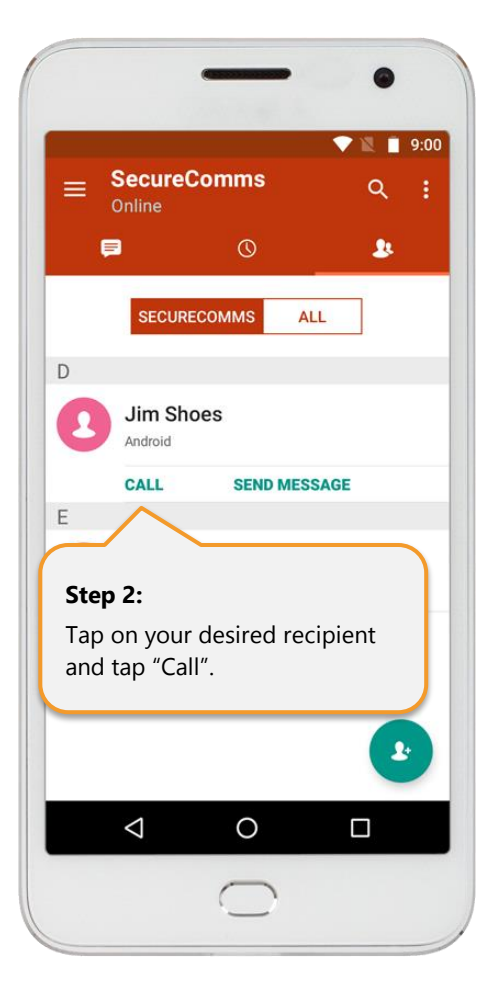

When using SecureComms for the first time, you will need to "Allow" SecureComms to have access to your phone's audio

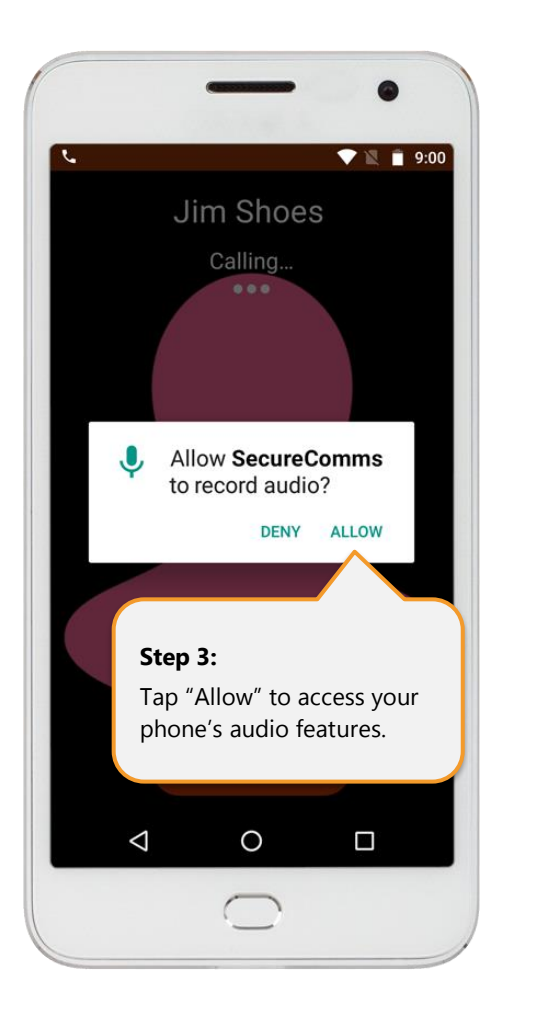

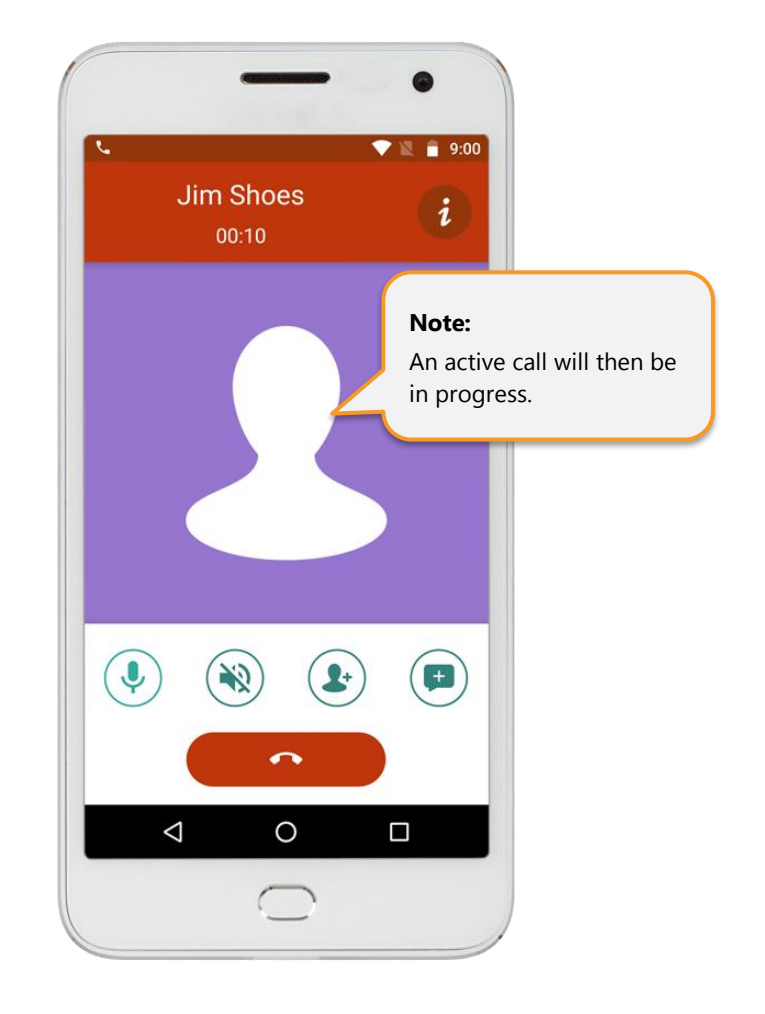

### <span id="page-61-0"></span>• **SecureComms Menu Options (Settings)**

SecureComms has a variety of setting, which can be changed, and support information (HowTo Guides) to provide you with the best possible experience. To access, tap SecureComms "Menu" icon and make your selection:

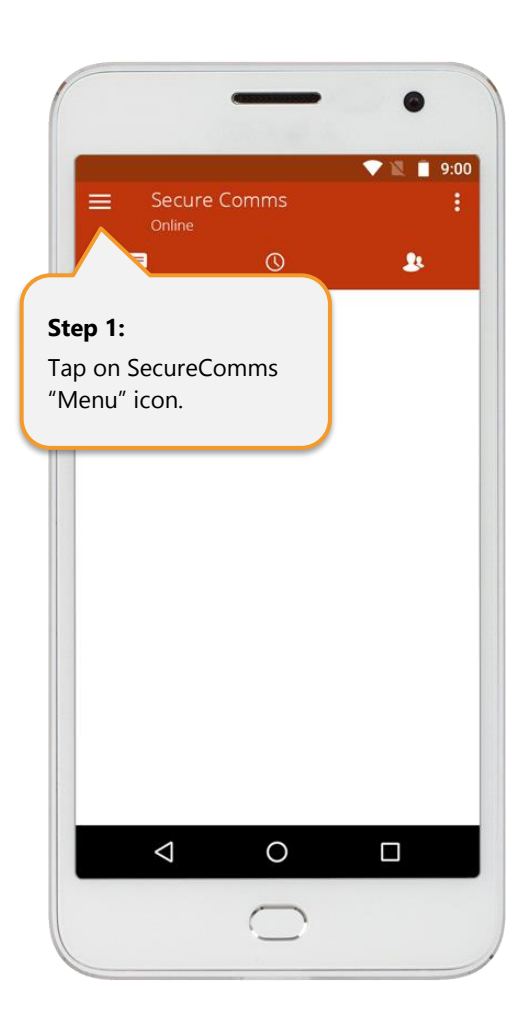

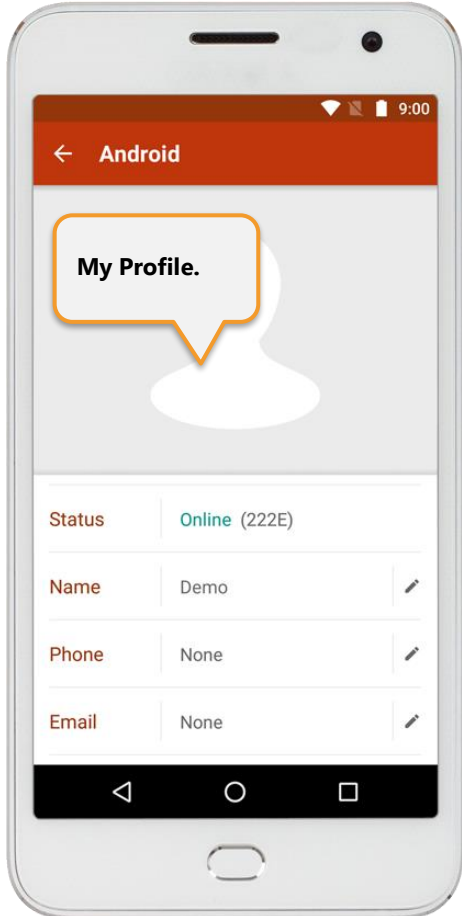

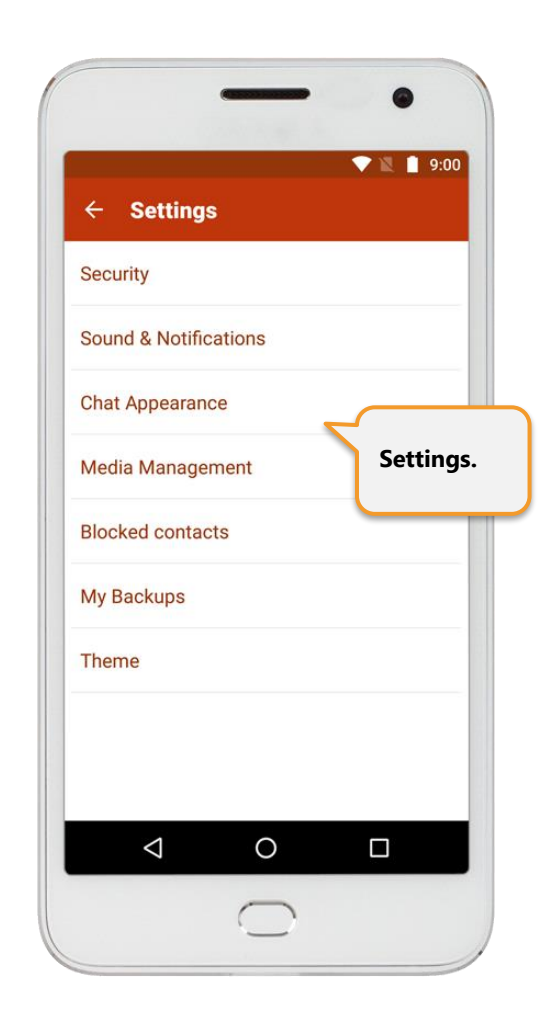

<span id="page-62-0"></span>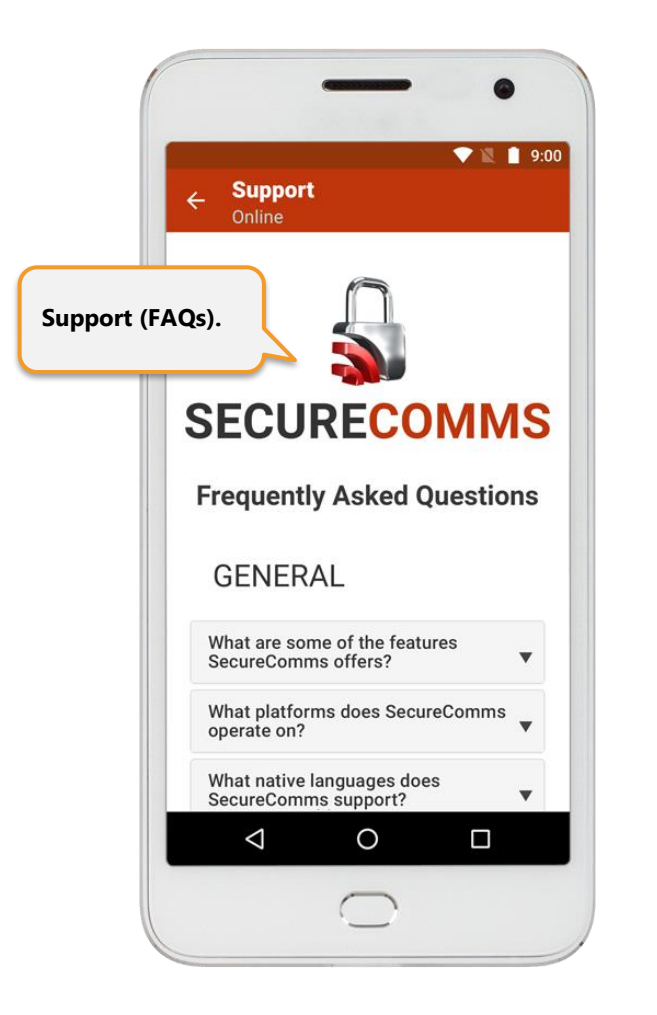

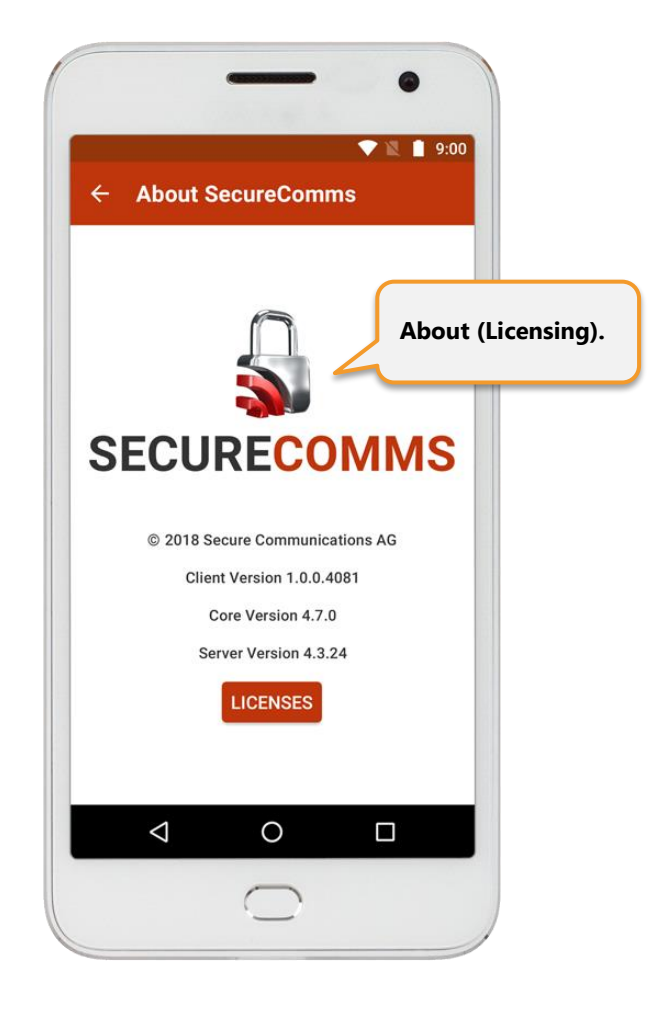

### • **Log Out of SecureComms (return to AppVault)**

Tap on "Settings". Then tap on "Exit" to return back to AppVault.

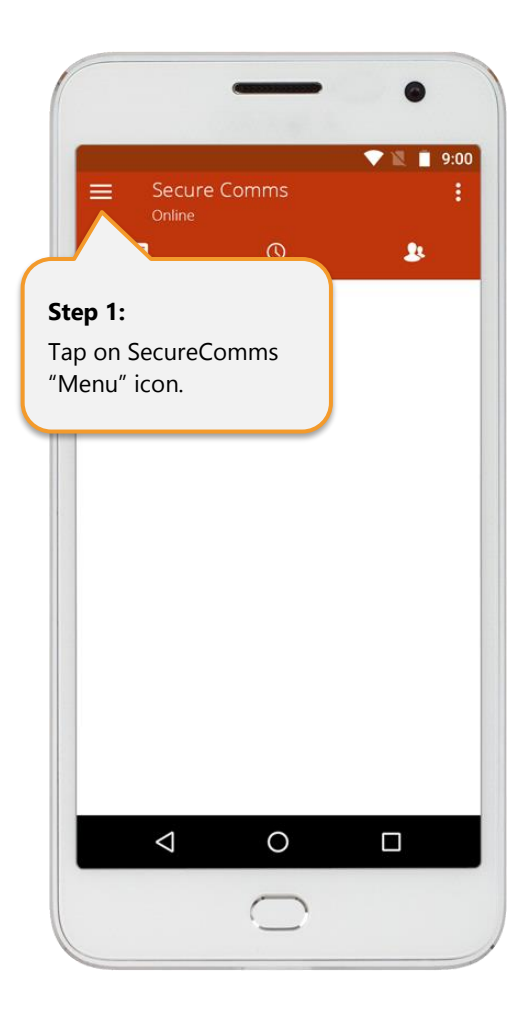

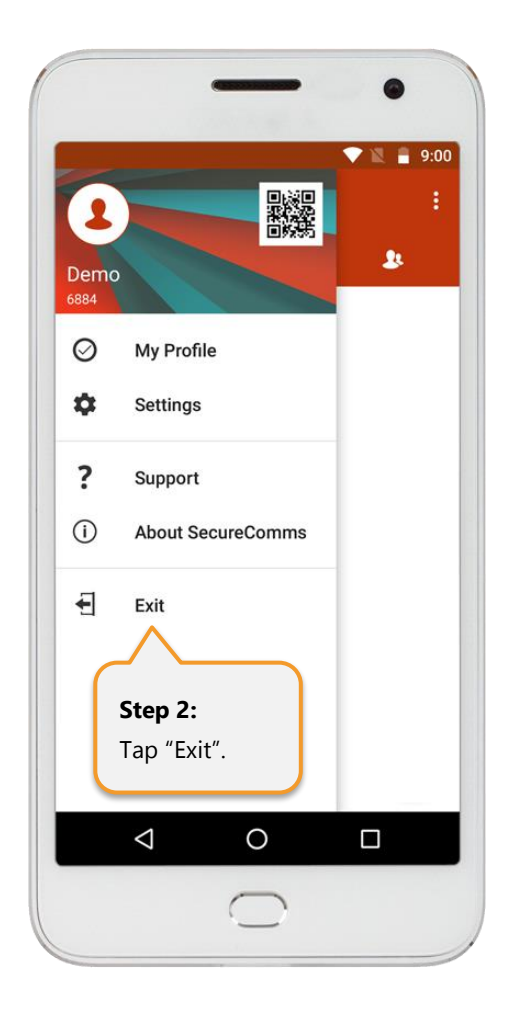

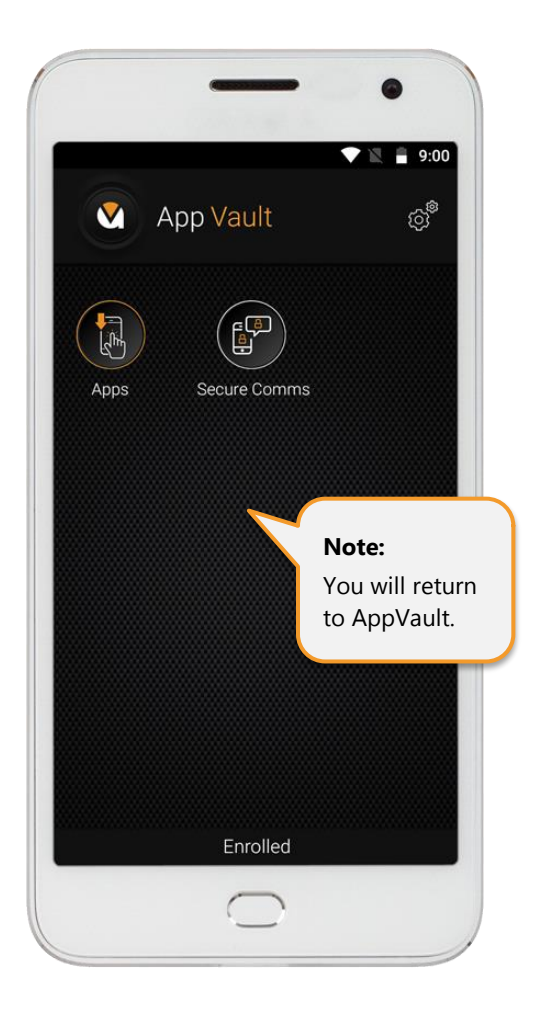